# **CONFIGURATION UTILITES FOR THE M4-82 / PCS52E SYSTEMS**

### **SETUP Utility**

This utility is stored in the system ROM BIOS and is therefore part of the BIOS code.

At the end of the Power On Self Test (POST) phase the results of these system autodiagnostics are displayed along with the following message:

#### **Press <F1> If you want to do SETUP**

Pressing the F1 key displays the following menu:

#### **-- OLIVETTI SETUP PROGRAM - BIOS SETUP UTILITIES ----------------------------------------------------------------------------------------------------**

**-**

## **STANDARD CMOS SETUP ADVANCED CMOS SETUP PERIPHERAL MANAGEMENT SETUP CONFIGURE WITH BIOS DEFAULT CONFIGURE WITH POWER- ON DEFAULT CHANGE PASSWORD WRITE TO CMOS AND EXIT DO NOT WRITE TO CMOS AND EXIT**

**H**

**----------------------------------------------------------------------------------------------------**

# **-- Standard CMOS Setup for Changing Time, Date, Hard Disk Type, etc.**

**----------------------------------------------------------------------------------------------------**

**-----------------------------Sel F2/F3: Color F10:Save & Exit ------------------------------------------------------ -**

Using the ↑↓ keys you can select any one of the above menu options. Press the Enter key to confirm the selection made.

#### **1 - Standard CMOS SETUP**

Selecting this menu option allows you to modify the values of the following parameters:

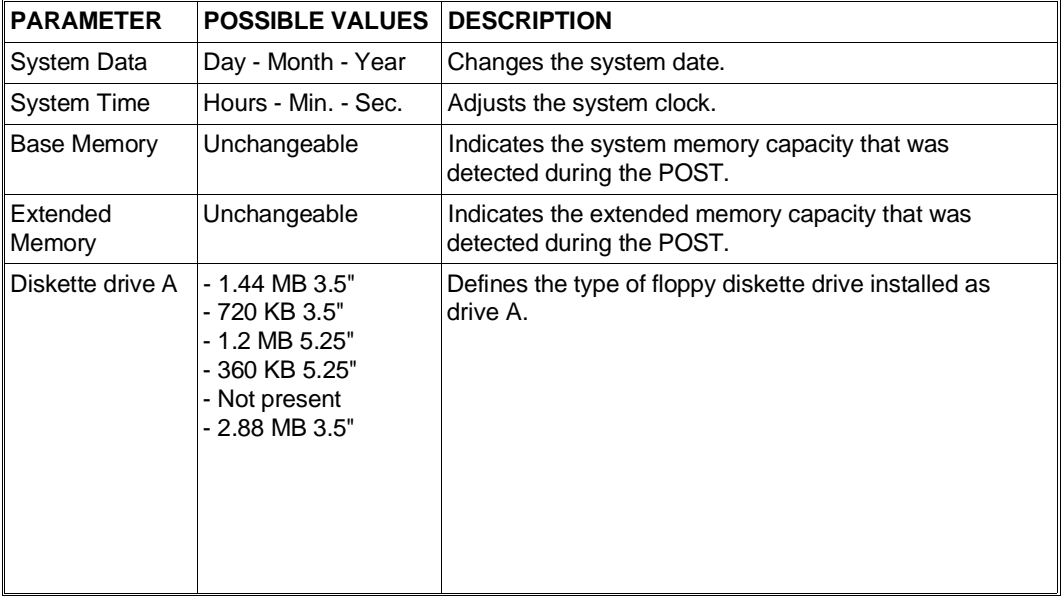

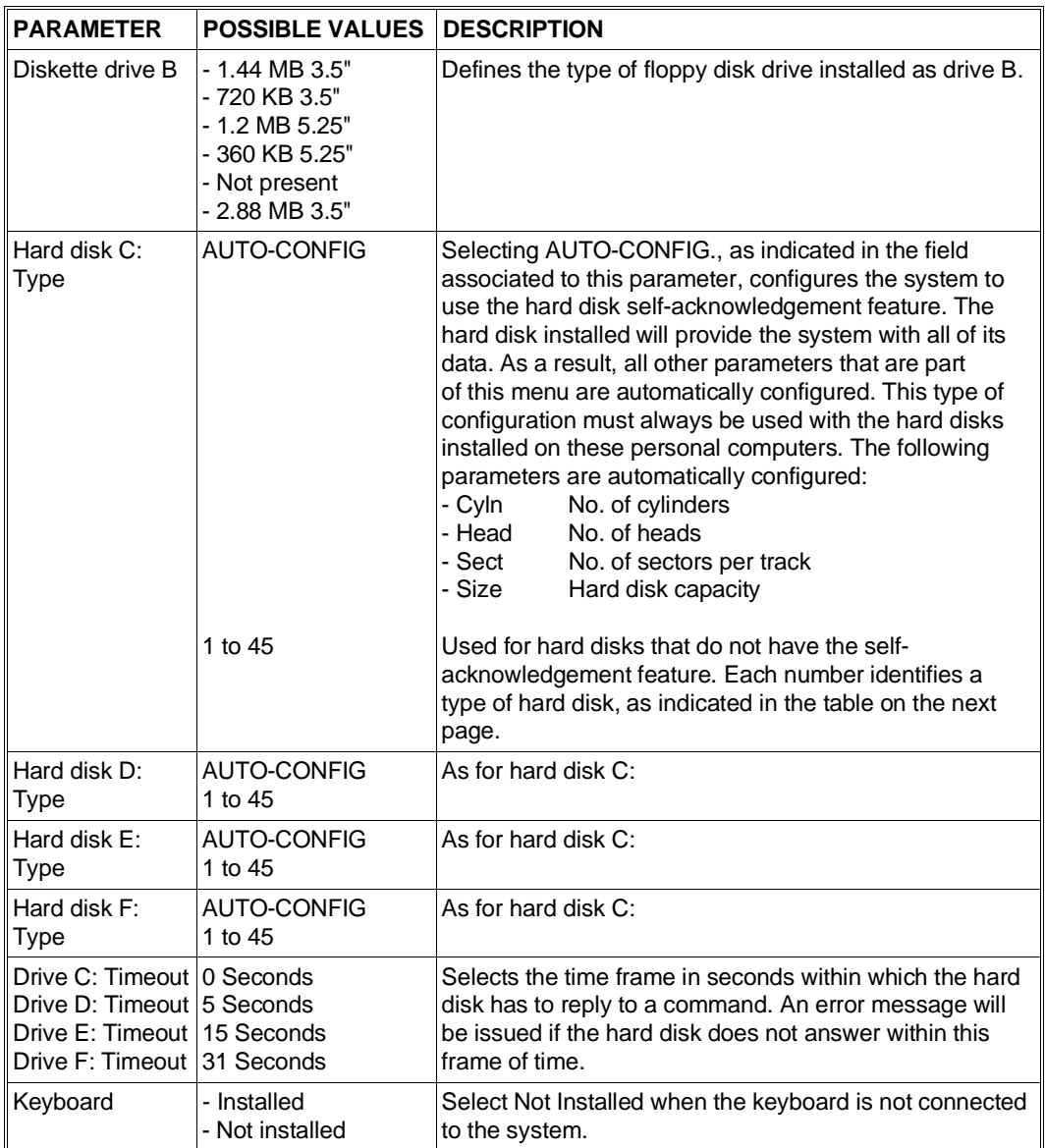

Use the PageUp and PageDOWN keys to change the values.

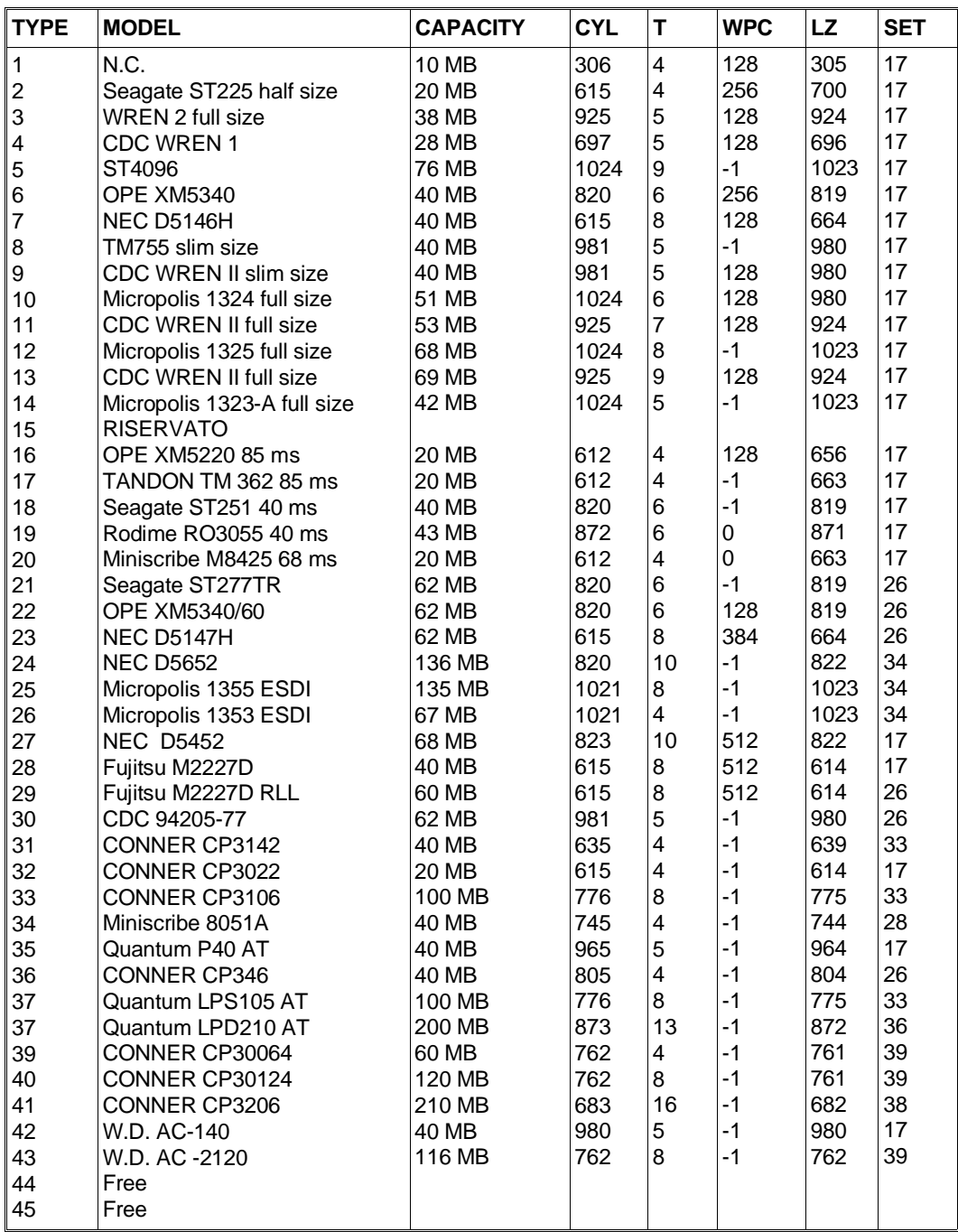

# **Hard Disks that do not have the Self-Acknowledgement Feature**

## **Where:**

CYL: No. of cylinders on the disk

T: No. of heads

WPC: Precompensation cylinder number

LZ: Landing zone cylinder number

SET: No. of sectors on the disk.

# **2 - Advanced CMOS SETUP**

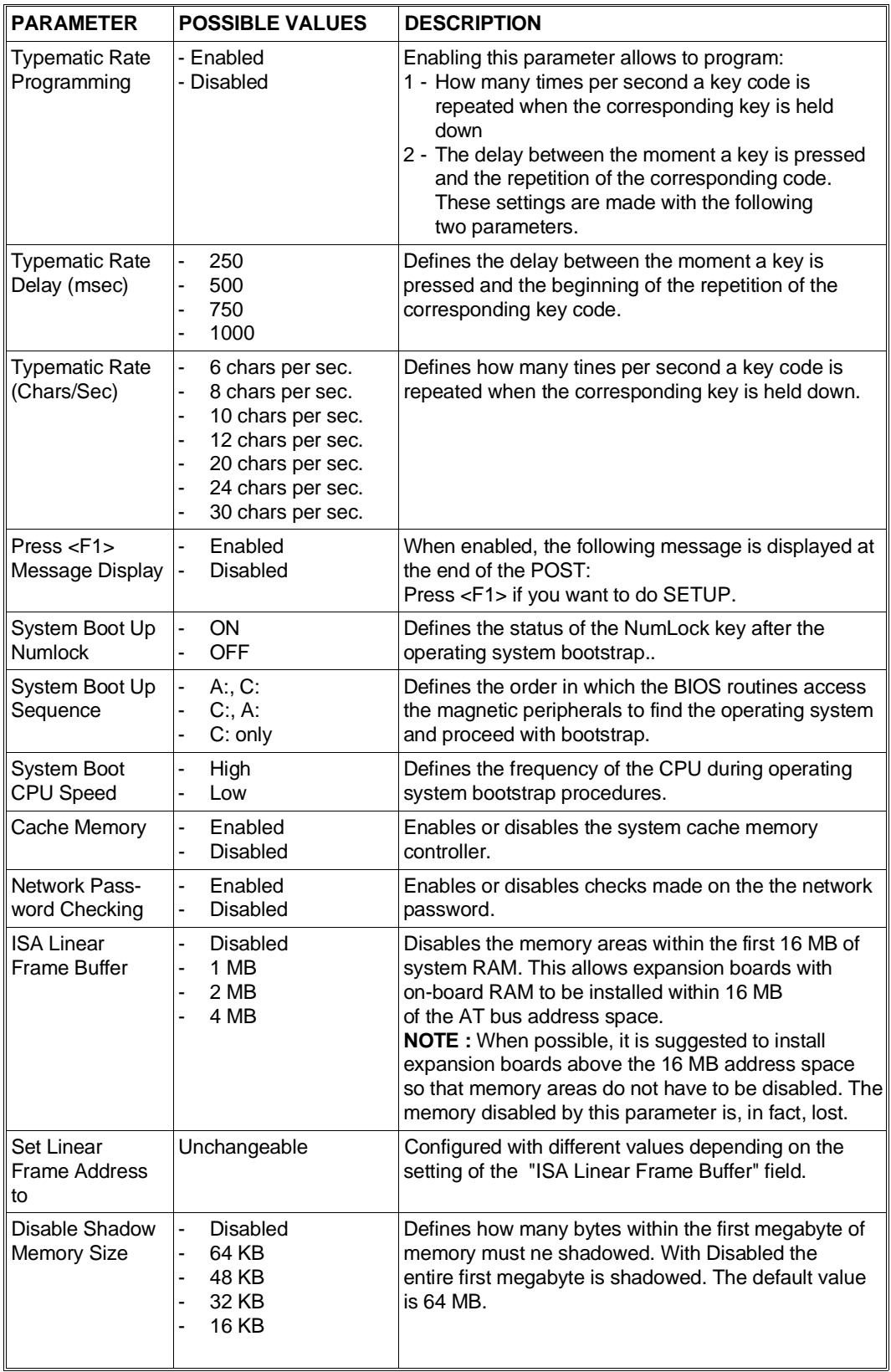

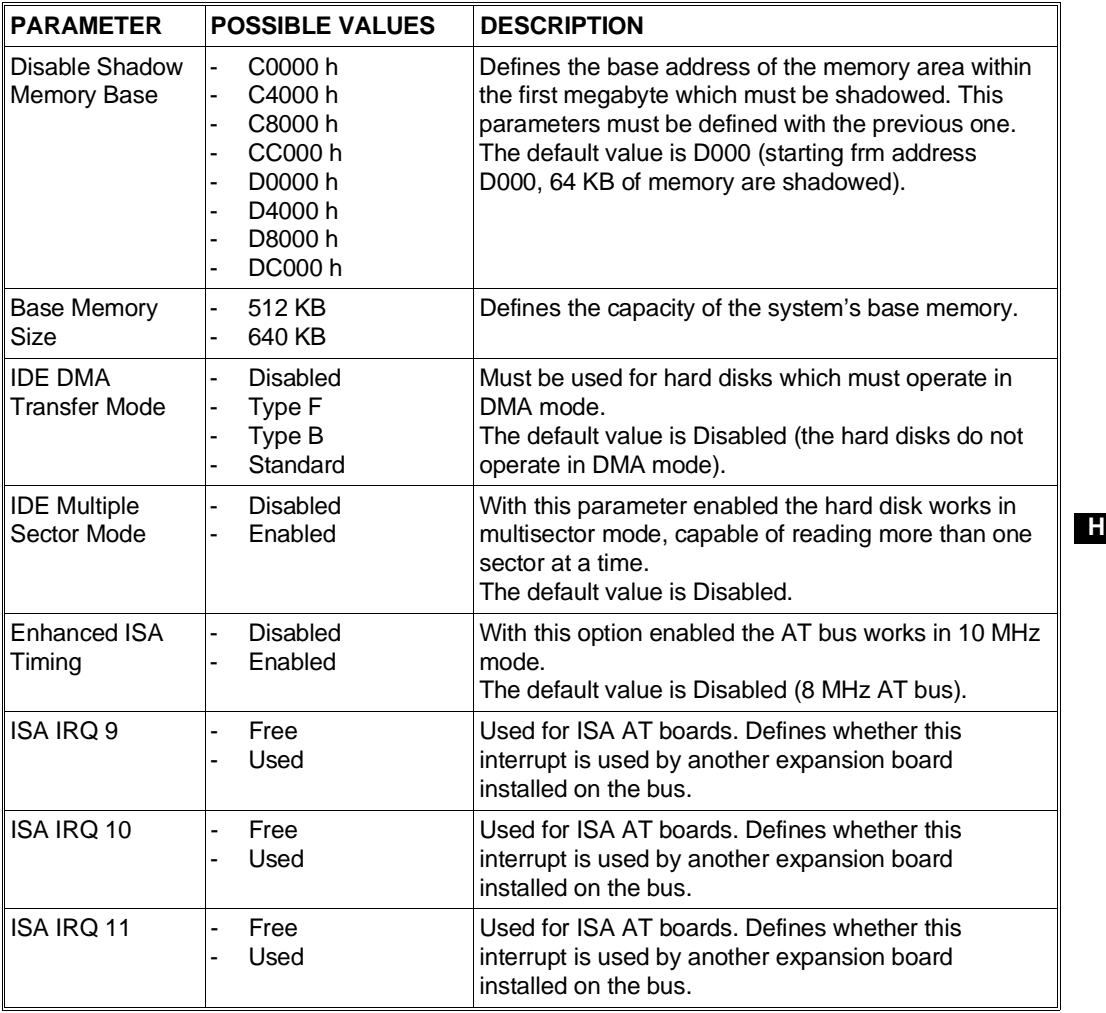

Use the PageUp and PageDOWN keys to change these values.

F5 restores the original value.

F6 sets the SETUP default values.

F7 sets the values defined in CMOS.

# **3 - Peripheral Management SETUP**

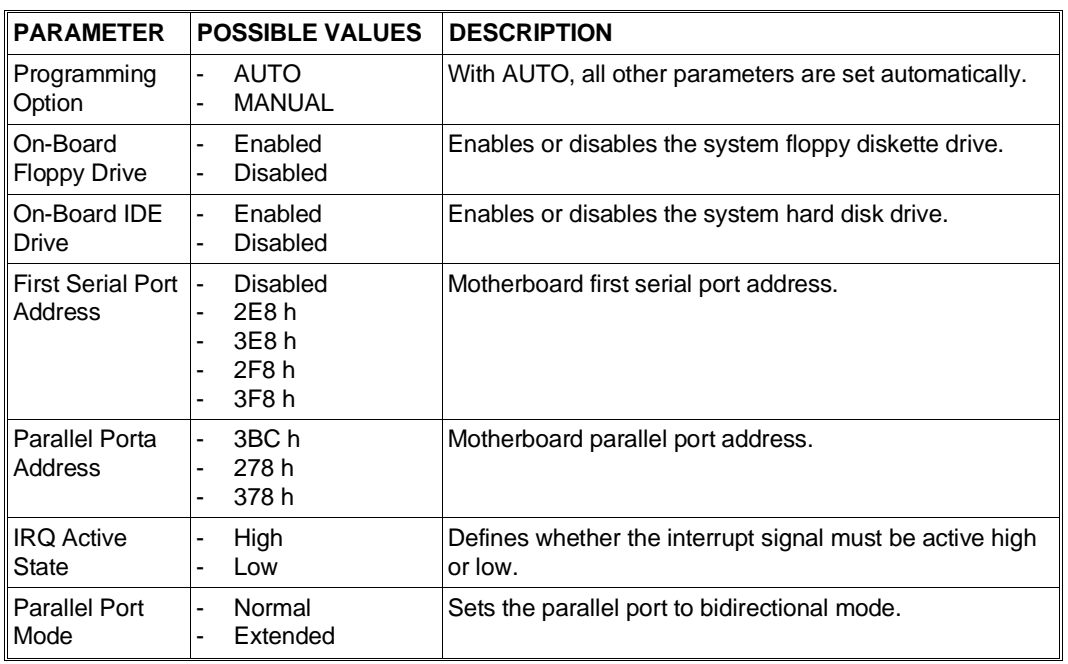

Use the PageUp and PageDOWN keys to change these values.

F5 restores the original value.

F6 sets the SETUP default values.

F7 sets the values defined in CMOS.

## **4 - Configure With BIOS Default**

Configures the system with the default values stored in ROM BIOS.

## **5 - Configure With Power- On Default**

Configures the system with the values stored in COMS RAM after the POST.

# **6 - Change Password**

Sets and changes the system password.

# **CONFIGURATION UTILITIES FOR M6-750 / M6-750S / M6-760 / M6-760S M6-770 / M6-770S**

To access the configuration utilities, press the F2 key when the following message is displayed after the Power On Diagnostic messages:

#### **Press <F2> to enter SETUP**

The system can be configured using the following parameters:

## **System Configuration**

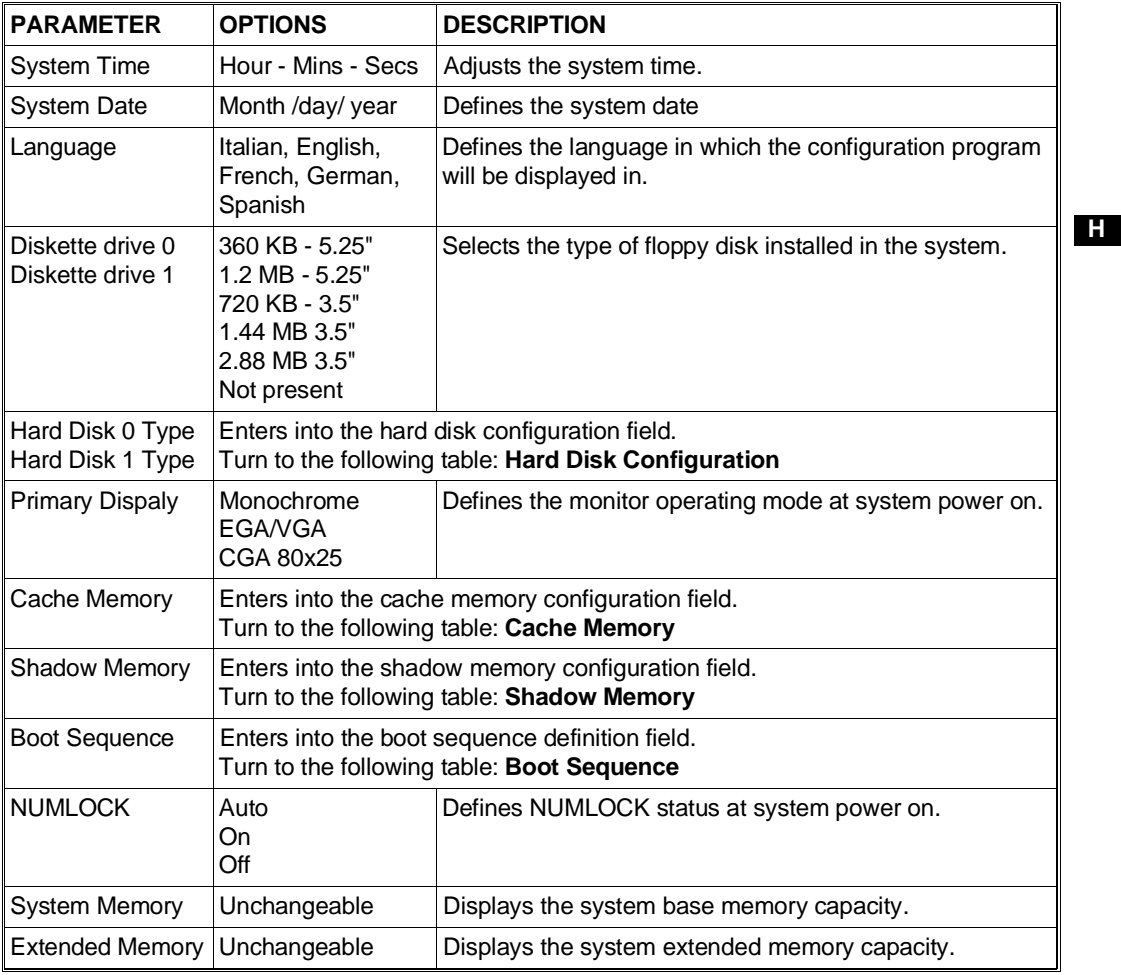

# **Hard Disk Configuration**

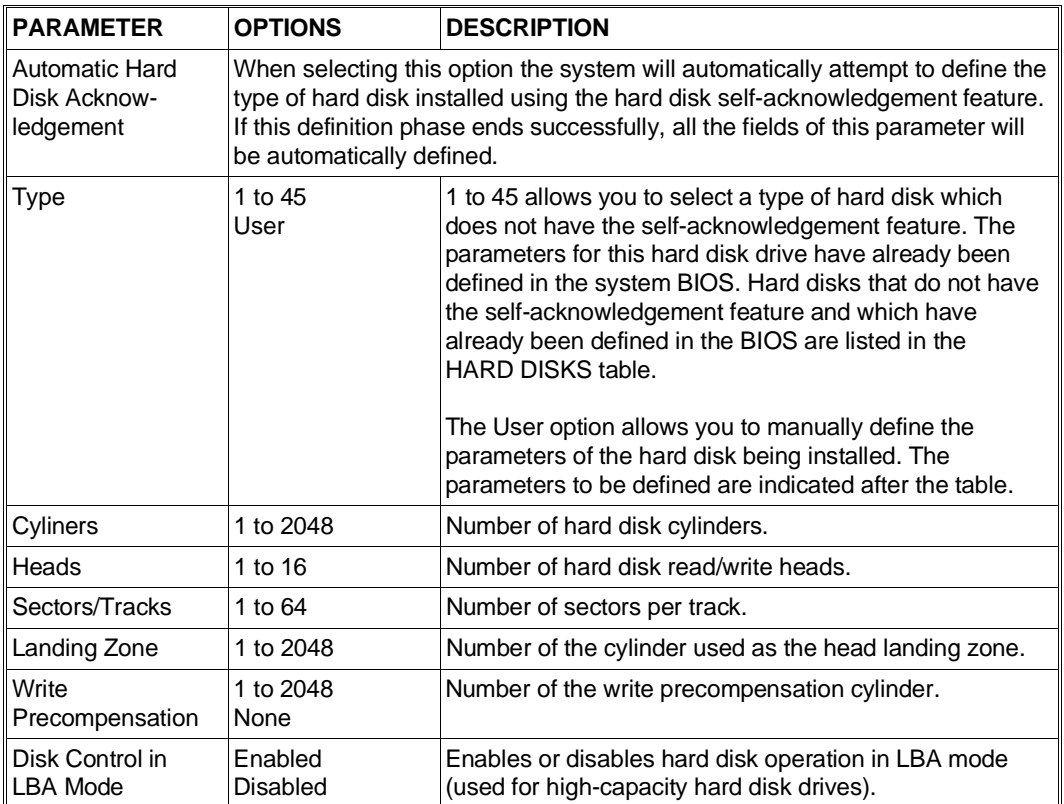

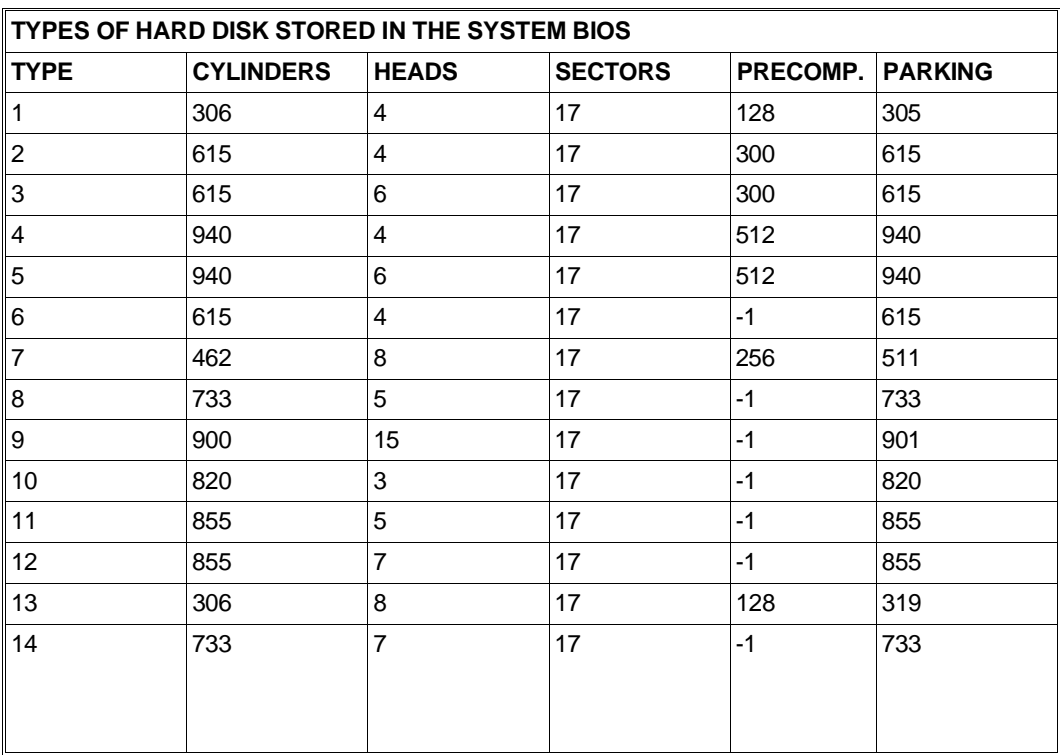

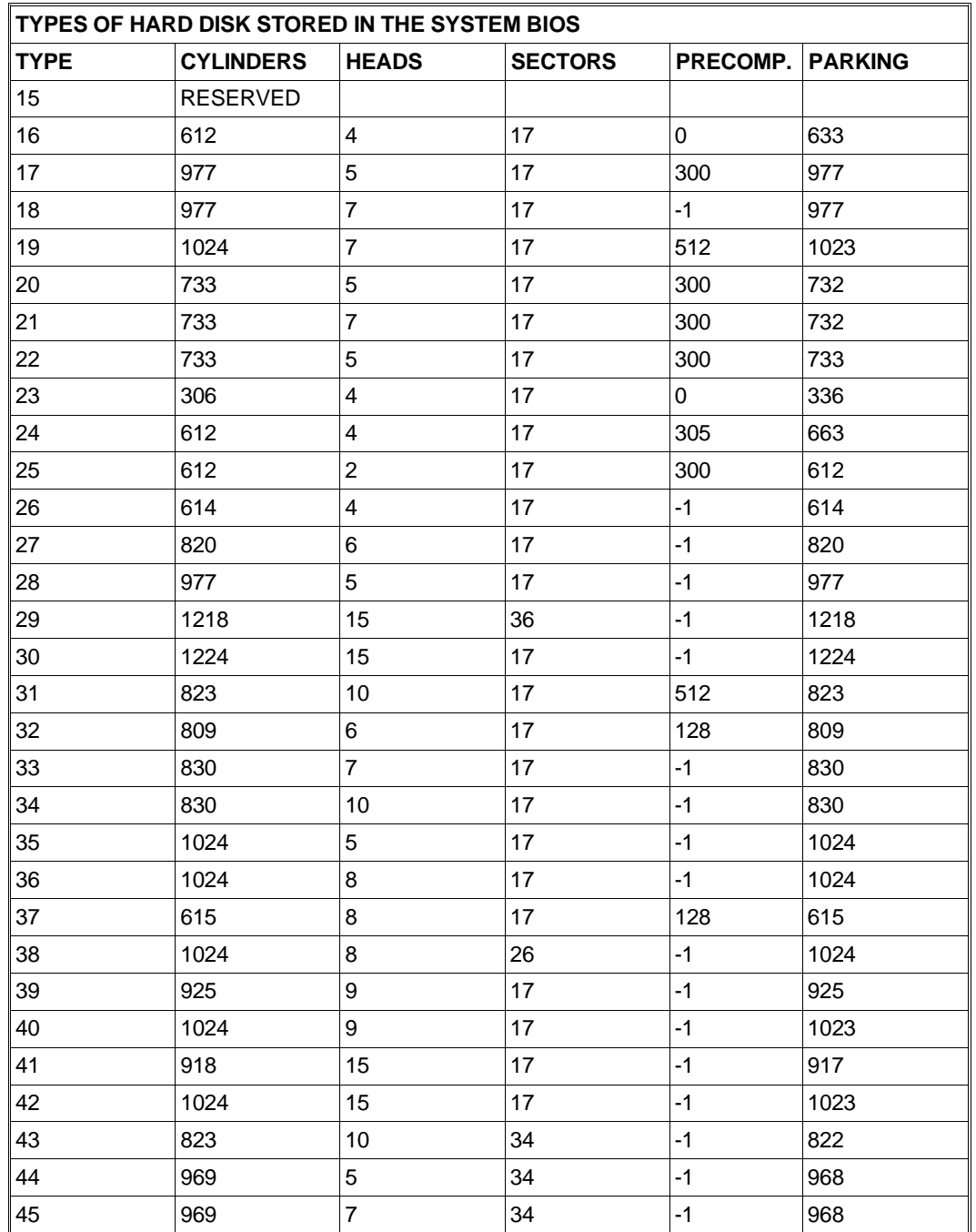

# **Advanced System Configuration**

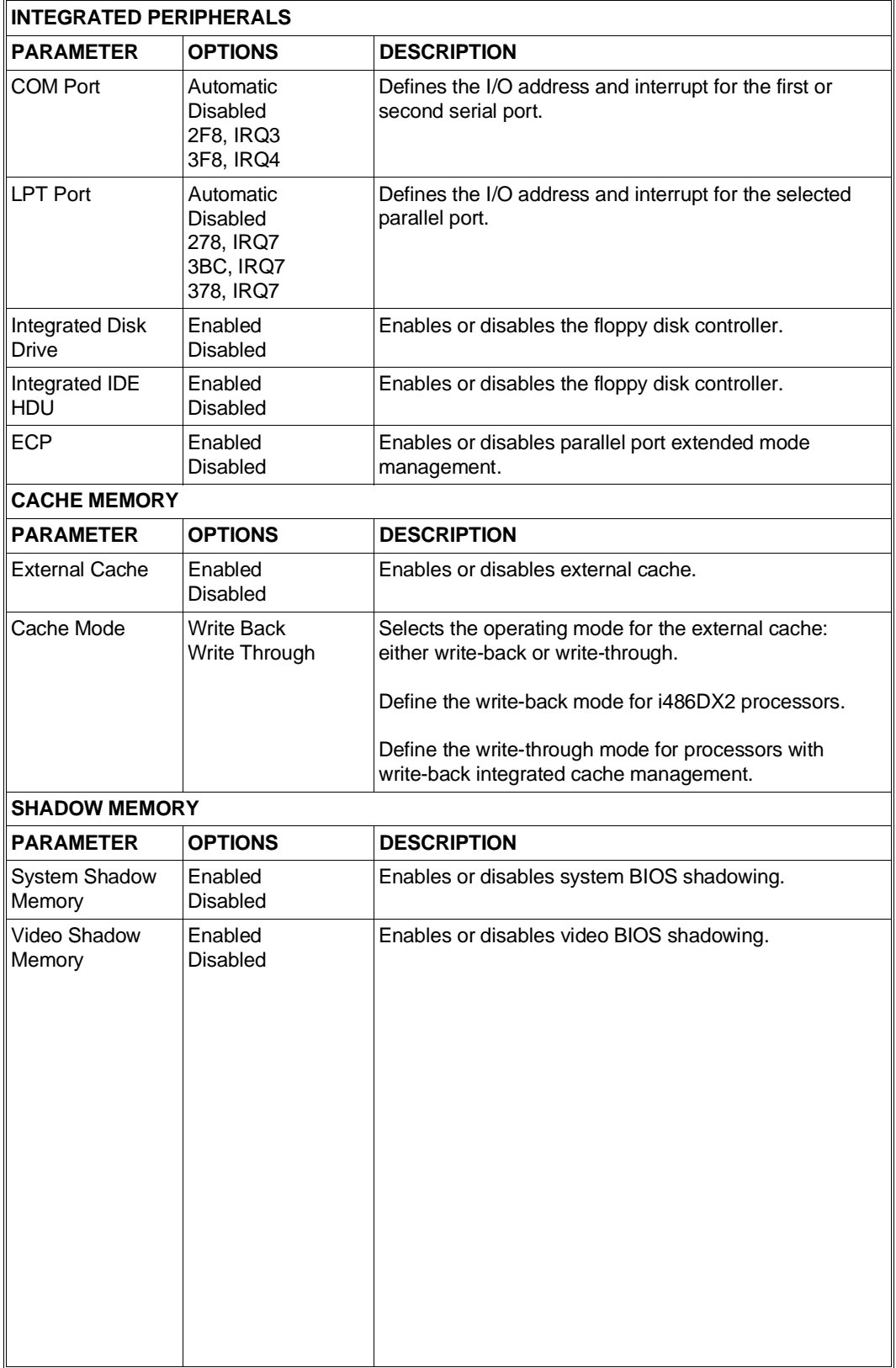

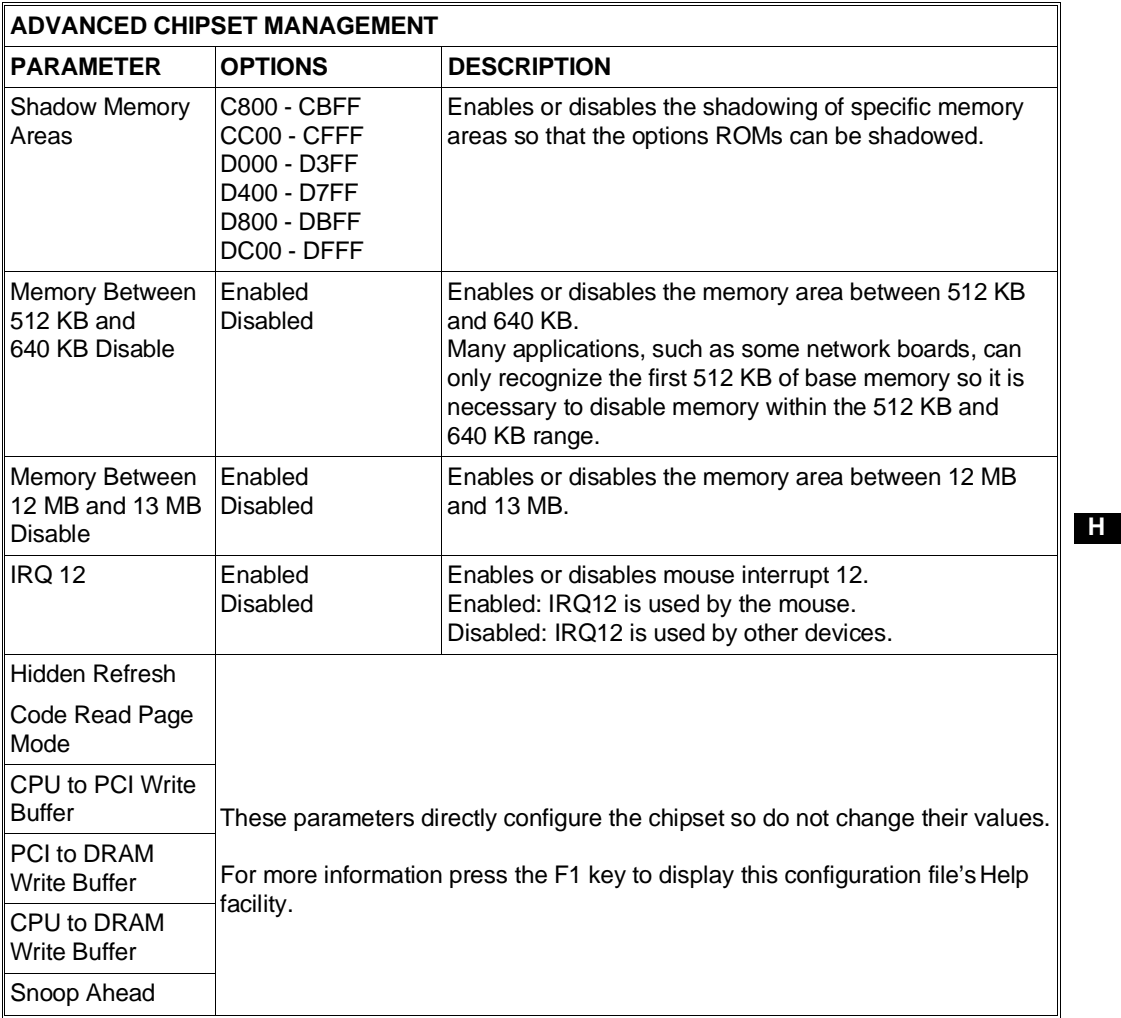

# **Bootstrap Options**

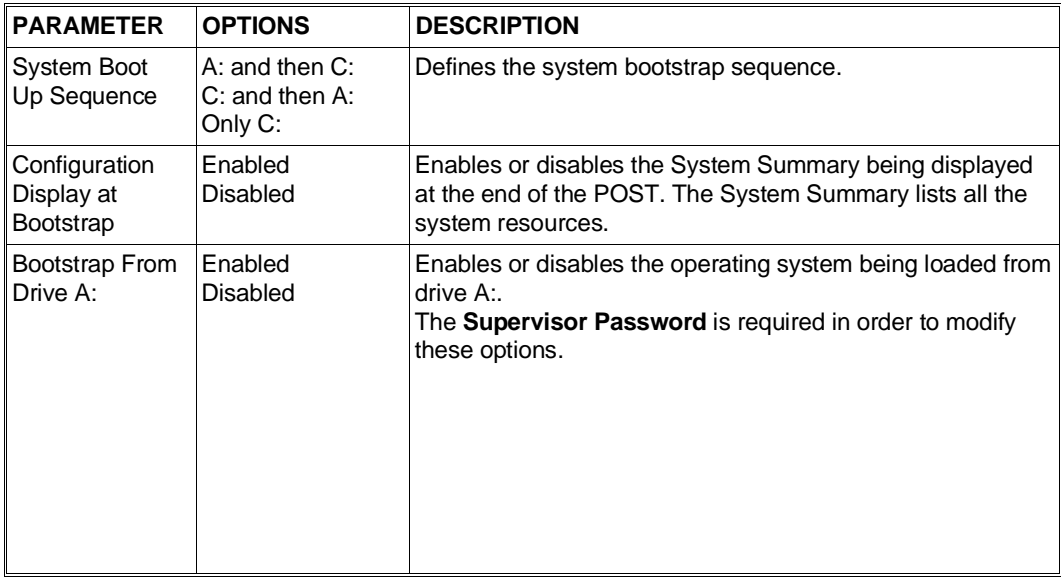

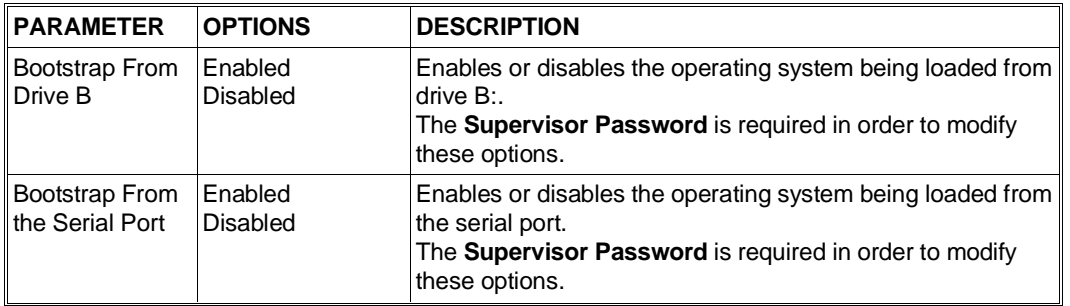

# **Extended Partitions**

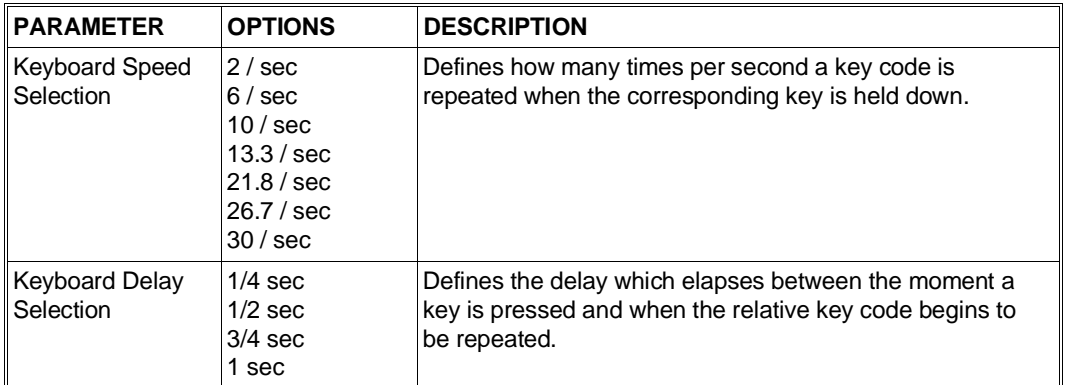

# **Security and Antivirus**

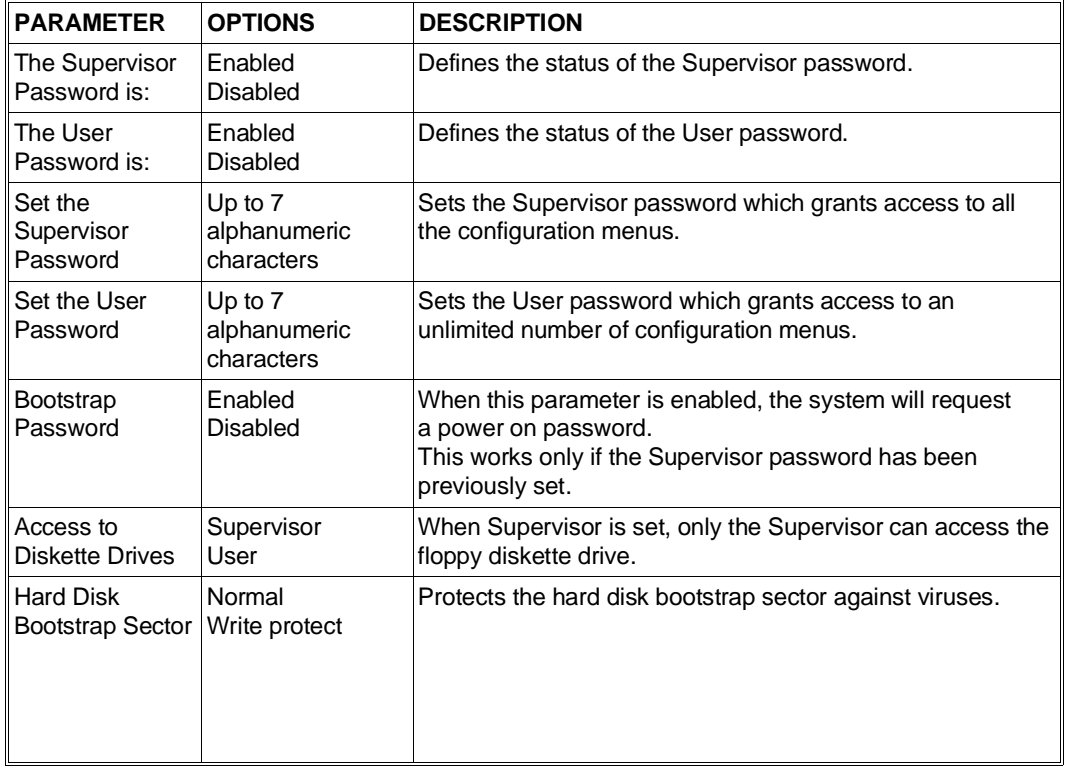

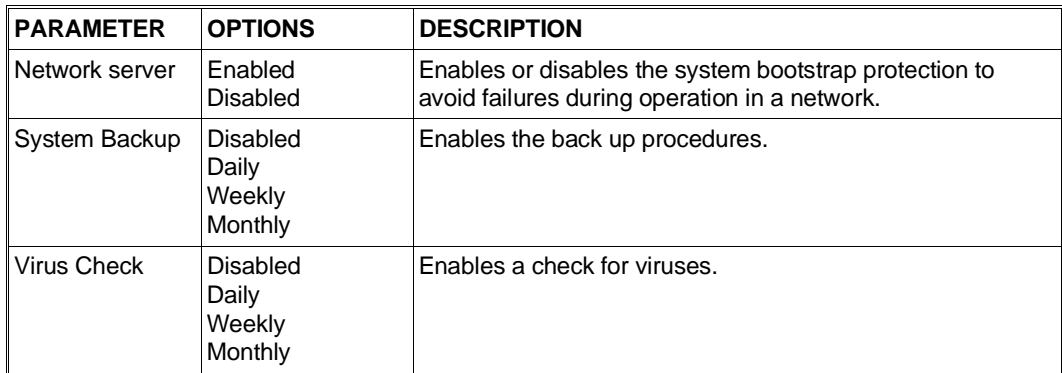

# **Personal Computer Ecological Features**

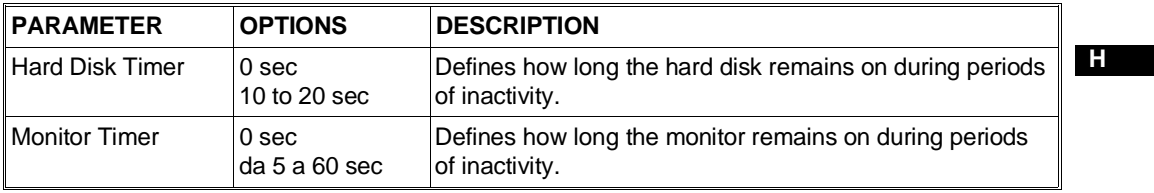

# **CONFIGURATION UTILITIES FOR THE M6-850/860/880 SYSTEMS**

The utilities used configure these systems are incorporated into the following two programs:

- **Setup Utility** Resident in the system BIOS EPROM, it can be activated via keyboard. These utilities are used to configure the basic system.
- **EISA Configuration Utility** Contained in the User Diskette. The EISA Configuration Utility is used to configure the system's optional boards. An explanation of these utilities is given in the appropriate section in this Chapter.

## **SETUP UTILITY**

The Setup utility is activated directly by the system BIOS after pressing the CTRL ALT ESC key sequence. The drawing of a key appears on the top left-hand side of the screen indicating that a password needs to be entered.

Enter the password. (A default factory-set password is defined: it consists of a space using the SPACE bar. To change this password, refer to the information in the appropriate section.)

The BIOS Utility screen is displayed, offering the following menu:

1 - System Configuration

2 - System Security

Press ESC if you wish to exit the configuration program.

### **1 - System Configuration**

The menu consists of the following two options: - Basic System Configuration - Advanced System Configuration

### **Basic System Configuration**

Selecting the Basic System Configuration option displays the following two screens.

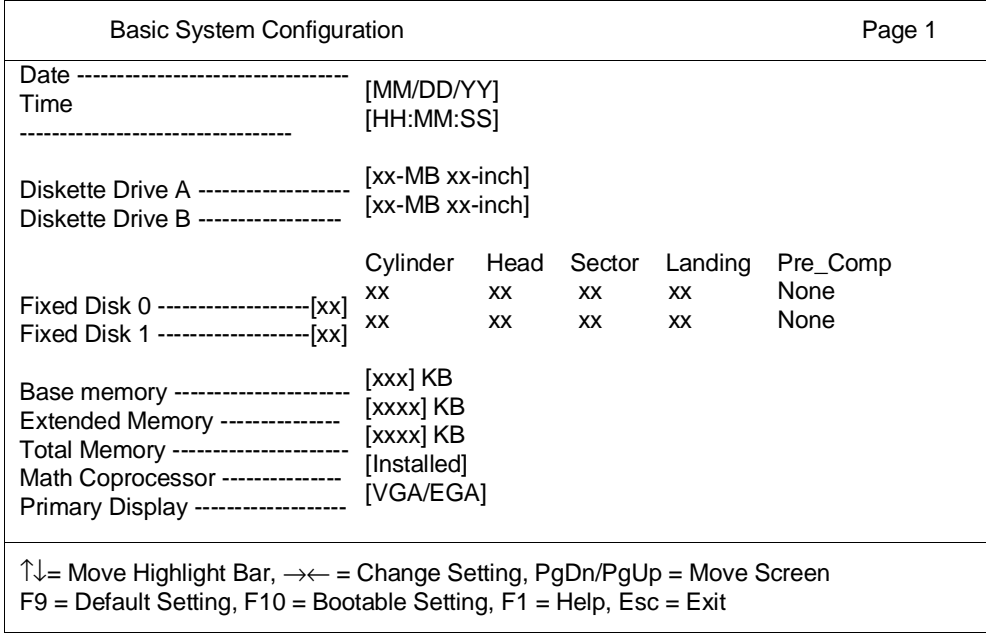

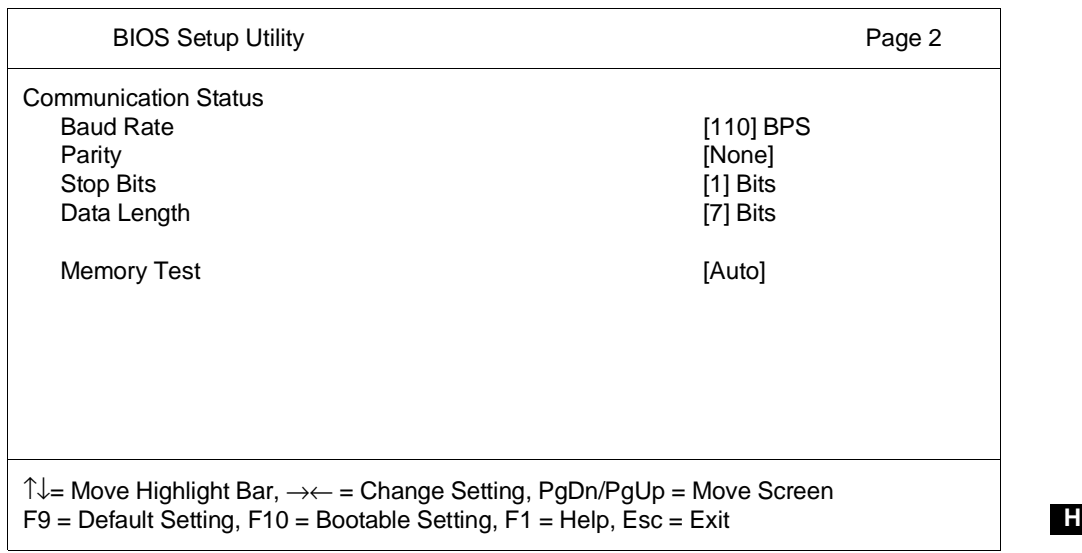

**NOTE:** Function key F9 is not enabled in the Basic System Configuration environment.

#### **Date and Time**

Display the current date and time. These values can be changed.

#### **Diskette Drive**

Configures the diskette drive. Drive A is always a 1.44 MB drive.

#### **Fixed Disk**

Selects the type of hard disk drive, primary or secondary, with an IDE/AT interface. Only SCSI hard disk drives are used in these systems and therefore the value None should be defined in the Fixed Disk fields. SCSI HDUs are automatically recognized by the SCSI firmware, and the configuration of the SCSI channel can always be viewed through the User Diskette's EISA Configuration Utility.

#### **Base Memory**

The Base, Extended and Total Memory fields display the system memory detected during the POD. These values are automatically updated when additional memory is installed.

#### **Math Coprocessor**

The processors used on these systems have an integrated math coprocessor and therefore the value Installed must always be defined in this field.

#### **Primary Display**

In this field you can select the video mode of the primary monitor connected to the system. The following choices can be made: - Monochrome

- CGA 40 columns x 25 rows
- CGA 80 columns x 25 rows
- Special controller (VGA/EGA).

#### **Definition of the Serial Port Transmission Modes**

The following parameters can be defined:

- Baud rate: from 110 to 9600 bits per second

- Parity: Odd, Even o None
- Stop bits: 1 or 2 stop bits
- Data Length: 7 or 8 bits.

Following are the defaults: 9600 bps, parity None, 1 stop bit and 8-bit data length.

#### **Memory Test**

When enabled, the memory test is performed at power on. When disabled, the memory test is not performed at all.

# **Advanced System Configuration**

Selecting Advanced System Configuration displayes the following two screens:

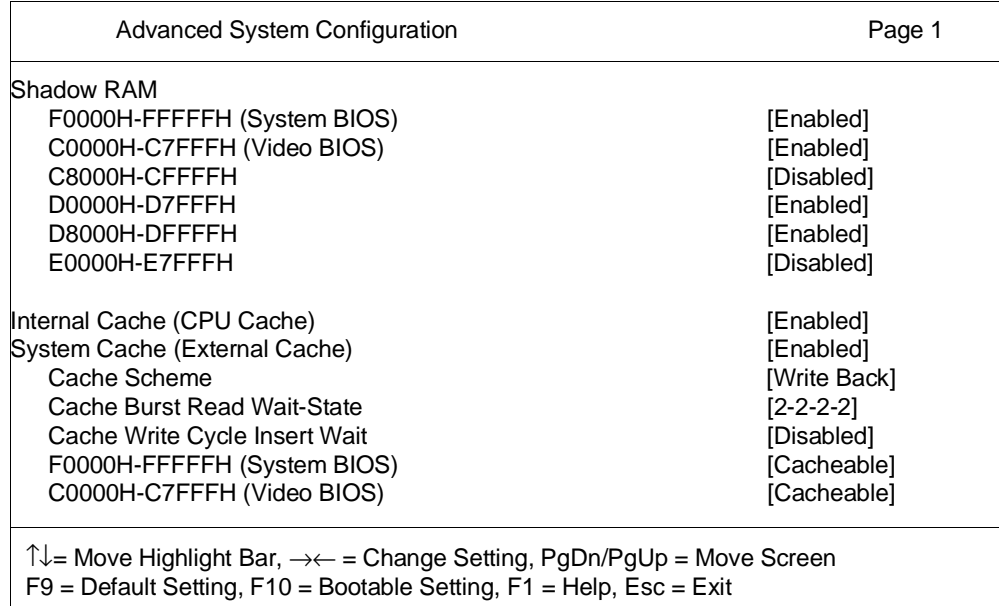

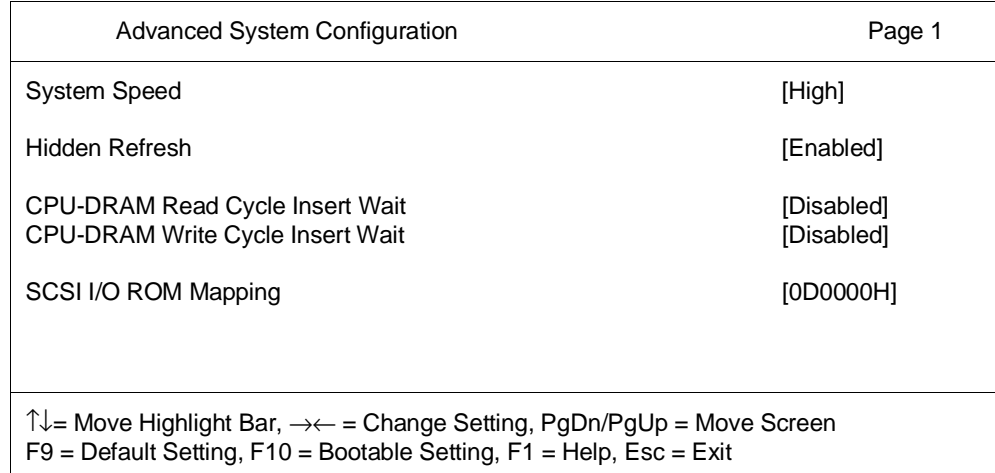

## **Shadow RAM**

384 KB of RAM addressed between 640 KB (A000h) and 1024 KB (FFFFFh) are reserved for the BIOS functions of the internal and optional devices (system BIOS, video BIOS, I/O ROM). This parameter offers six address ranges which can be either enabled or disabled. If an address range is enabled, the corresponding BIOS function is performed by the shadowed copy in RAM. If an address range is disabled, the corresponding BIOS function is performed normally by ROM.

- Address range F0000h-FFFFFh is reserved for the system BIOS
- Address range D0000h-D3FFFh is reserved for the SCSI BIOS
- Address range C0000h-C7FFFh is reserved for the video BIOS
- Address range E0000h-E7FFFh is reserved for the system extended BIOS
- The remaining space is free for optional devices (I/O ROMs).

**NOTE:** Always assign Disabled to all memory segments used for addressing the DPM of optional boards (for example LAN and WAN boards).

#### **Internal Cache**

Enables or disables the processor's internal cache. The default value is Enabled.

#### **System Cache**

Enables or disables secondary level cache. The default value is Enabled, while the following parameters concern secondary level cache:

Cache Scheme: Sets the functional scheme of the cache to write-back or write-buffer. The default value is write-back.

For computers with i486 CPUs:

- Cache Burst Read Wait-State: Sets the wait states during a cache burst mode read cycle. The values that can be assigned are the following: 2-2-2-2 (most efficient), 2-1-1-1 (do not use), 3-2-2-2 (most secure), 3-1-1-1.
- Cache Write Cycle Insert Wait: Sets the wait states during a cache write cycle. The values that can be assigned are Enabled and Disabled; assign the system default value.

For computers with Pentium CPUs:

- Cache Read Cycle and Cache Write Cycle: Sets the wait states during cache read and write cycles. Different combinatins can be assigned: 4-3-3-3 is the default and most efficient combination. Assign the system default value.
- F0000H-FFFFFH (System BIOS):

If the system BIOS is enabled in RAM shadow, this parameter also allows you to assign a Cacheable or Non-cacheable attribute to this address range, so as to enable or not the system BIOS to be activated directly by cache memory and therefore further quicken BIOS reads. If Non-cacheable is assigned, the BIOS is activated by RAM.

C0000H-C7FFFH (Video BIOS):

If the system BIOS is enabled in RAM shadow, this parameter also allows you to assign a Cacheable or Non-cacheable attribute to this address range, so as to enable or not the video BIOS to be activated directly by cache memory and therefore further quicken BIOS reads. If Non-cacheable is assigned, the BIOS is activated by RAM

#### **System Speed**

Set to High increases system speed, set to Low reduces system speed. The default value is High.

#### **Hidden Refresh**

This parameter helps in determining system speed and can be set to Enabled or Disabled. Selecting Enabled optimizes the refresh and therefore increases system speed.

#### **CPU-DRAM Read Cycle Insert Wait**

This parameter helps in determining system speed and can be set to Enabled or Disabled. Selecting Disabled prevents the insertion of wait states in the read cycles between CPU and memory, and as a result increases system speed.

#### **CPU-DRAM Write Cycle Insert Wait**

This parameter helps in determining system speed and can be set to Enabled or Disabled. Selecting Disabled prevents the insertion of wait states in the write cycles between CPU and memory, and as a result increases system speed.

### **SCSI I/O ROM Mapping**

The BIOS of the SCSI controller can be copied (shadowed) into the reserved memory area between 640 KB and 1 MB to quicken I/O routine reads. The BIOS can be mapped in three different segments. The purpose for these alternatives is to avoid conflicts with other controllers which which have to be mapped exclusively in certain segments. Choose one of the three following decimal segments D0000h, C8000h, D8000h.

#### **Memory Block Configuration**

This parameter is only available for systems equipped with the Pentium CPU and defines the free memory areas into which optional boards can be mapped, such as AT line boards. Memory Block Configuration allows three parameters to be defined according to the memory area to be created:

- Block size: defines the size of the memory area
- Starting Address (A31 A16): defines, in hex format, the start address of the memory area.
- Reserved for: defines whether the defined memory area must be cacheable or non-cacheable.

### **Configuration Limits for AT Line Boards**

AT multiport and LAN/WAN boards can usually be mapped within the first megabyte and in megabyte F. System memory occupies most of the first megabyte, however two memory blocks of 32 KB (C8000h to CFFFFh) and 48 KB (D4000h to DFFFFh) for a total of 80 KB, are available for mapping AT LAN/WAN boards. Two boards can be installed with a 32 KB buffer, while up to five can be installed with a 16 KB buffer.

**NOTE**:The 16 KB memory space (D0000h to D3FFFh) reserved for the SCSI controller BIOS can also be mapped at C8000 and D8000. These alternatives avoid any chance of conflict with other controllers which have to be exclusively mapped in certain segments.

Some boards (such as the AT8 and AT16), if installed within the first megabyte, can only be mapped within the 128 KB memory segment included between 512 KB and 640 KB. Since on these systems it is not possible to disable the memory between 512 KB and 640 KB, and not even on systems equipped with a Pentium CPUs, these boards can only be mapped within megabyte F.

Consequently, a 384 memory area between FA0000h and FFFFFFh (megabyte F) is reserved for mapping optional boards which, as the AT8/16, cannot be mapped within the first megabyte. Pentium CPU systems can use an additional Setup Utility parameter called Memory Block Configuration, seen earlier, which defines additional memory area reserved for the installation of optional boards. It is still, however, not possible to disable the 128 KB memory segment between 512 KB and 640 KB.

There are no limitations when installing EISA boards since these boards can be mapped above the maximum memory installable in the system.

# **2 - System Security**

For these protections to be enabled, motherboard jumper **JP6** must be installed on pins 1 and 2 (Security enable). Selecting System Security displays the following screen:

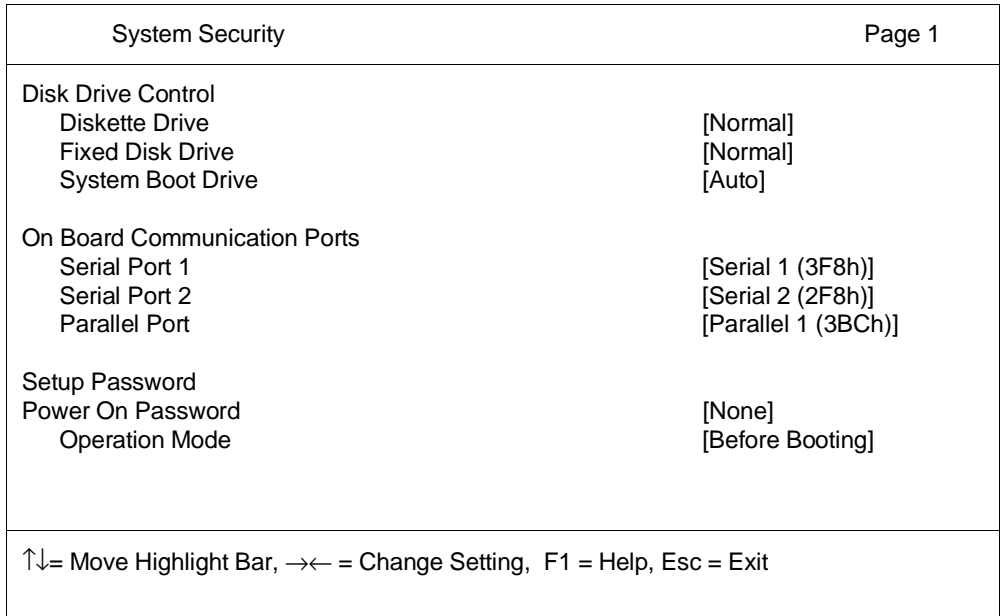

# **Disk Drive Control**

This parameter partly or totally disables activities on the floppy disk or hard disk drives, in addition to defining from which drive the system must bootstrap at power on. The following parameters can be defined:

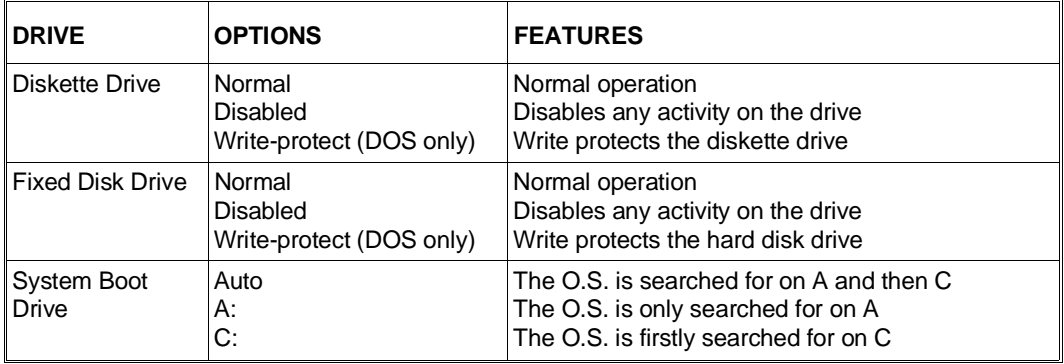

# **On Board Communication Ports**

This parameter is used to disable the operation of the serial and parallel ports. The following parameters can be defines:

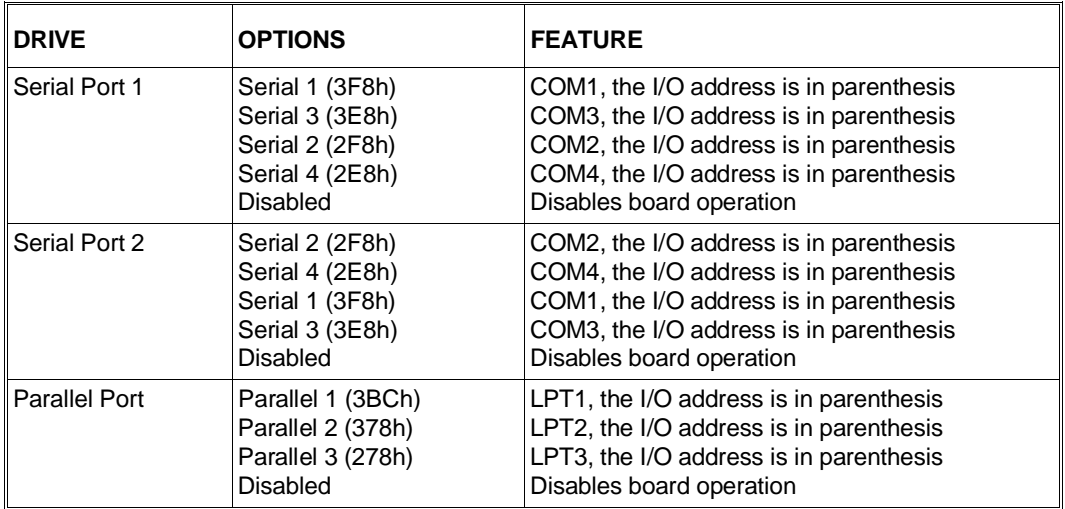

**NOTE**: If one of the serial ports has an address which is already assigned to another, the program will automatically modify the value of the latter.

## **System Password**

The system password prevents unauthorized access to the system and to the Setup Utility. With this function the computer requests for the password to be entered either before granting access to the configuration program or after each power on, depending on the mode that has been set.

If the password has been set, a drawing of a key will be displayed during system bootstrap or during the Setup Utility activation phase and then the system will request for the password to be entered.

If the password entered is incorrect, an X is displayed. Three attempts are allowed for the correct password to be entered, afterwhich the following message is displayed:

### **Incorrect password specified. System disabled.**

**NOTE:** A default password which prevents access to the configuration program is defined at the factory (Setup Password). This password consists of a space entered with the SPACE bar.

To cancel the password, select the corresponding option from the System Security menu and assign the None value by following the instructions displayed.

### **WARNING:**

If none of the two passwords is set, access to the BIOS configuration program, Setup Utility, is denied. If both passwords have been cancelled, disable the security features through motherboard jumper **JP6** to enable access to the program.

A forgotten password, whichever it may be, can be cancelled by moving the motherboard jumper **JP6** from position 1-2 to position 2-3. This also disables all the software protections set with the System Security facility and allows the system to be bootstrapped normally.

# **CONFIGURATION UTILITIES FOR THE M6-620 SYSTEMS**

The utilities to configure these systems are incorporated into the following two programs:

- **Setup Utility** Resident in the system BIOS EPROM, it can be activated via keyboard. These utilities are used to configure the basic system.
- **EISA Configuration Utility** Contained in the User Diskette. The EISA Configuration Utility is used to configure the system's optional boards. An explanation of these utilities is given in the appropriate section in this Chapter.

## **SETUP UTILITY**

Proceed as follows to configure the system using the Setup Utility:

- 1) Press **F1** when the system stops during the POD phase and displays the following flashing message on the top right-hand side of the screen: <F1=SETUP>. You have four or five seconds to activate the Setup Utility.
- 2) The system will display the utility's first screen page. You can use the **up** or **down** arrow keys to move the cursor on each option listed, or the **PGUP** or **PGDN** keys to view one page at a time. The items with doubtful or undetermineable values are indicated with a red triangle facing upwards **H**<br>an the left hand margin of the acrean on the left-hand margin of the screen.
- 3) Move the cursor to the appropriate configuration parameter and press **ENTER** to display a pop-up window with the possible values. Press **ESC** at any time to cancel an operation without modifying its value. Press **F4** to recall the POS message screen so that you can view the messages needed to modify the configuration.
- 4) Press **F9** if you wish to restore the default values.
- 5) Press **F10** to store the modifications made into the battery backed-up CMOS RAM.
- 6) Press **ESC** to exit the Built-in Setup program.

The built-in ROM Setup program offers the following list of parameters which can be used to configure the system. These parameters consist of one or more options which are described in the next pages. Select one of these parameters or options using the highlighted cursor and press ENTER. The system will display a pop-up window listing the values which can be selected or a text field into which the new value can be entered.

### **Hour**

Enter the hour, minutes and seconds in a 24-hour format, as shown in the text field. The pop-up window lists the active command keys for this options window.

### **Date**

Enter the month, day and year in the format shown in the text field. The pop-up window lists the active command keys for this options window.

### **Floppy Disk Options**

This parameter contains the following choices, each with its own set of values:

- **System Board Floppy Disk Controller:**
- Enables or disables the on-board floppy disk controller.
- **Floppy Drive A:**
- Sets the type of disk drive.
- **Floppy Drive B:**
- Same as drive B.
- **Floppy Boot Drive Assignments:**

Determines which disk drive will be the initialization drive. Two values can be defined: **Drive A** or **Drive B**. When selecting Drive B, this drive will become the initialization drive by inverting the order of the primary and secondary disk drive. This feature is useful when the system is configured with disk drives of different formats (5.25" or 3.5"), and of a software which requires the installation of a specific drive.

## **Hard Disk Options**

This parameter consists of the following options, each with its own set of values:

- **Hard Disk Drive 0**:

Sets the primary hard disk drive type. The pop-up window lists the types of common AT-compatible hard disks and their capacity, the SCSI options for the different operating systems and the Not Present value.

- **Hard Disk Drive 1**:

When a secondary hard disk is installed, this option sets the secondary hard disk drive type. The pop-up window lists the the types of common AT-compatible hard disks, the SCSI options for the different operating systems and the Not Present value.

- **Primary Operating System**: Sets the primary operating system.

## **Keyboard Operations**

This parameter consists of the following options, each with its own set of values:

## - **Keyboard Speed**:

Determines the repeat speed of the keyboard keys when these are held down. One of two values can be defined: Normal and Fast.

- **NUM LOCK Status after POD**: Determines whether the NUM LOCK key is activated after the power on diagnostics by setting the numeric keypad in numeric mode.

## **Pointing/Auxiliary Device**

Displays whether a mouse is connected to the system. During the POD, the system will detect the presence of a mouse (if installed) and assign IRQ12 as the mouse interrupt. When the mouse is detected, the message "Present, IRQ12" is displayed, otherwise the message "Not Present" is displayed.

## **System Speed**

Determines the speed of the CPU used by the system. A pop-up window lists the following three values: **Fast**, **Autoslow** and **Slow**.

- **Fast** indicates that the CPU works at its fastest speed (this is the default value for normal operations and for top system performance).
- Autoslow indicates that the system is temporarily reducing its speed during floppy disk accesses by an 8 MHz IBM-AT PC. This slower operating speed only occurs during floppy disk accesses. As soon as the floppy disk LED goes off, the system returns to its normal, fast, operating speed.
- **Slow** indicates that the system constantly works at 8 MHz so as to adapt earlier programs with the limited speeds of the CPUs.

## **Memory Options**

This parameter consists of the following options, each with its own set of values:

- **Base Memory**:

Displays the amount of base memory installed and which has been detected during the POD phase. This number is only used as reference: it can be indirectly changed by physically changing the amount of memory installed in the system.

- **Extended Memory (Contiguous)**: Displays the amount of *extended memory* installed and which has been detected during the POD phase. This number is only used as reference: it can be indirectly changed by physically changing the amount of memory installed in the system.
- **Extended Memory (Non-Contiguous)**: Displays the amount of non-contiguous extended memory installed and which has been detected

during the POD phase. This number is only used as reference.

- **Split Memory**:

Recuperates part of unused memory between 640 KB and 1 MB. This pop-up window displays the following two values: Disabled and Enabled.

- **Power-On Memory Test:**

The pop-up window lists the following values: Full, Medium, Small and Minimal.

**Extended Memory 16 MB Limit:** 

Disables or enables the 16 MB limit for extended memory. The pop-up window displays the following two values: Disabled and Enabled.

### **Cache Options**

This parameter consists of the following options:

- **CPU Cache**: Enables the optional cache and the Pentium, if installed
- **I/O Cache**
- Secondary Cache.

These options can be set to one of the following values: Enabled or Disabled.

#### **Optional ROM Shadow**

This parameter consists of the following options which can be enabled or disabled:

- **D800 Option ROM**
- **D000 Option ROM**
- **C800 Option ROM**
- **Video Shadowing**:

This option can be enabled or disabled at addresses C000h:, E000h:, or E800h:.

### **Parallel Port Options**

This parameter consists of the following options, each with its own set of values:

- **Parallel Port**:

Sets the parallel port address, the interrupt request and the operating mode.

**Parallel Port Extended Mode:** 

Determines whether the parallel port can work in extended mode. One of the following two values can be assigned: Enabled or Disabled.

#### **Serial Port Options**

These options set the serial port address, the interrupt request and the operating modes of the system's two serial ports.

#### **System Configuration Display**

Defines the connection of the device which serves as the system control console.

#### **Front Panel Console Options**

This parameter consists of the following options, each with its own set of values:

- **Console Serial Port**:

Displays whether the console serial port is present or not. If the console serial port is present, the following options are available:

- **Speaker Volume Level**:

Sets the volume of the system's internal speaker. There is no external speaker volume control on the system module. The pop-up window offers seven volume levels (0 to 6) where 6 is the maximum level.

Front Panel Reset Button: Enables or disables the reset button on the front panel.

### **Audio Options**

This parameter consists of the following options and values:

- **Audio Embedded Subsystem**:
- Disables the audio subsystem or enables this subsystem on data addresses
- **Interrupt Select**:

Sets the IRQ which serves as audio controller

- **DMA Channel Select**: Selects the recording and playback DMA channels for the audio controller.

## **SCSI Controller Options**

If a SCSI controller is installed in the system, this parameter consists of all the options needed to define the values for the ESC and EFP controller.

- **ESC Controller Options**
- **AT Compatibility/Access Mode**:
- Enables or disables the AT or SCSI access mode. - **Interrupt Select**:
- Selects the IRQ used by the SCSI interface.
- **Synchronous Data Transfer**: Enables or disables synchronous data transfers.
- **Floppy Disk Controller**: Enables or disables the floppy disk controller on the ESC adapter board.
- **EFP Controller Options**
	- **AT Compatibility/Access Mode**: Enables or disables the AT or SCSI access mode. - **Interrupt Select**:
		- Selects the IRQ used by the SCSI interface.

## **Ethernet Controller Options**

This parameter consists of only one option, Interrupt Select, which selects the interrupt usede by the Ethernet port.

## **Integrated SCSI Controller Options**

This parameter includes the following options and values:

- **Host Adapter Interface Options**: This option consists of the following suboptions:
- **Interrupt Select**: Selects the IRQ used by the SCSI interface.
- **Bus Release Time**: Defines the bus release time.
- **Data FIFO Threshold**: Defines the data FIFO threshold at 00%, 50%, 75% or 100%.
- **BIOS Configuration**:
	- Enables or disables the following two suboptions:
- **Support More than Two Drives**:

When this suboption is enabled, the BIOS is capable of supporting more than two physical hard disk drives. If disabled, the BIOS can support one or two hard disk drives. (With more than two hard disk drives, MS-DOS releases 3.3. and 4.0 do not work correctly, while MS-DOS 5.0 or later and other operating systems such as OS/2 and UNIX work perfectly with more than two drives.)

- **Support Removable Disk as Fixed Disk**:

Sets the BIOS to support all removable disks as if they were normal fixed disk drives. The default value is Disabled. The BIOS can also be set to support only one removable disk if this is the initialization device by selecting the Boot Devices Only value.

- **SCSI Channel A Configuration and SCSI Channel B Configuration**: These two options consist of the following suboptions:
- **Host Adapter SCSI ID**: Defines the Host adapter SCSI ID. For the majority of operating environments, the Host adapter SCSI ID is set to 7.
- **SCSI Bus Parity Check**: Enables or disables parity checking on the SCSI bus. - **SCSI Bus Reset at Power-on**:
	- Enables or disables SCSI bus reset at system power on.
- **SCSI Selection Timeout**: Sets the timeout in milliseconds.
- **Device Configuration**: Configures the following parameters for each device SCSI ID:

## - **Enable Disconnection**:

Enables the SCSI device or disables it so as to disconnect it from the SCSI bus if there is a delay in command completion. The default value is Yes.

- **Initiate Sync Negotiations**:

Enables the SCSI adapter to negotiate with all the SCSI devices for synchronous data transfers at the maximum speed defined in the Maximum Sync Xfer Rate parameter. The default setting is Yes. **H**

- **Maximum Synch Xfer Rate**:

Defines the maximum synchronous transfer rate when the Initiate Sync Negotiations option is initialized. The default value is 10 MB per second.

- **Include in BIOS scan**:

When enabled, the BIOS will support a hard disk found in the destination ID. The default setting is Yes.

## - **Error If Device Not Found**:

Enables or disables the POD to record an error if a SCSI device is not found at the destination ID. The default value is set to No.

- **Send Start Unit Command**: Enables or disables the BIOS to send the Stat Unit SCSI command to the SCSI device at the destination ID. The default value is NO.

## **Video Controller**

This parameter displays the video controller installed in the system and contains the option that can be set. It is displayed for one of the following parameters:

- **Video controller (AVM2)**:

This parameter consists of the following option:

- **Video Frame Buffer Select**:

Sets the video frame buffer. For best performance, select D8000000h Write-Back (the default value), followed by write-through. Use the non-cache mode only when there is a problem with cache memory. If there is no other device to configured to use this area, select D8000000h or D0000000h since D8000000h is the first area reserved for the video frame buffer.

- **Video controller (WGA)**:

This parameter consists of the following option:

- **Video Frame Buffer Select:** This parameter sets the video frame buffer. The values are: D8200000h and D0200000h.

# **CONFIGURATION UTILITY FOR M4-4xx (S), PCS42P, M6-640/DP, M6-6x0 (DP), M4/75/90/100/133 (S), PCS P/75/90 E/En/n, PCS P/100/133 En/n, PCS P/75 E/En Educator, M4-5x4 (/S), PCS D4/100 En/n, ENVISION 400/P75/P100, M4-Pxx, PCS 51xx, PCS 61xx SYSTEMS**

## **SETUP Utility**

Upon completion of the POST (Power ON System Test) the following message is displayed along with those informing on the outcome of system diagnostics:

### **Hit SPACE If you want to run SETUP**

After having pressed the SPACE BAR, a screen consisting of three separate windows is displayed. Each window groups the different system configuration options as described in the following tables.

**WARNING:** The following table indicates the configuration parameters available for each personal computer product line.

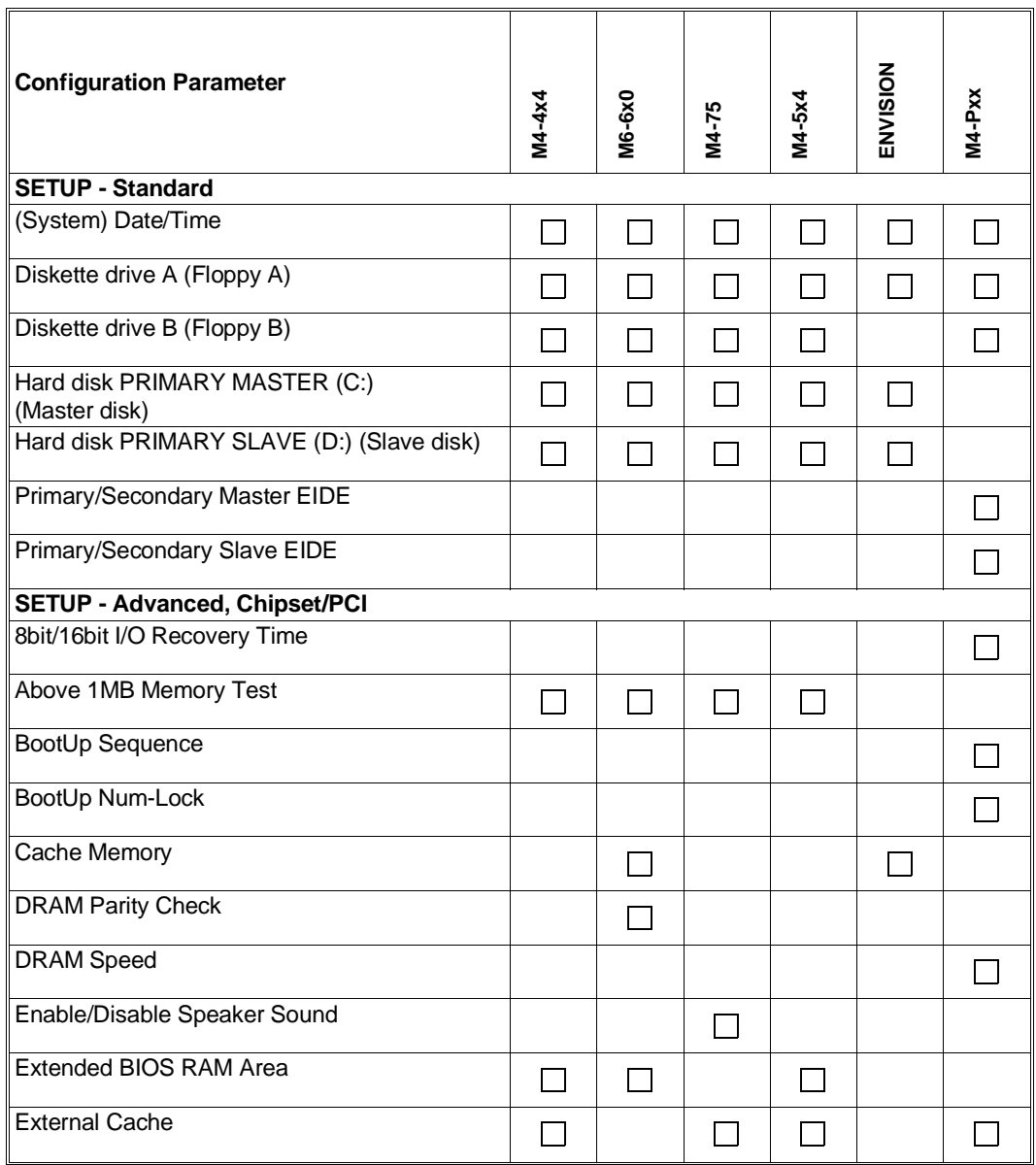

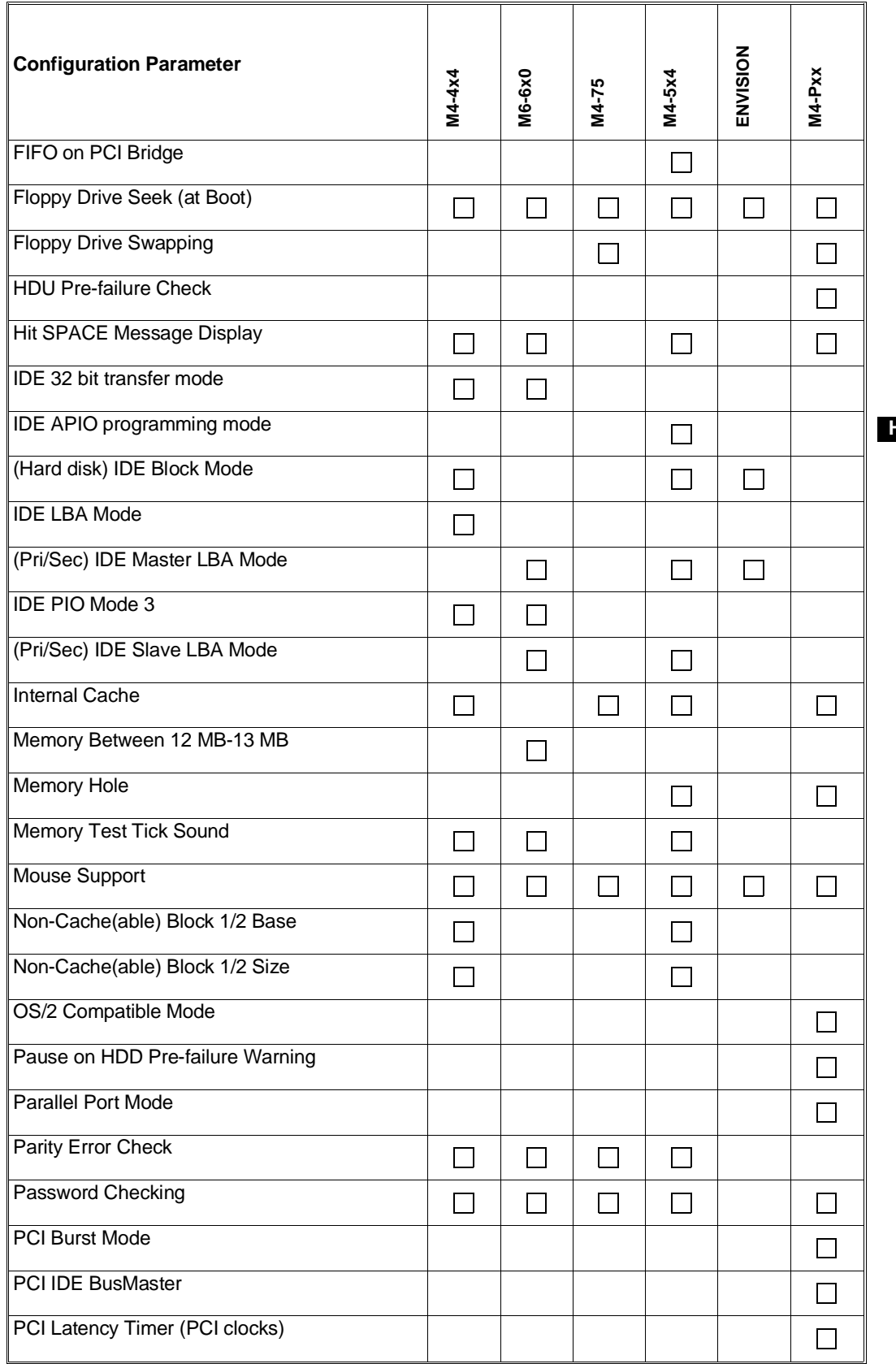

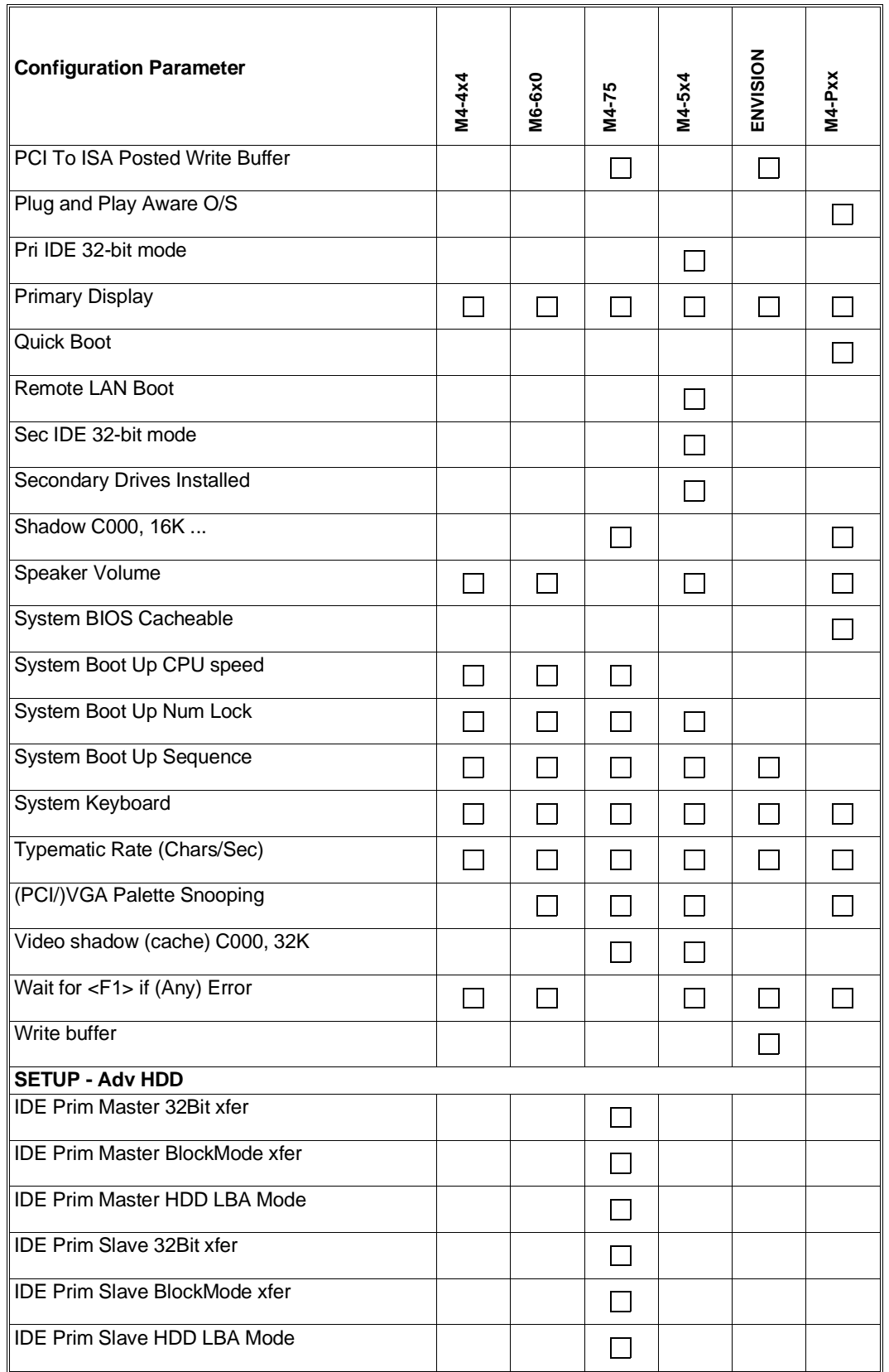

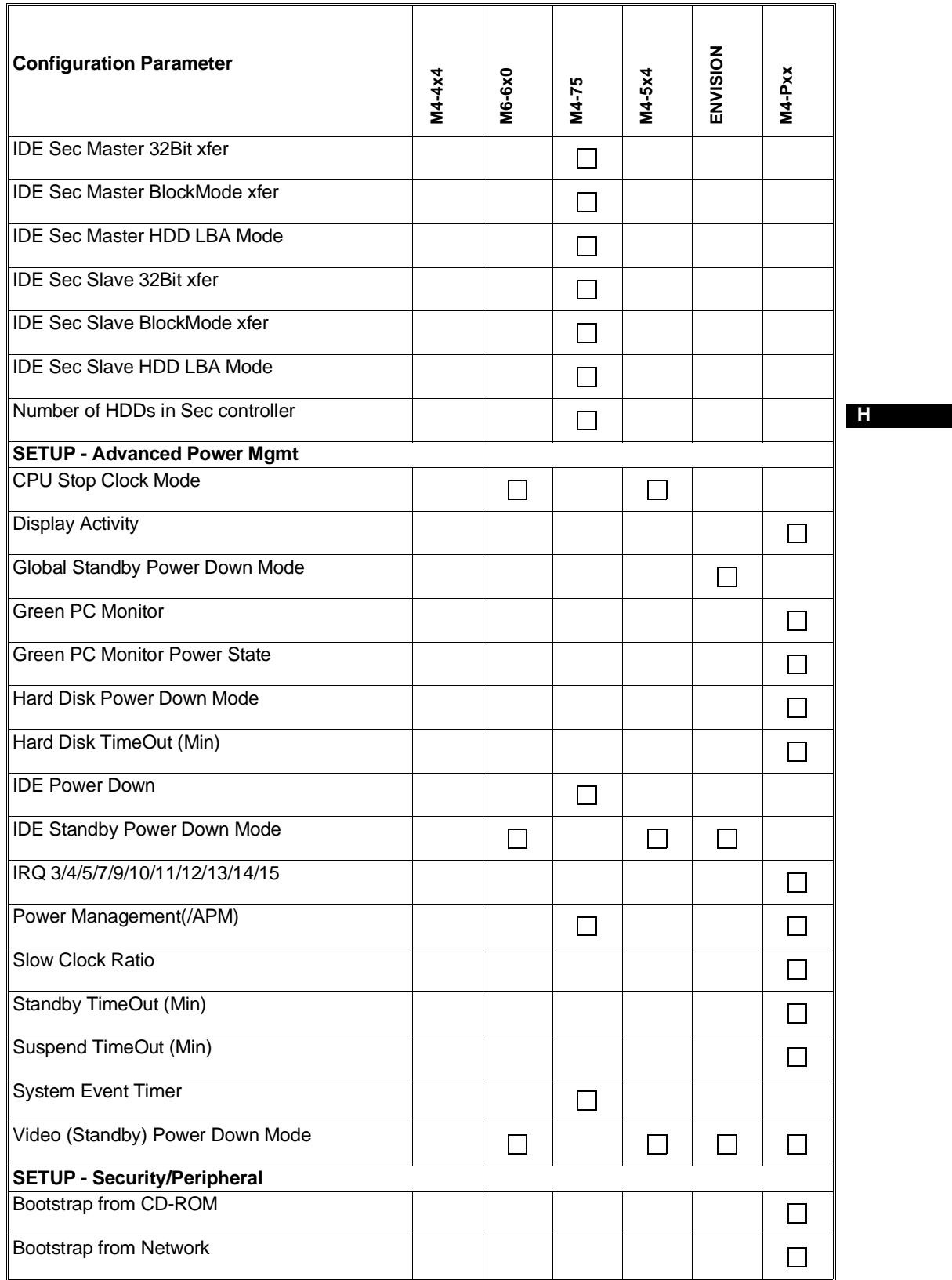

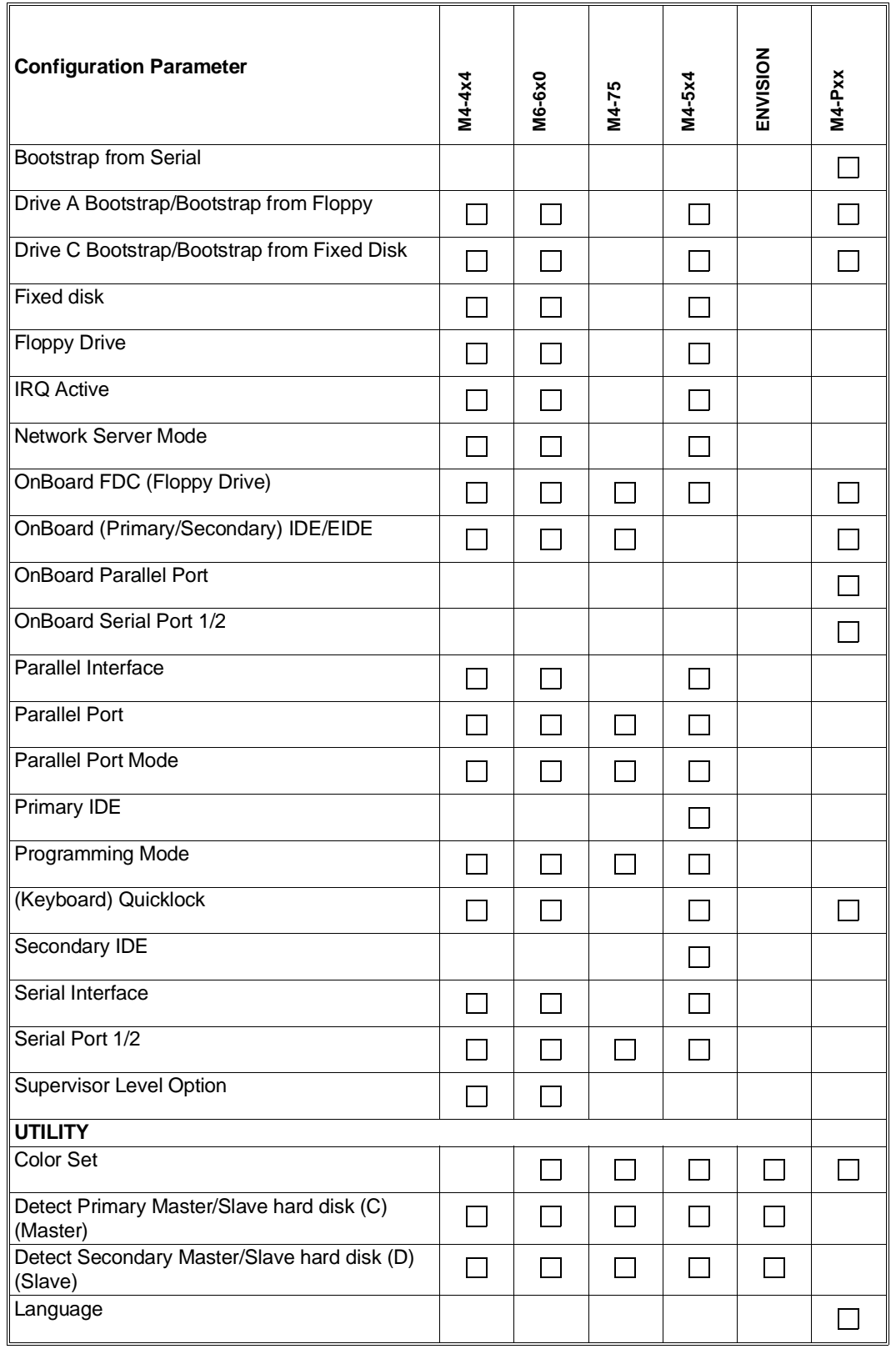

# **SETUP**

# **Standard**

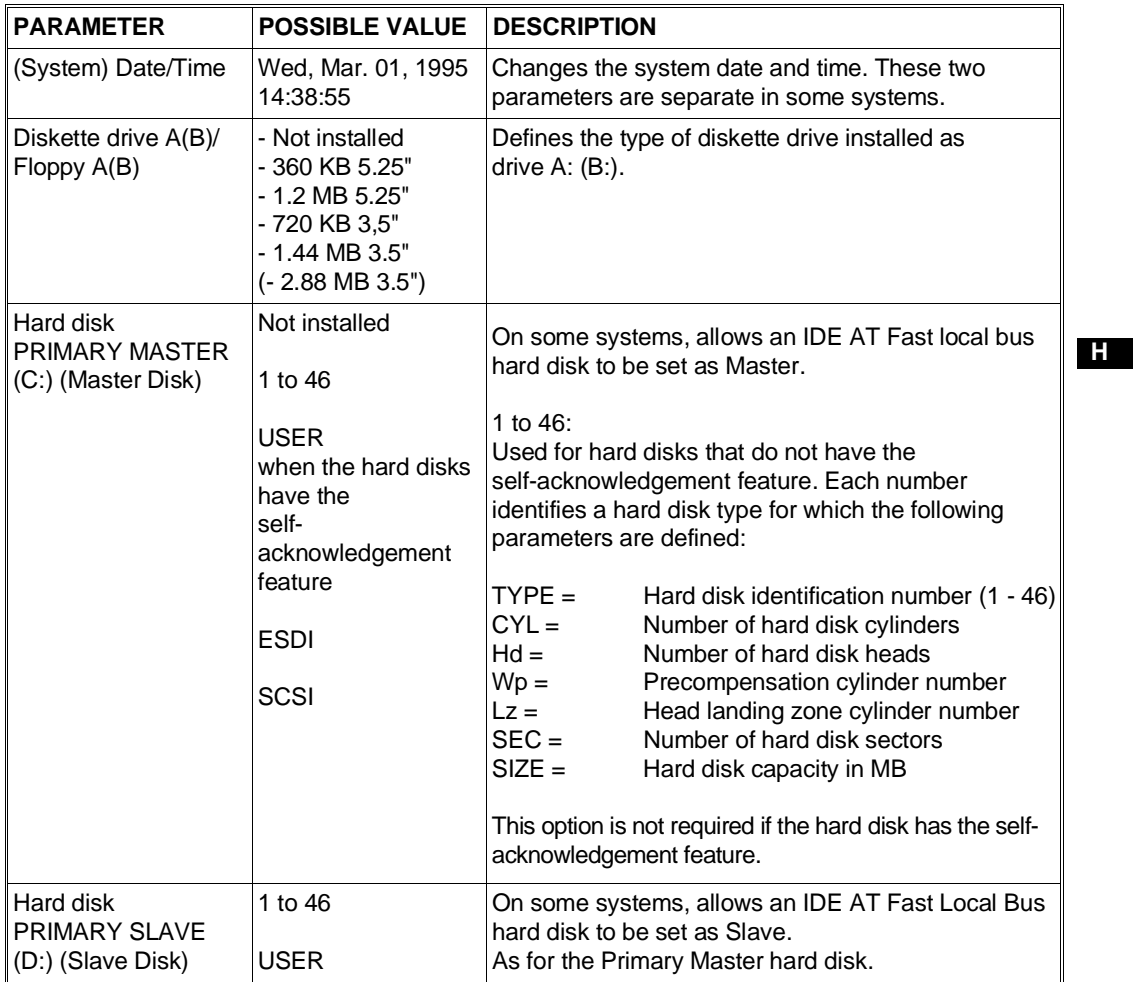

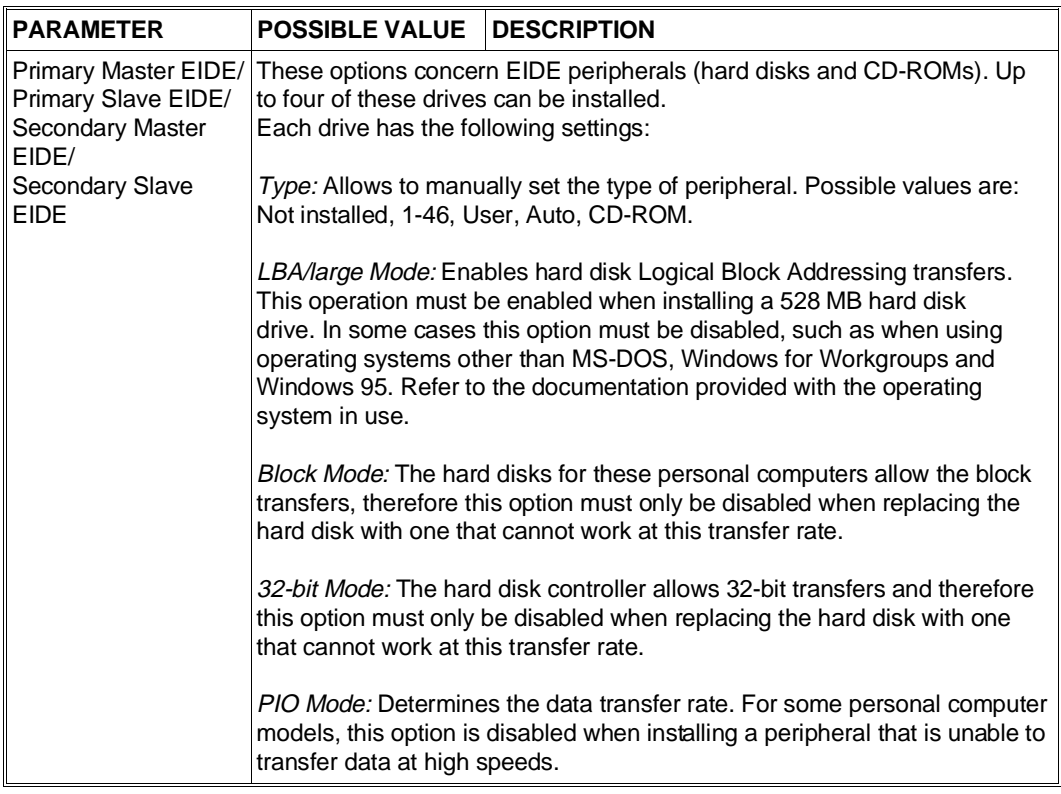

# **Advanced - Chipset/PCI**

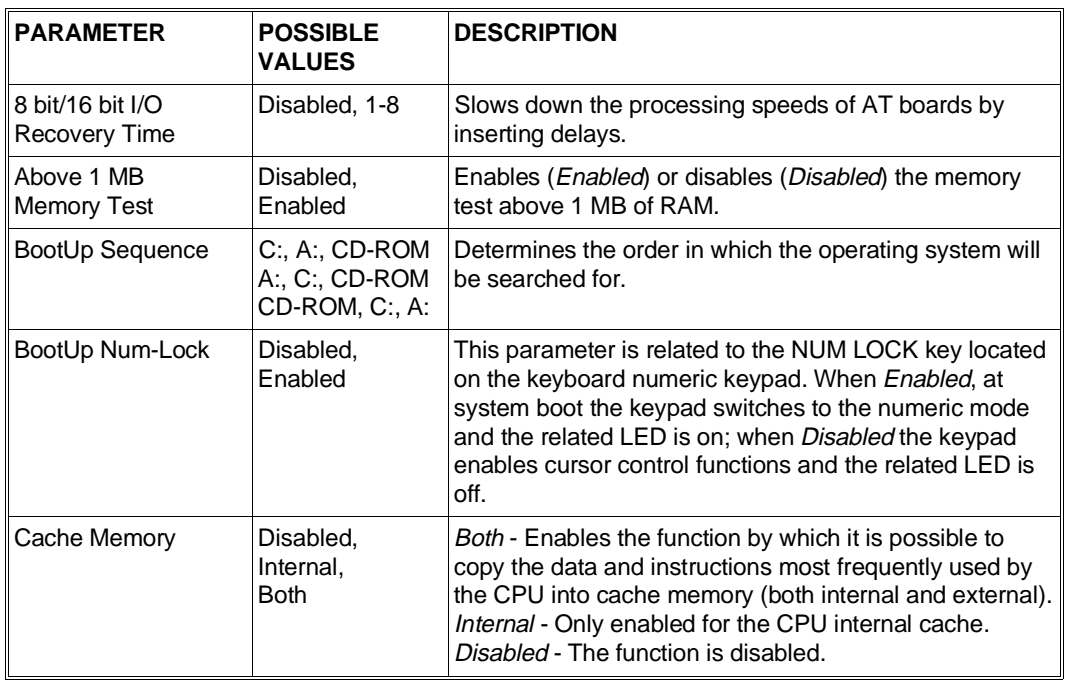

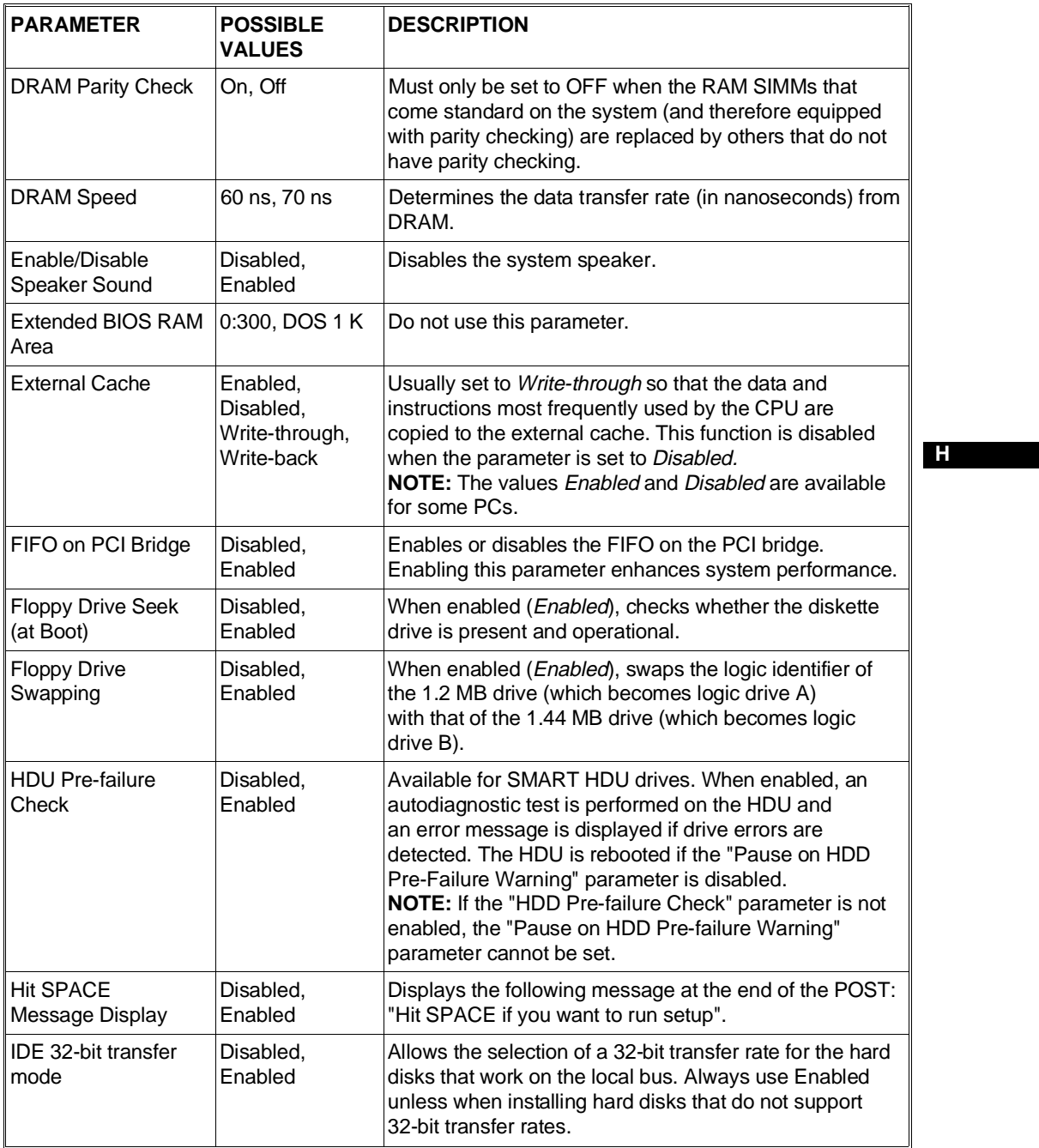

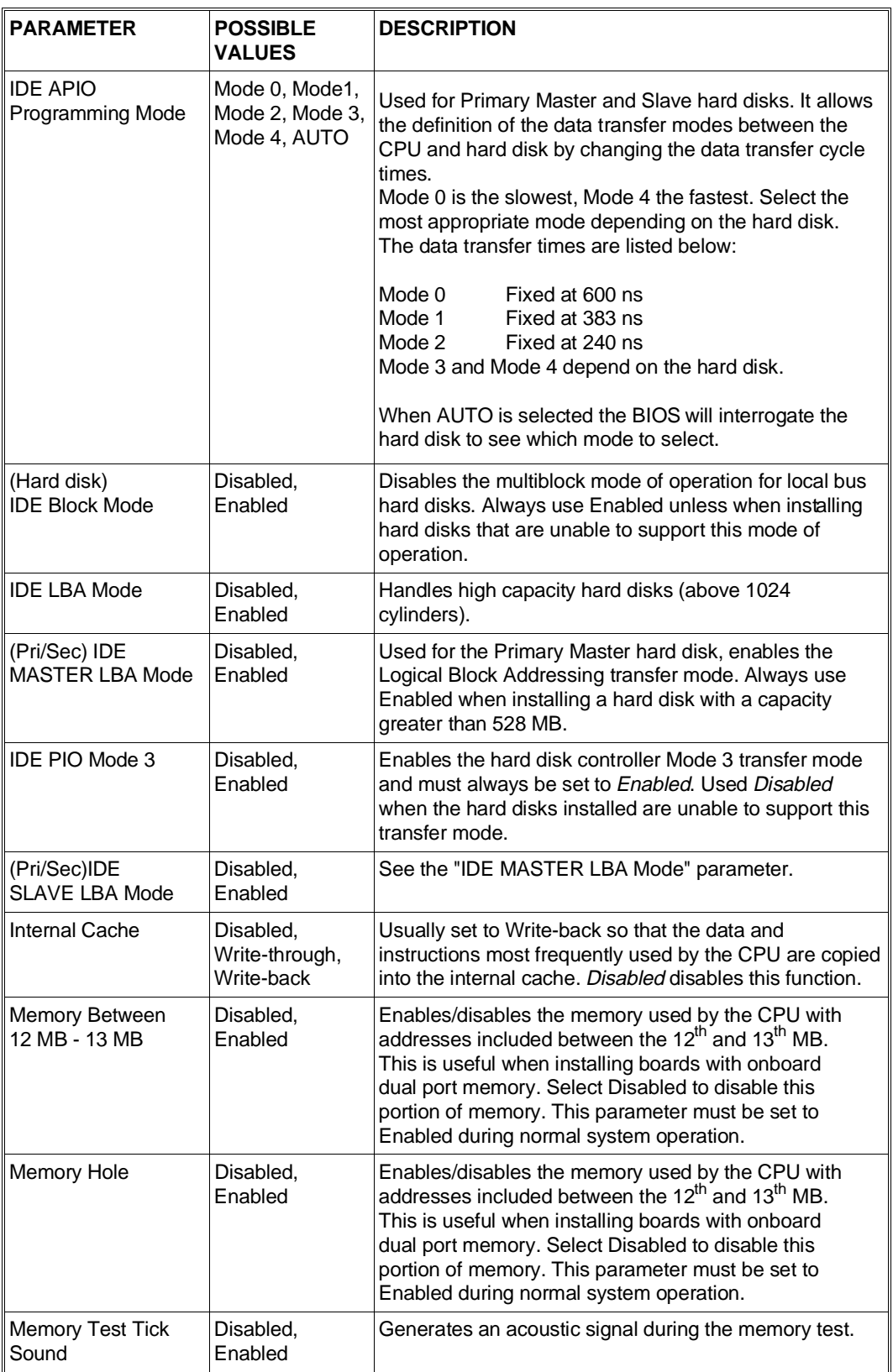

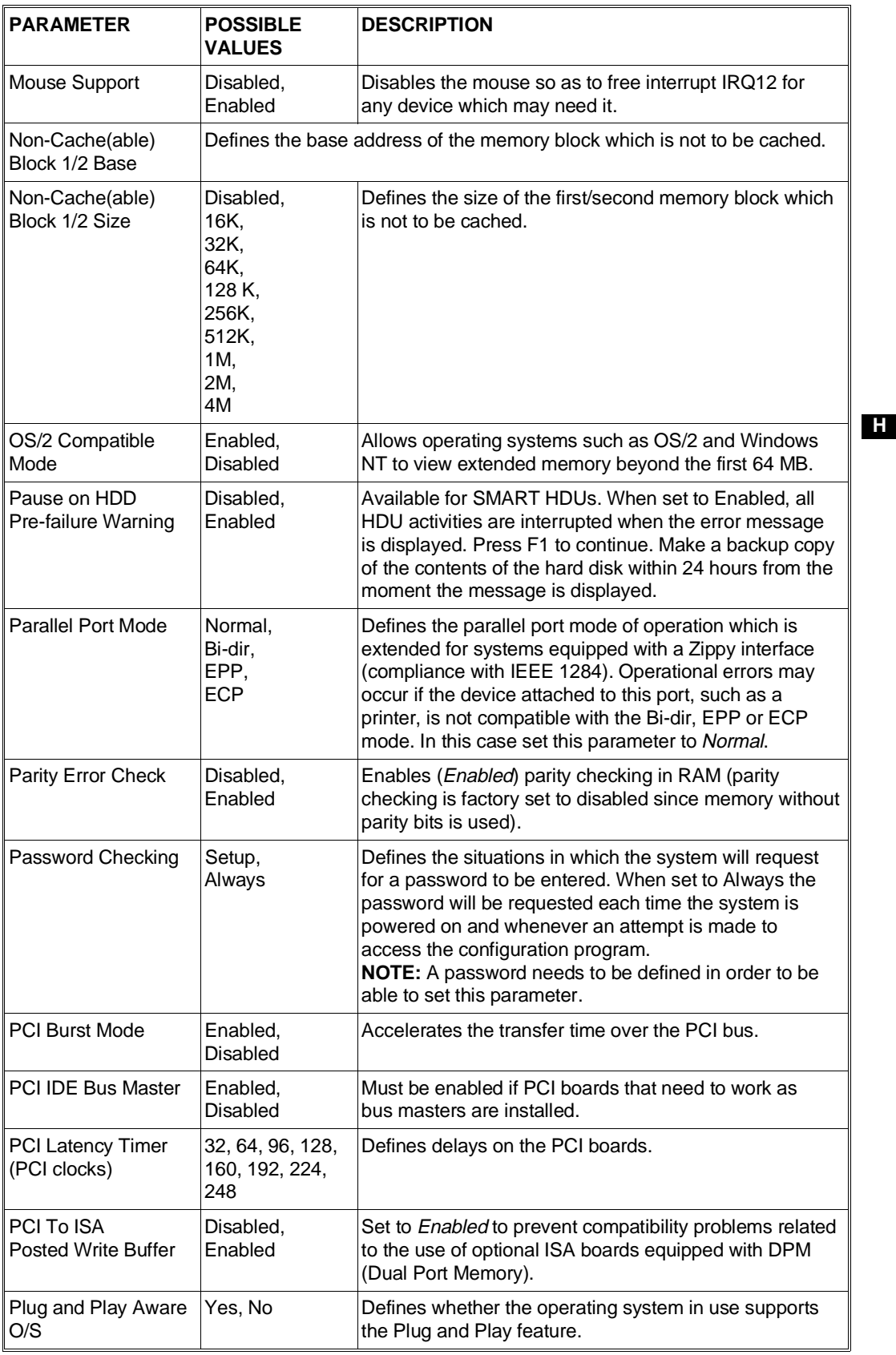

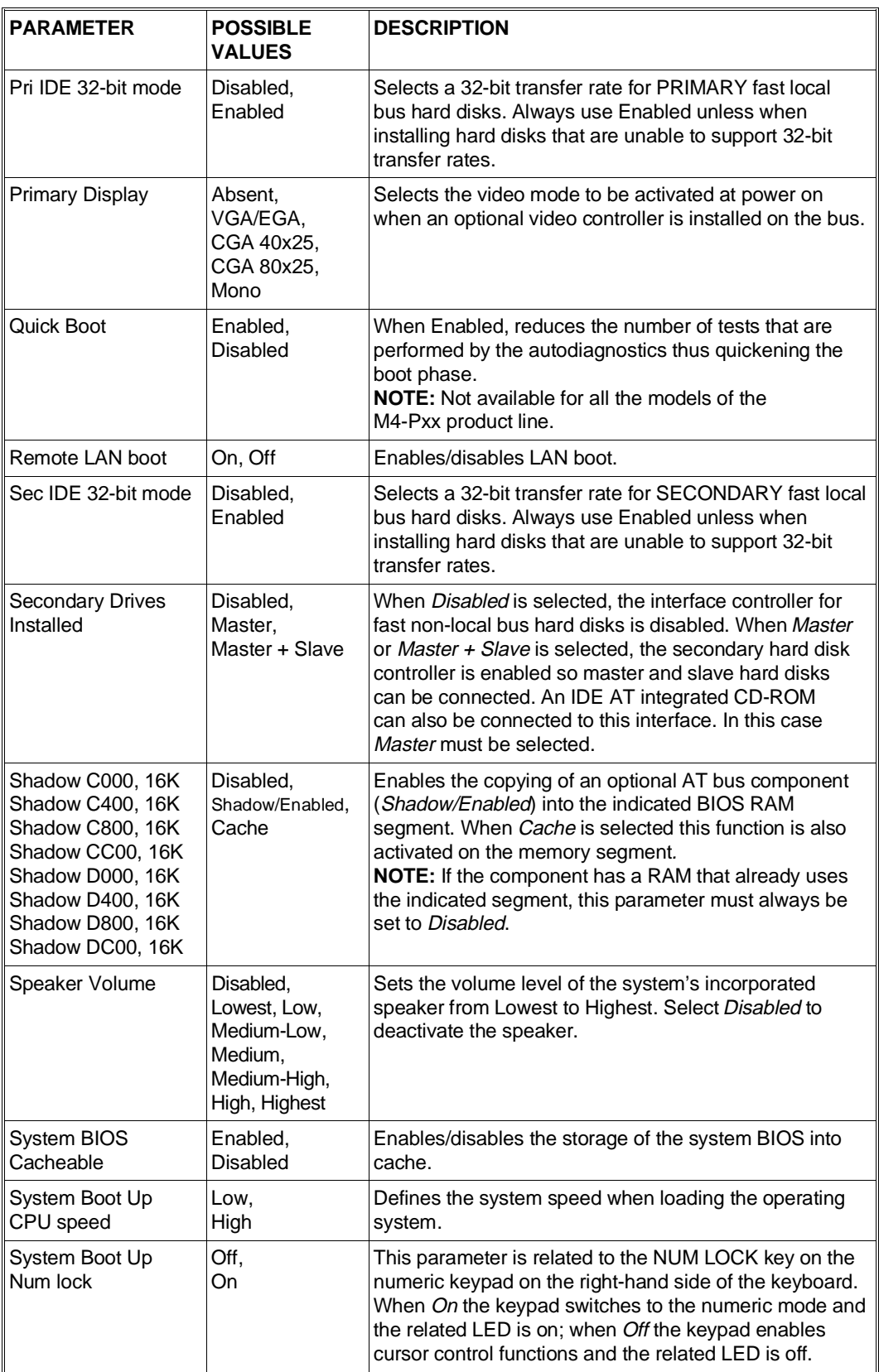

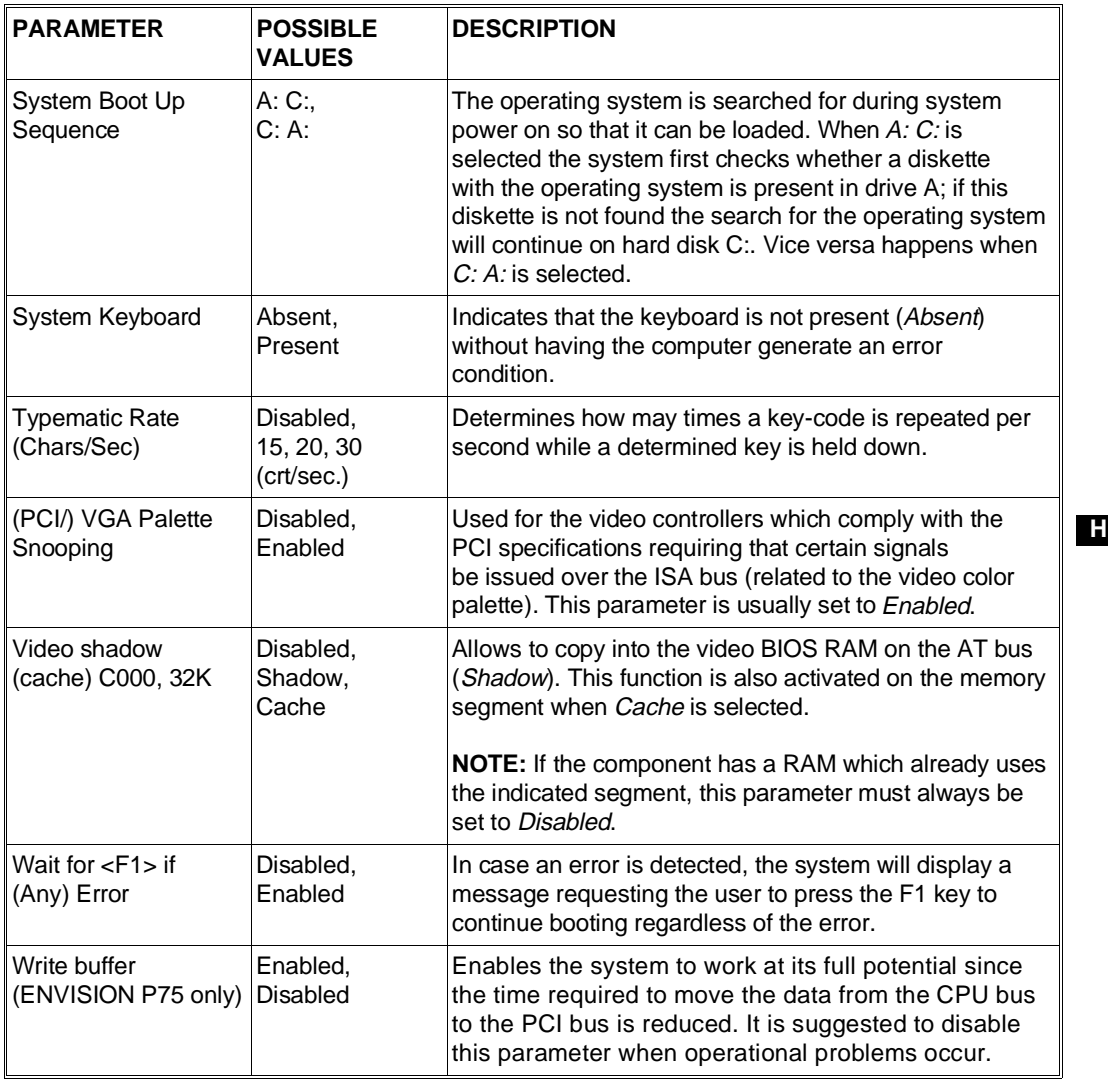

# **Adv HDD**

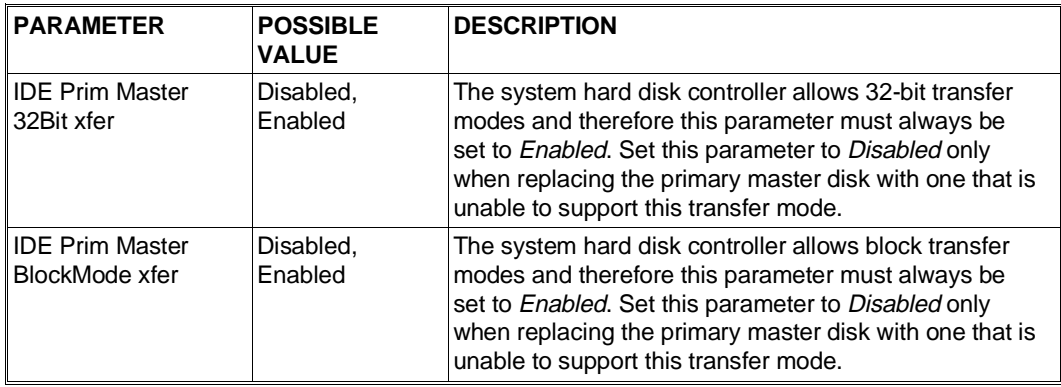

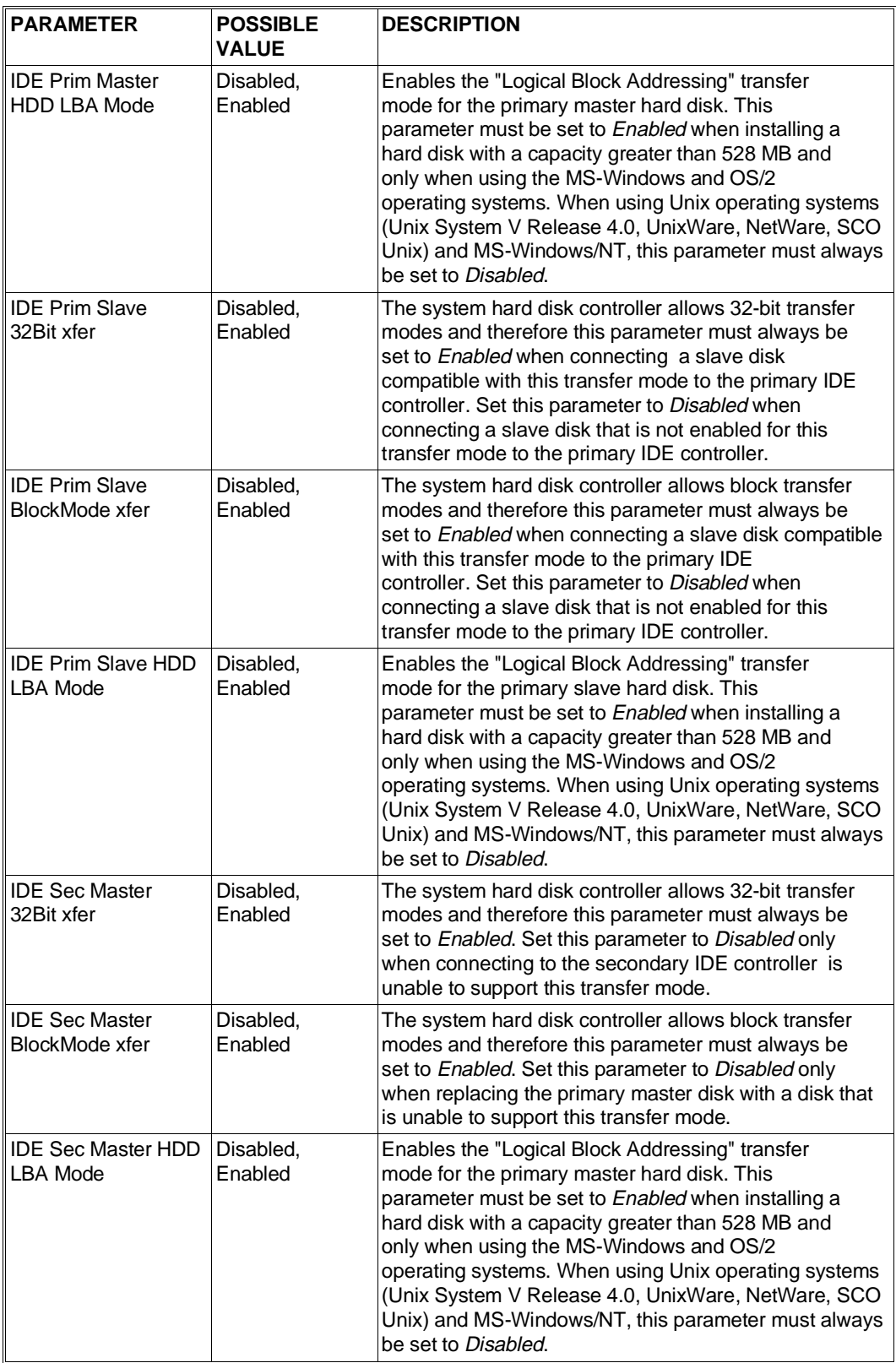

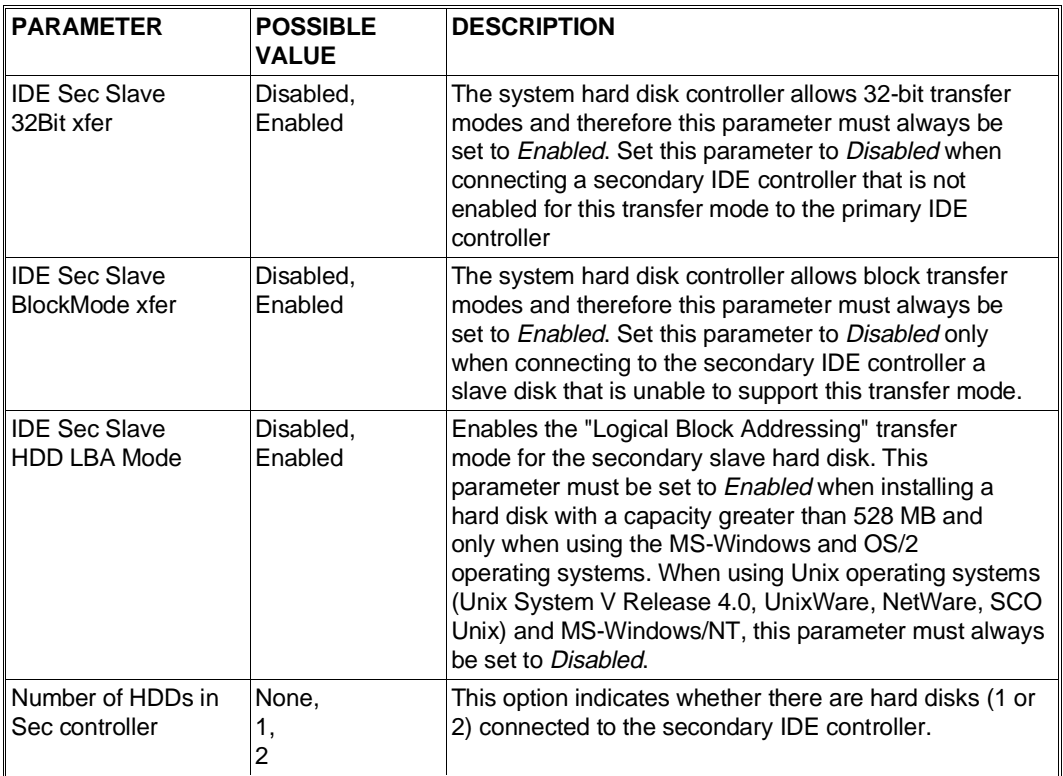

# **Advanced Power Mgmt**

The more recent personal computers adopt the Advanced Power Management (APM) feature which automatically sets the video (if compatible with the Energy Star specifications), the hard disks, or both, to a Standby mode after a user-defined period of inactivity. In this way the personal computer power absorption drops to below 30 W.

APM can be enabled or disabled and the personal computer set directly to a Standby mode directly from the keyboard, without activating the configuration program. The following key sequences can be pressed to perform these operations:

- CTRL ALT F3 When APM is activated, the personal computer checks the user-set inactivity timeout in order to set the video and/or hard disks to a Standby mode. To switch APM from enable to disable and vice versa, simply press the CTRL ALT F3 key sequence. When APM switches from being disabled to being enabled, the personal computer will signal this change with an acoustic signal. Instead, when APM switches from enabled to disabled the personal computer will emit two acoustic signals.
- CTRL ALT F4 The user can also immediately switch into the Standby mode all the devices for which this function is available (video and hard disk). To do so simply press the CTRL ALT F4 key sequence.

To switch the devices from the Stadby mode into their normal mode of operation, press any key on the keyboard or move the mouse. However, if the Quicklock safety feature has been enabled by means of the configuration program, the computer will ask for the User Password before allowing the

devices to switch back into their normal operating mode.

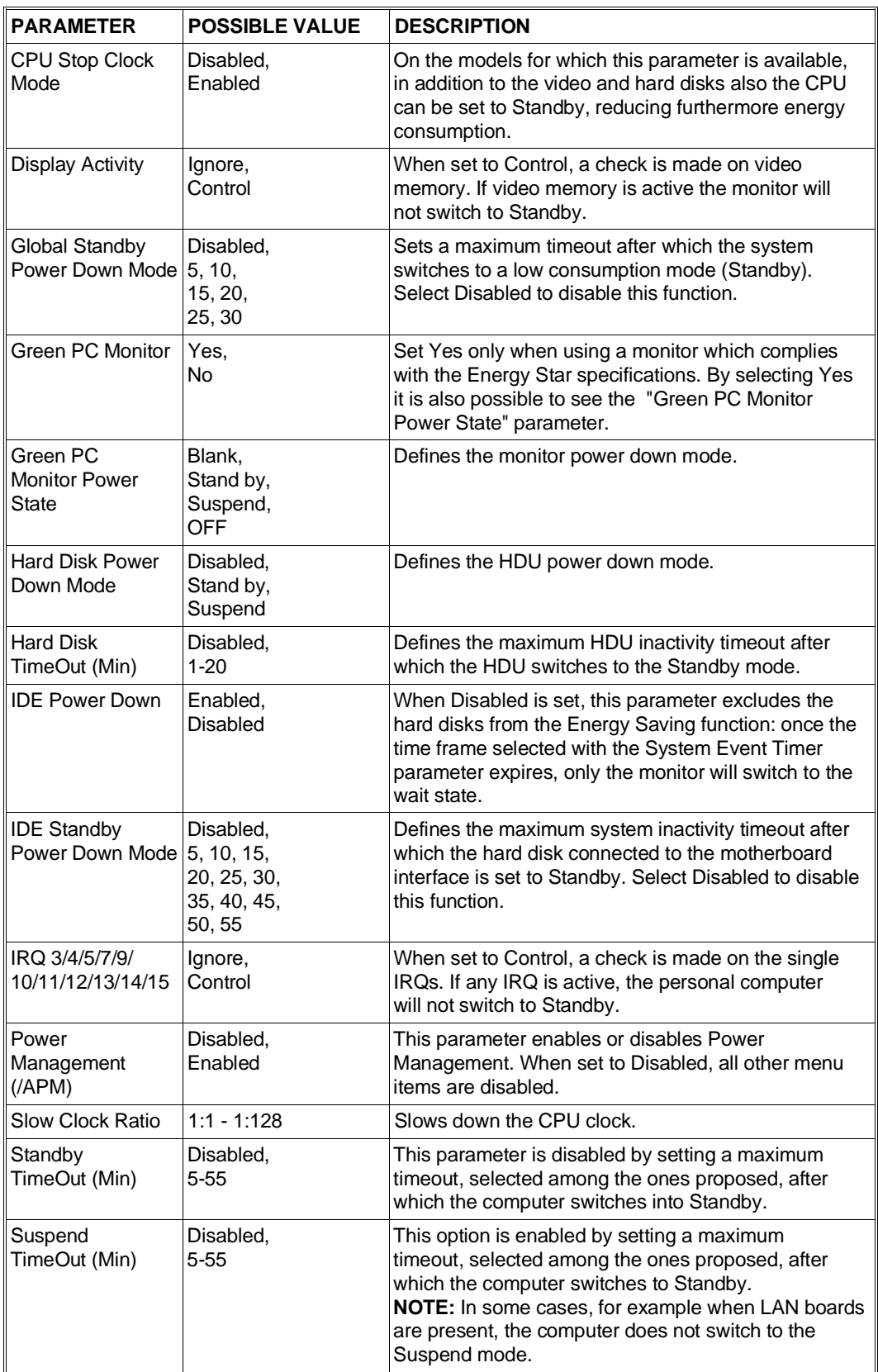

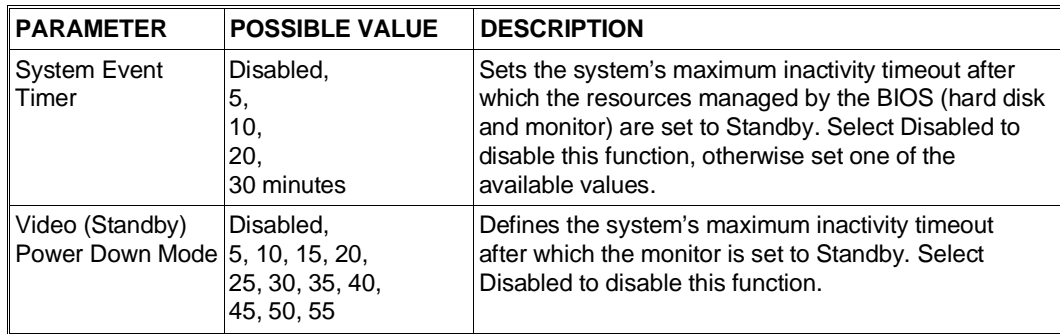

# **Security - Peripheral**

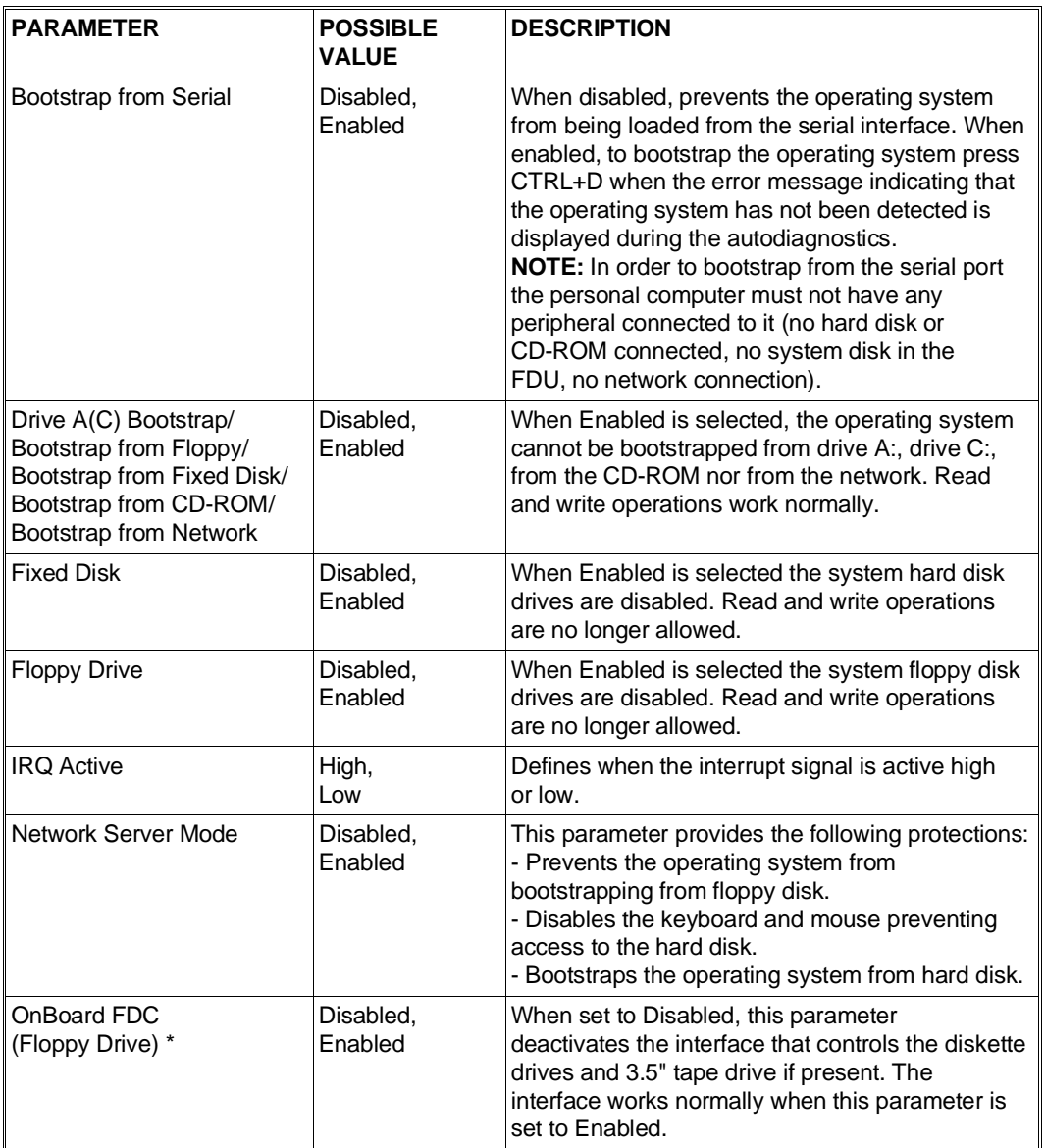

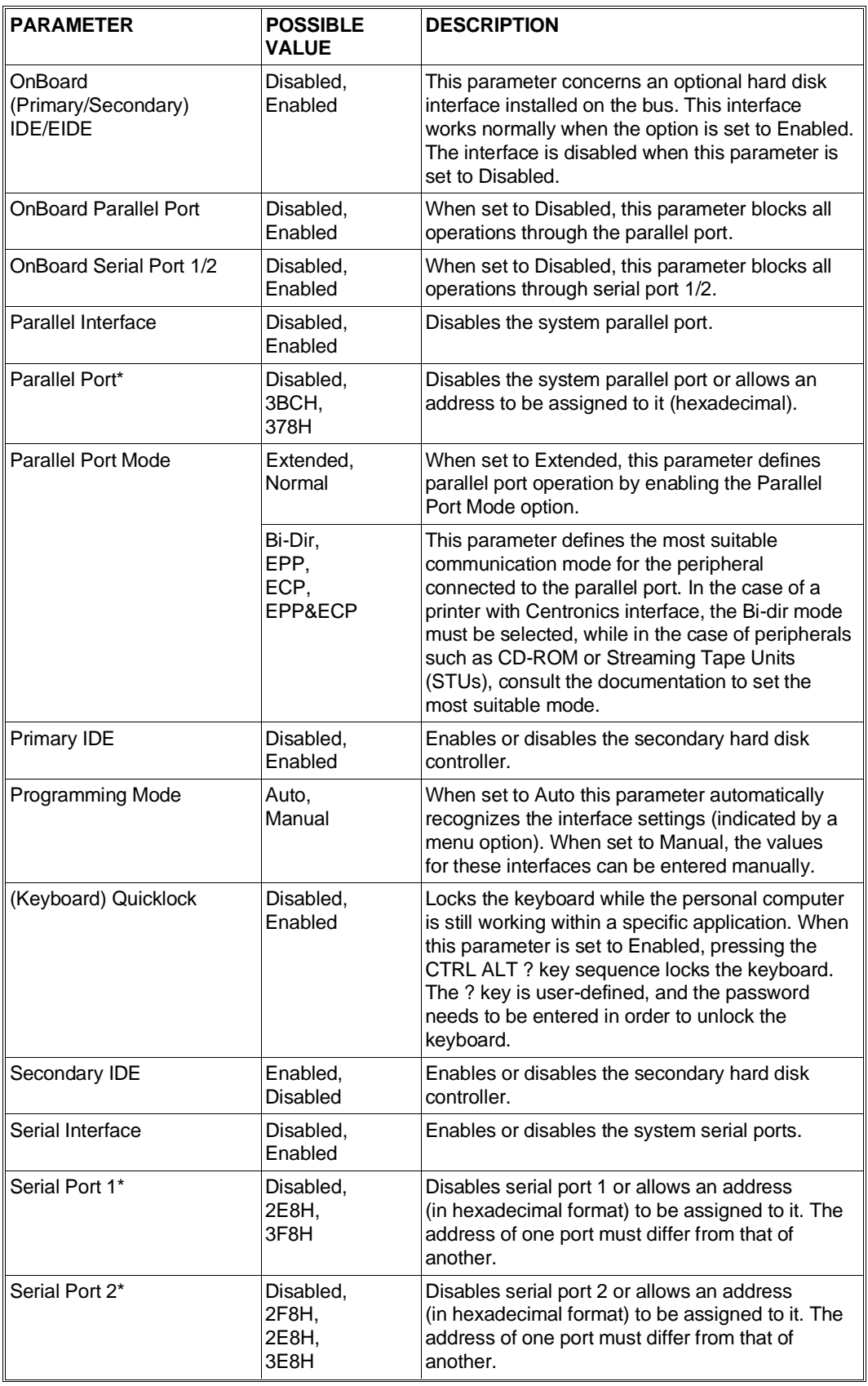

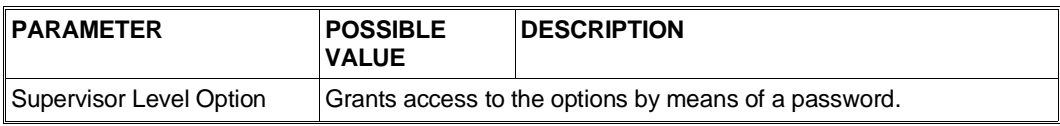

# **UTILITY**

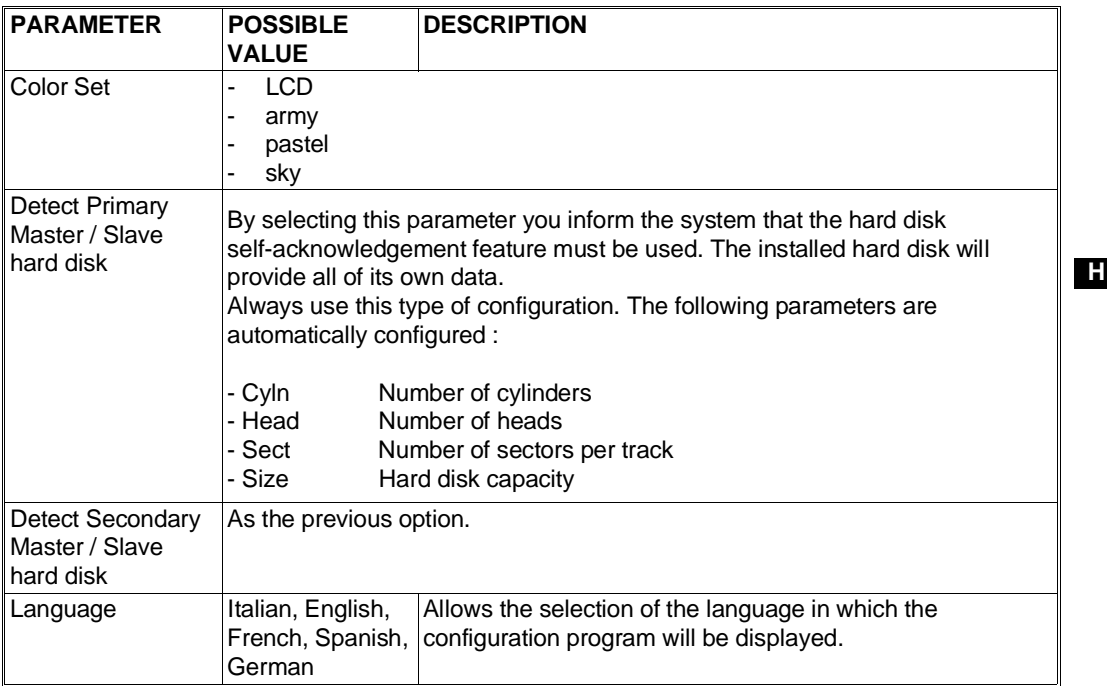

# **PASSWORD**

The parameters in this allow two different passwords to be defined in order to be able to access the different system functions.

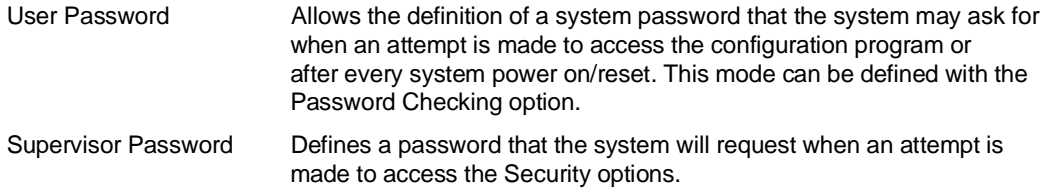

# **CONFIGURATION UTILITY FOR M4-Pxx i/M6-950/M6-6200/Modulo PRO 180/Modulo PXXX L/T SYSTEMS**

# **SETUP Utility**

Upon completion of the POST (Power ON System Test), the following message is displayed along with those informing on the outcome of system diagnostics:

### **Press <F1> key if you want to run SETUP**

Pressing the <F1> key gives access to the Setup program consisting of four menus as described in the following tables.

**WARNING:** The table indicates the configuration parameters available for each personal computer product line. The M6-950 line includes the following models: M6-6200 and Modulo PRO 180.

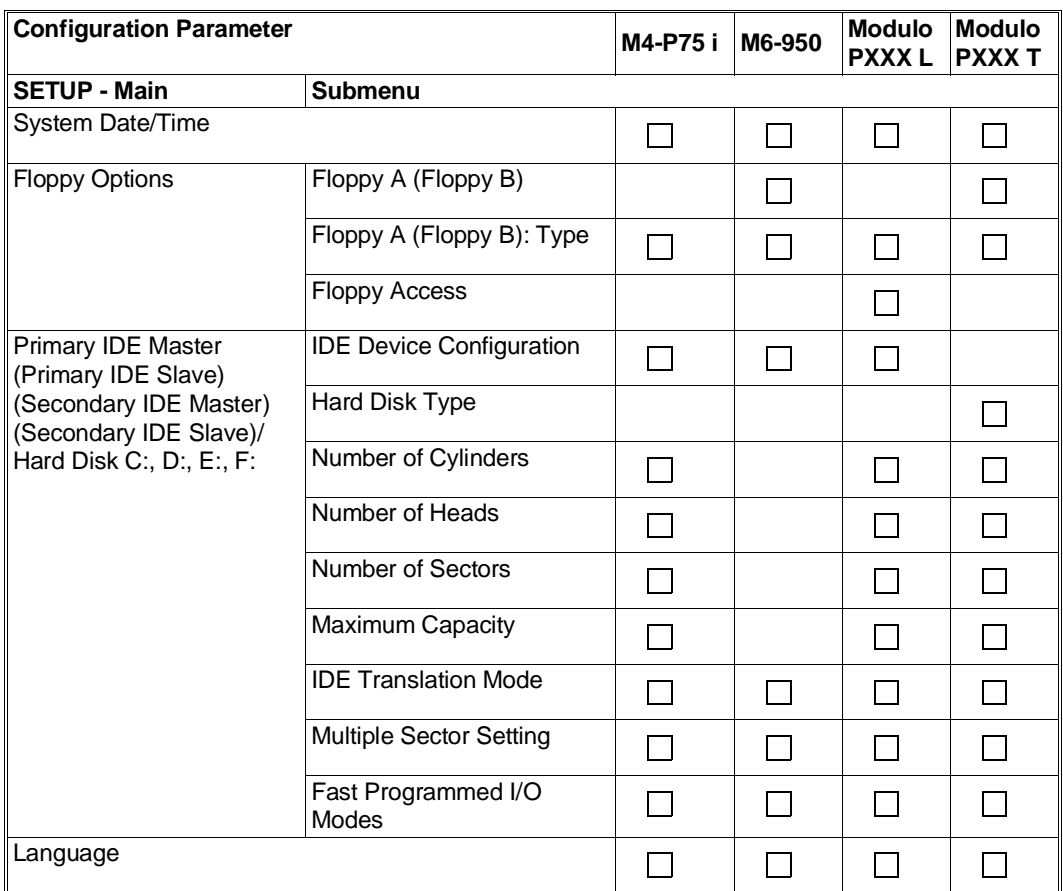

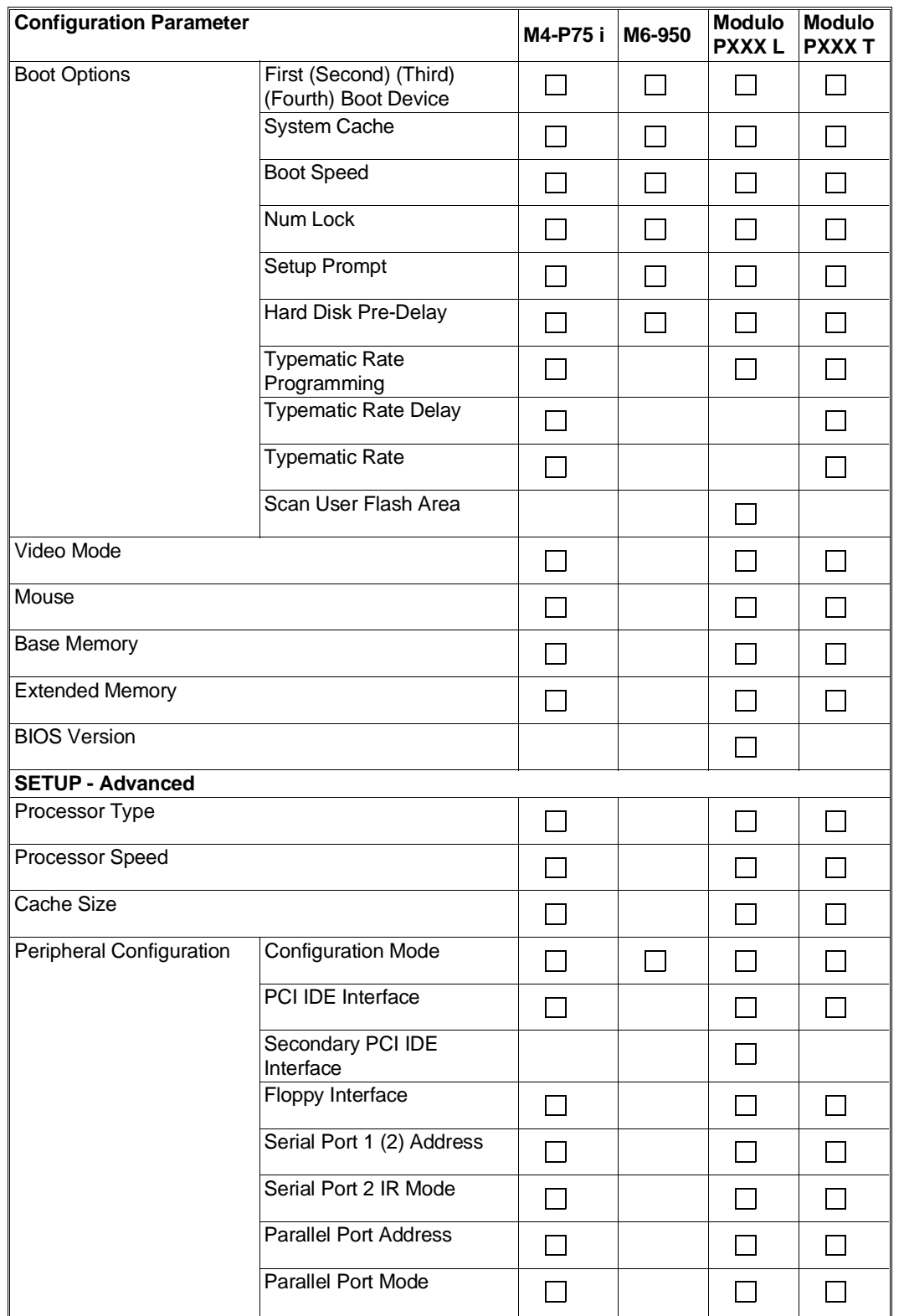

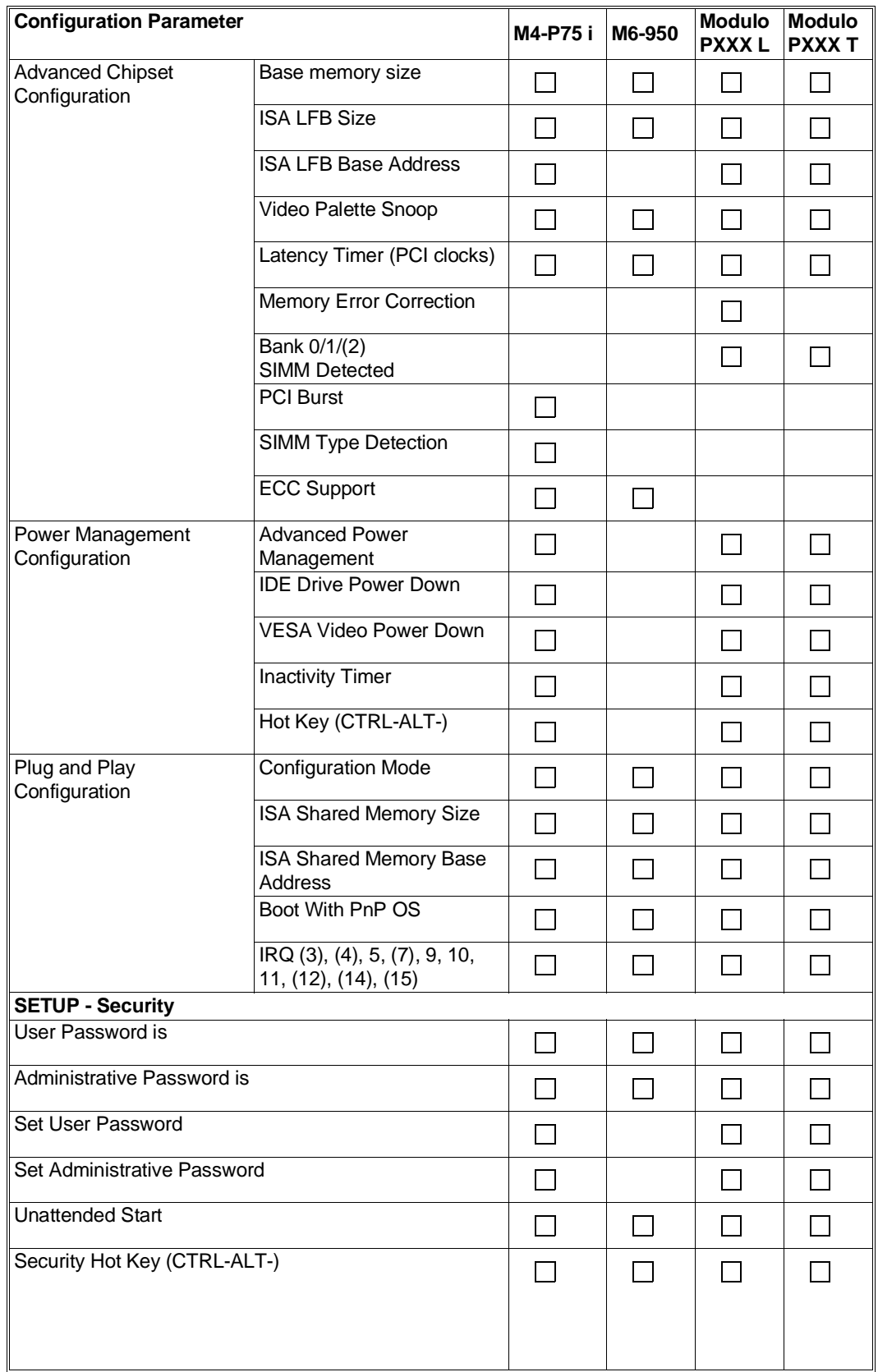

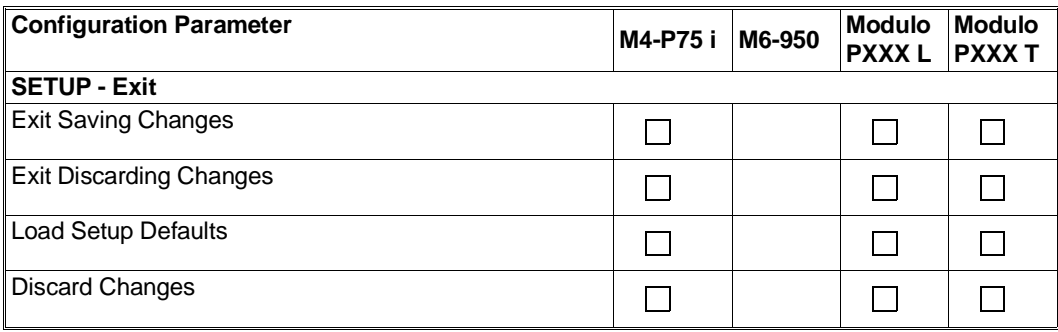

# **Main**

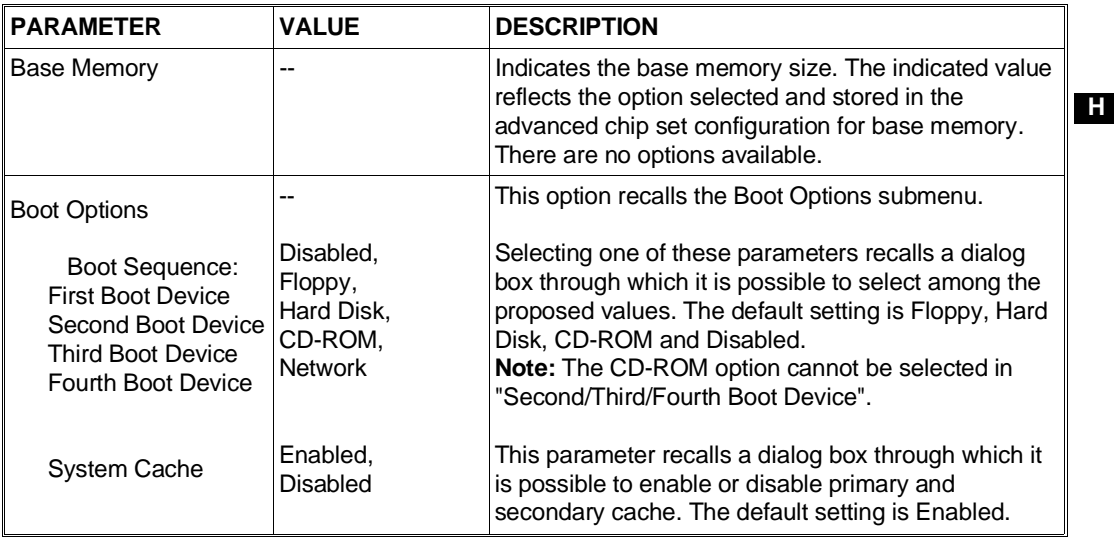

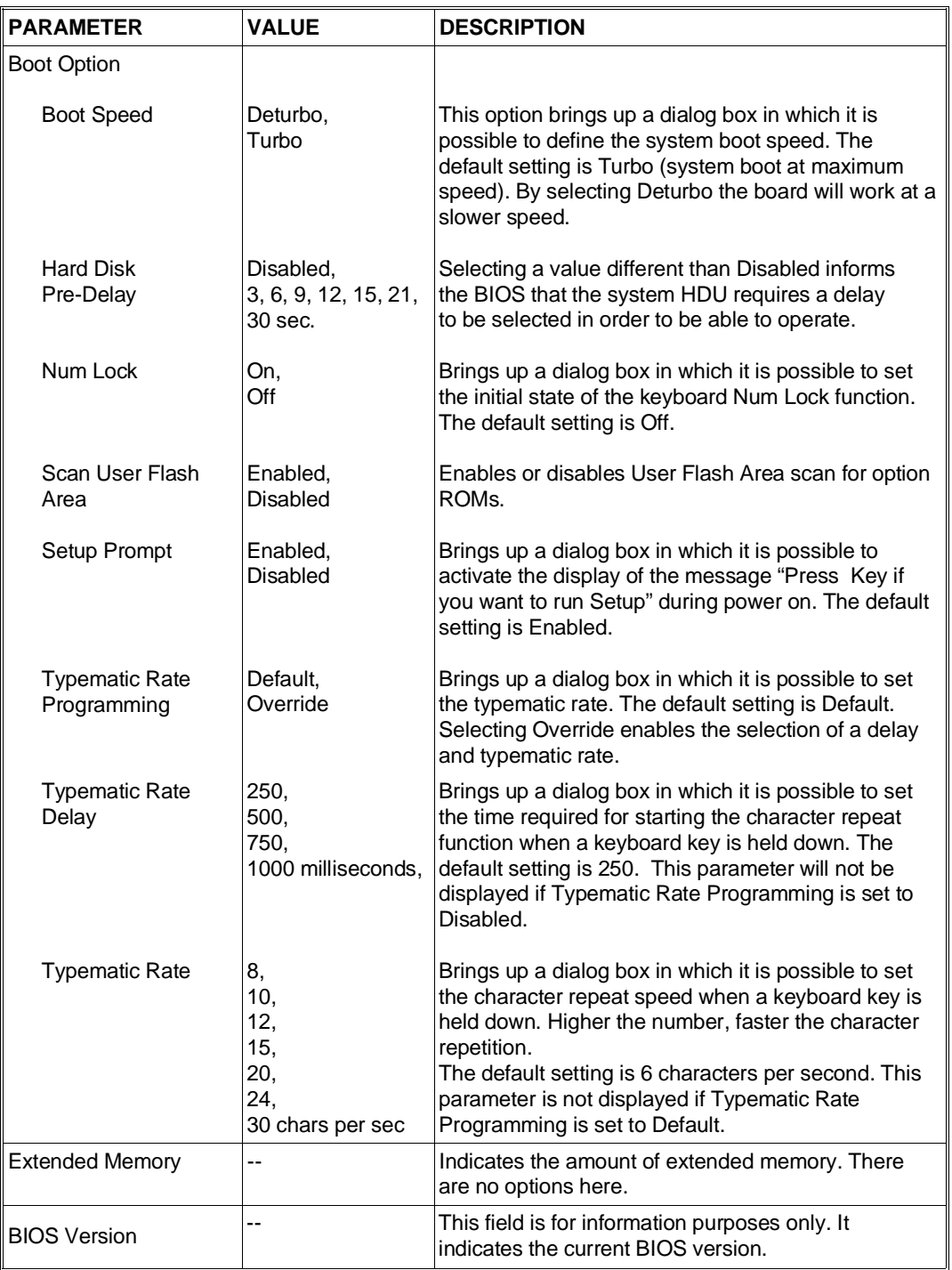

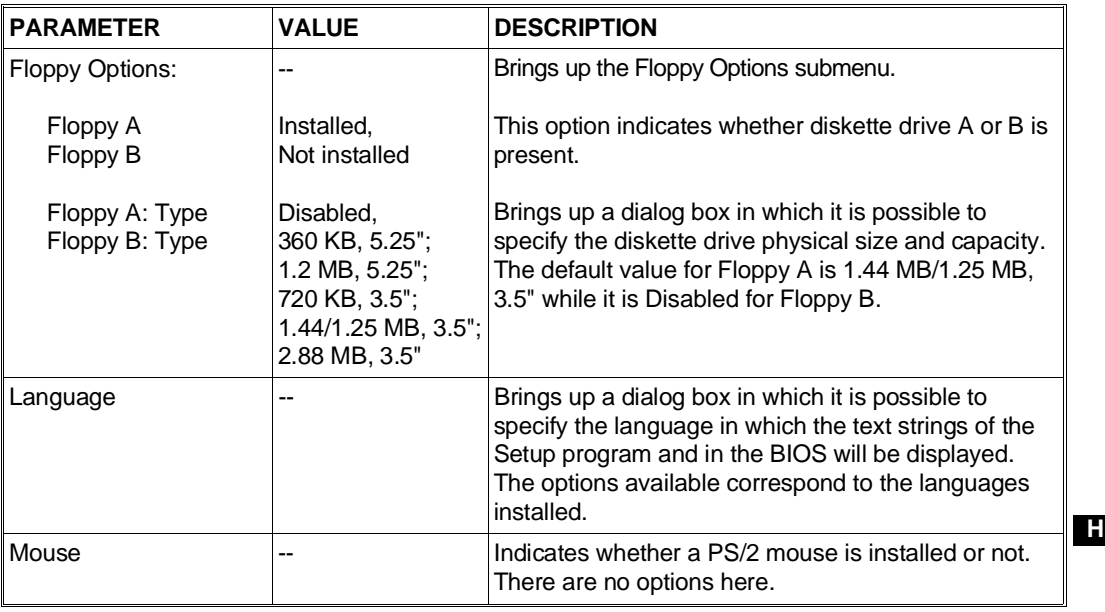

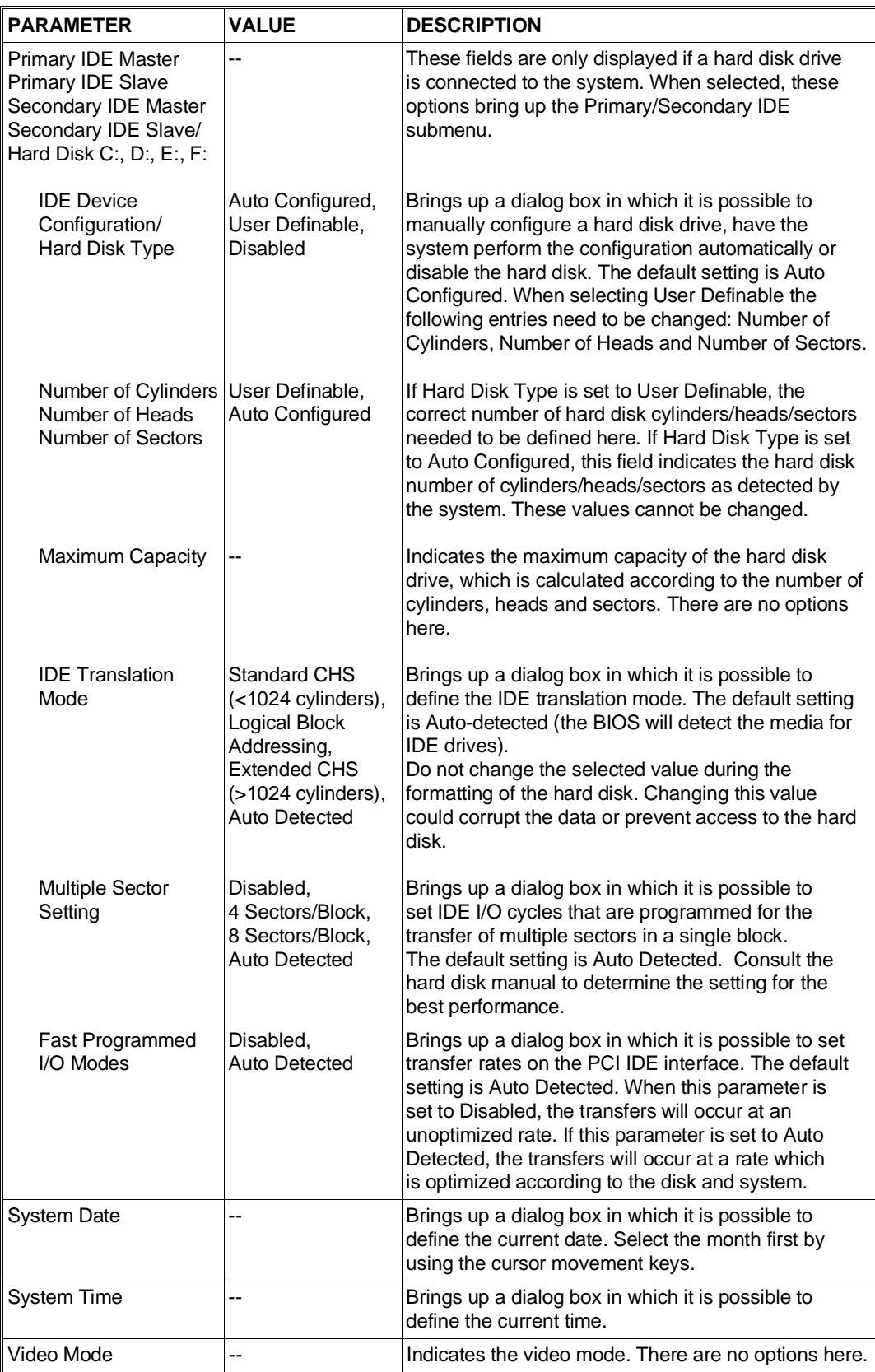

# **Advanced**

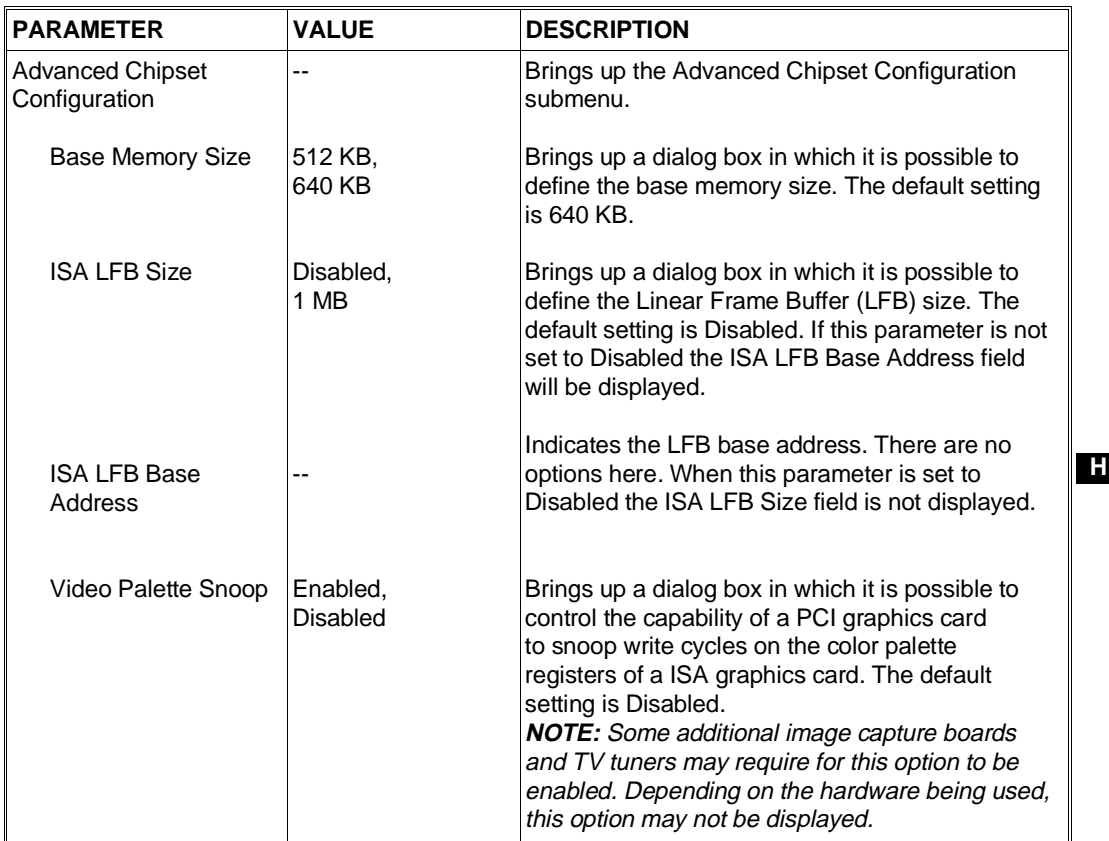

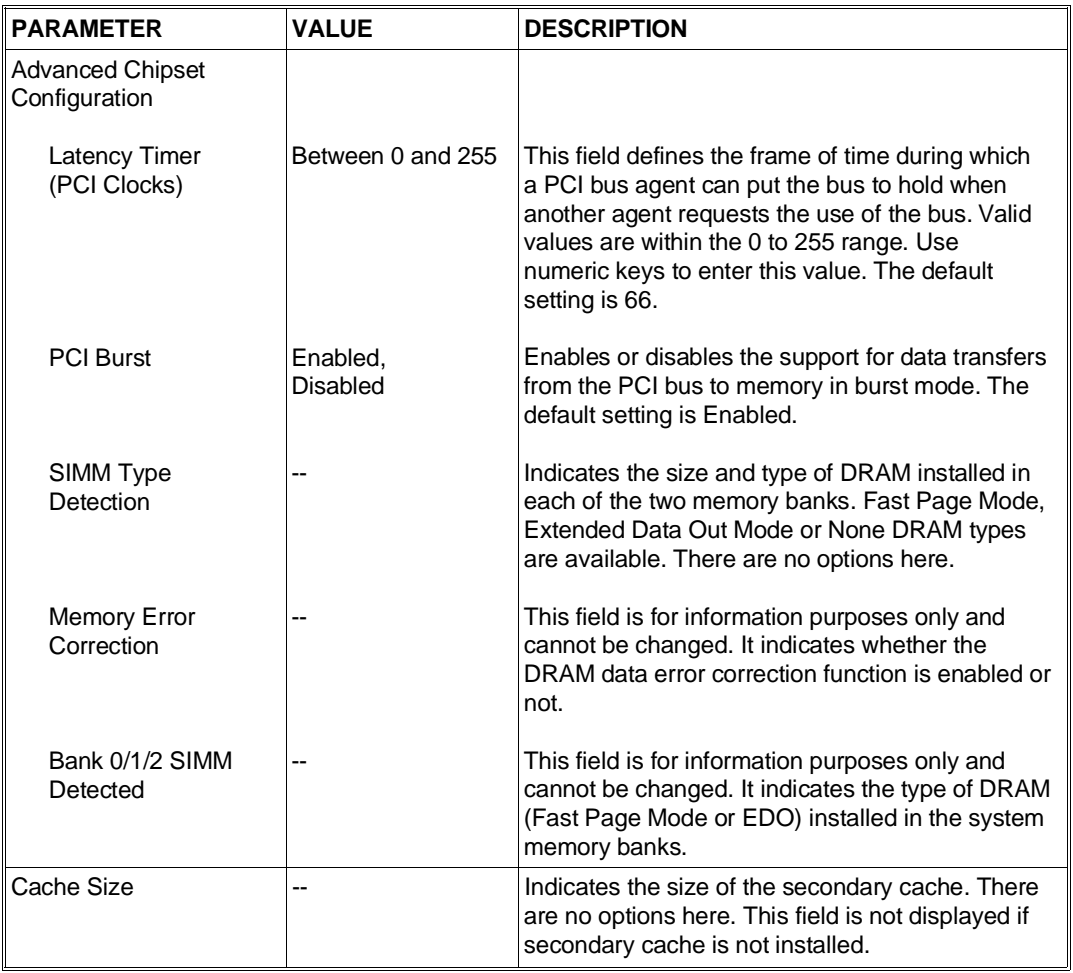

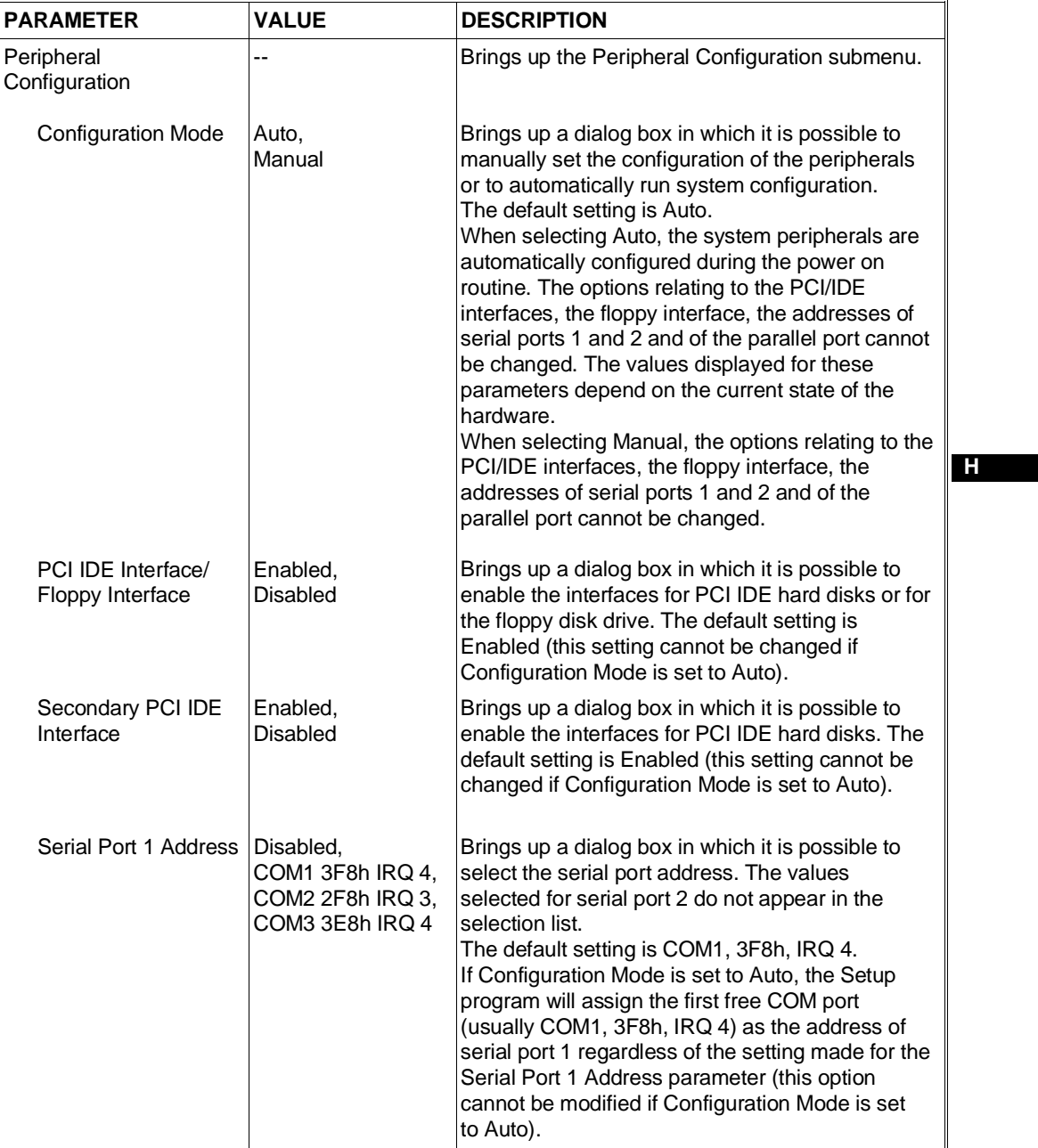

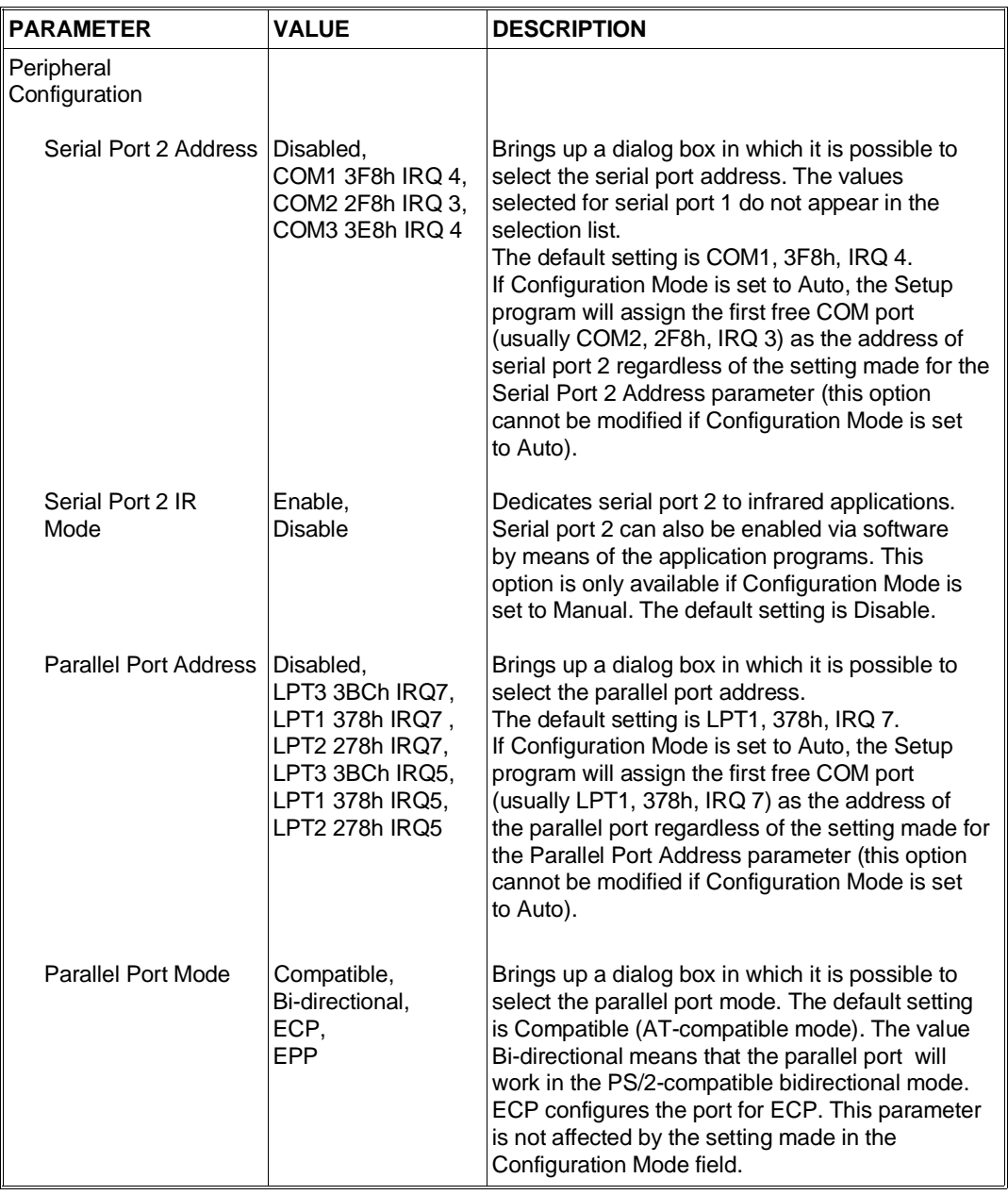

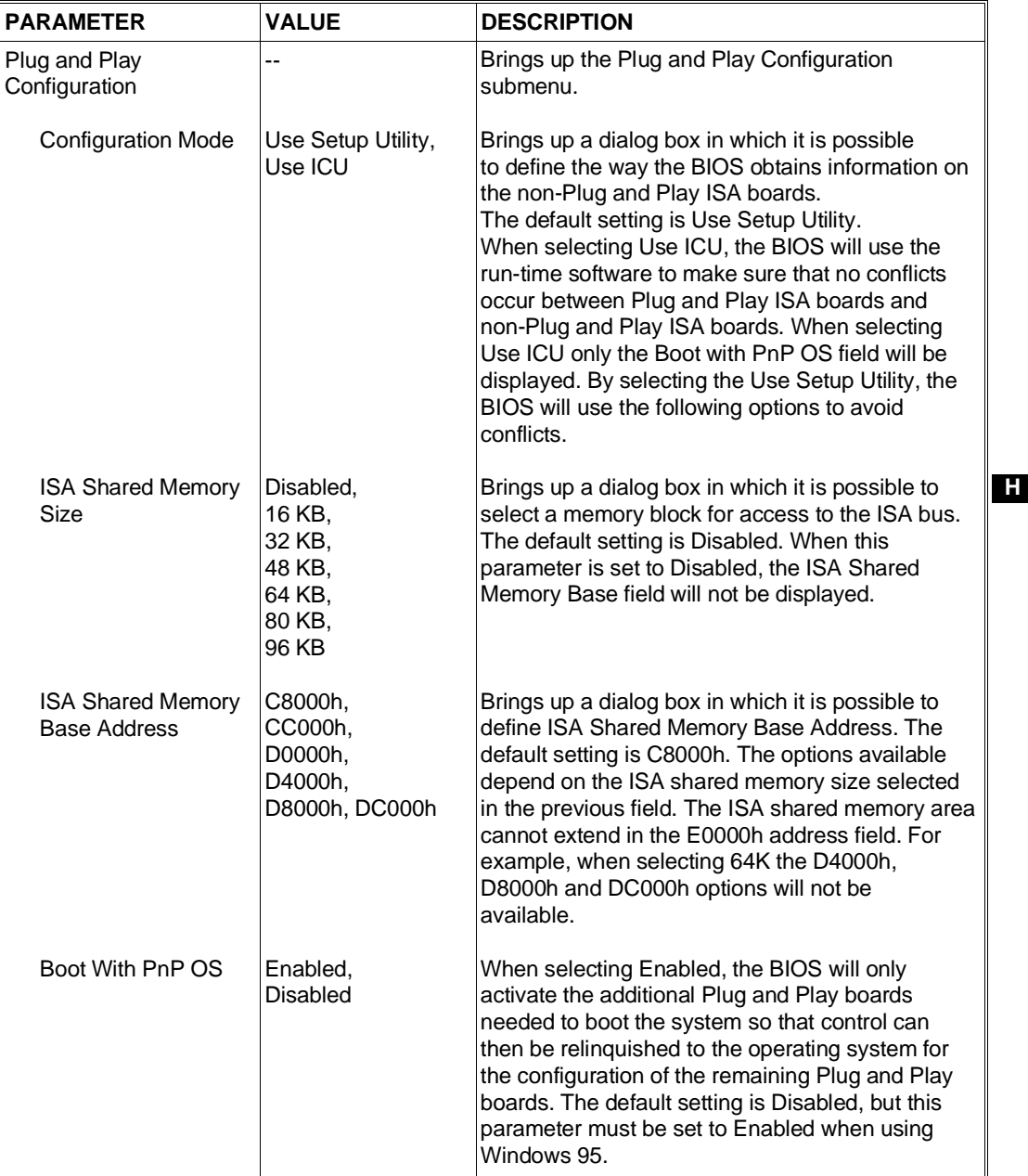

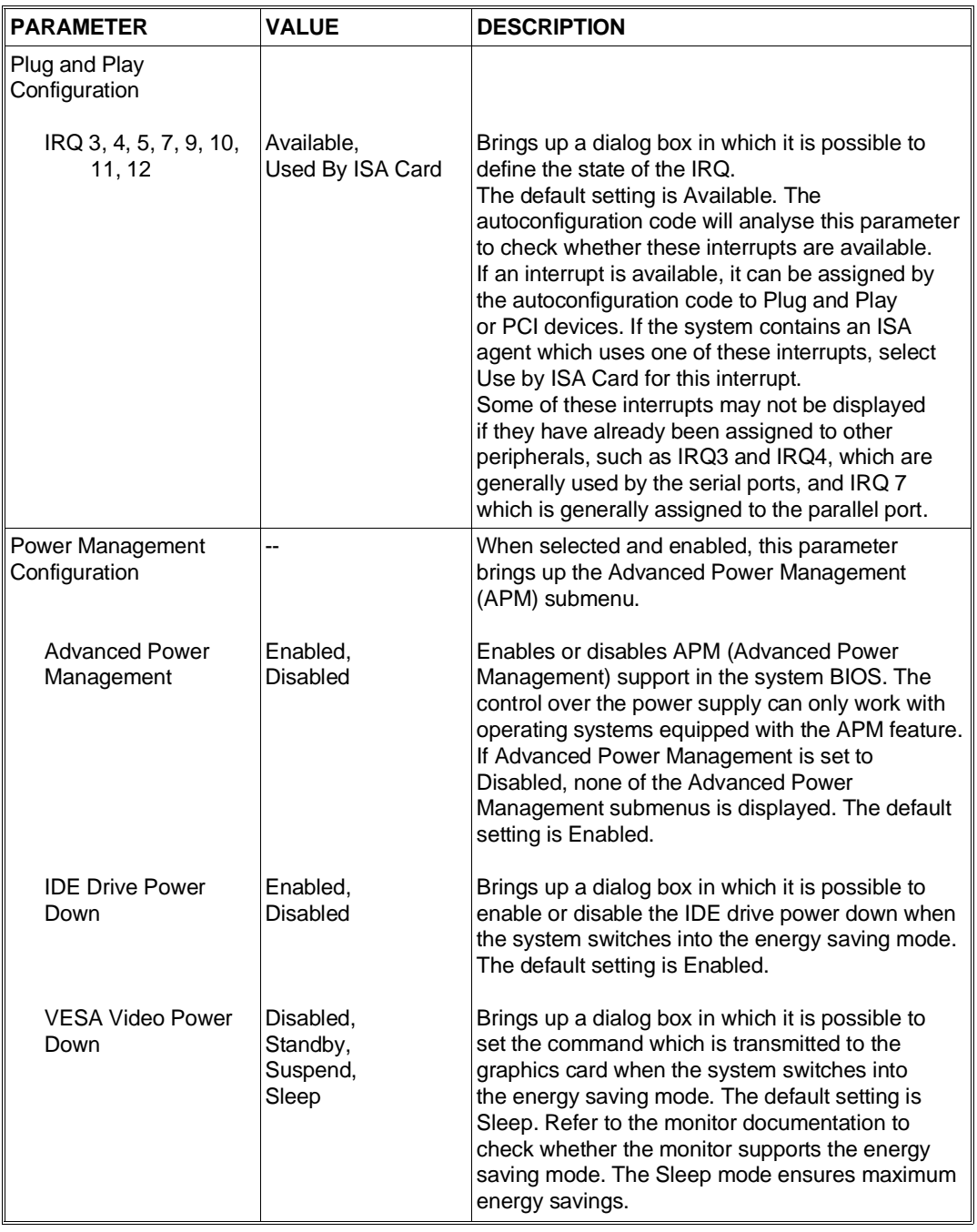

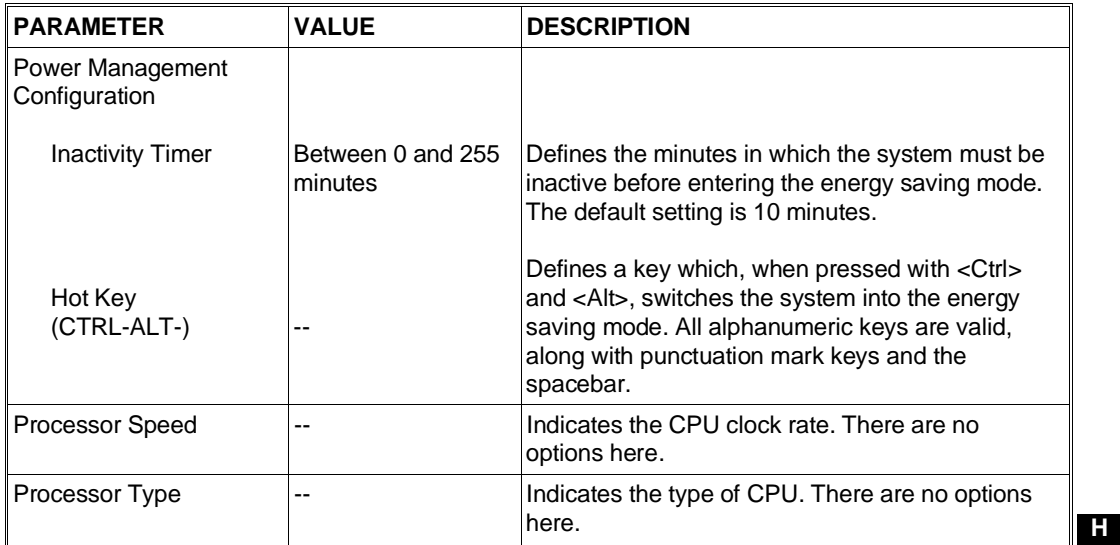

## **Security**

The Security menu options restrict access to the Setup program through two types of password: administrative and user.

In general, an administrative password grants access to all configuration options while the user password restricts access to just a few options. By defining separate administrative and user passwords, the system administrator can restrict the number of people authorized to modify the more important configuration values. To restrict the possibility of booting the system, a user password will have to be set. If only the administrative password is defined, the system will boot without asking for any password. If both administrative and user passwords are defined, both will need to be entered in order to boot the system.

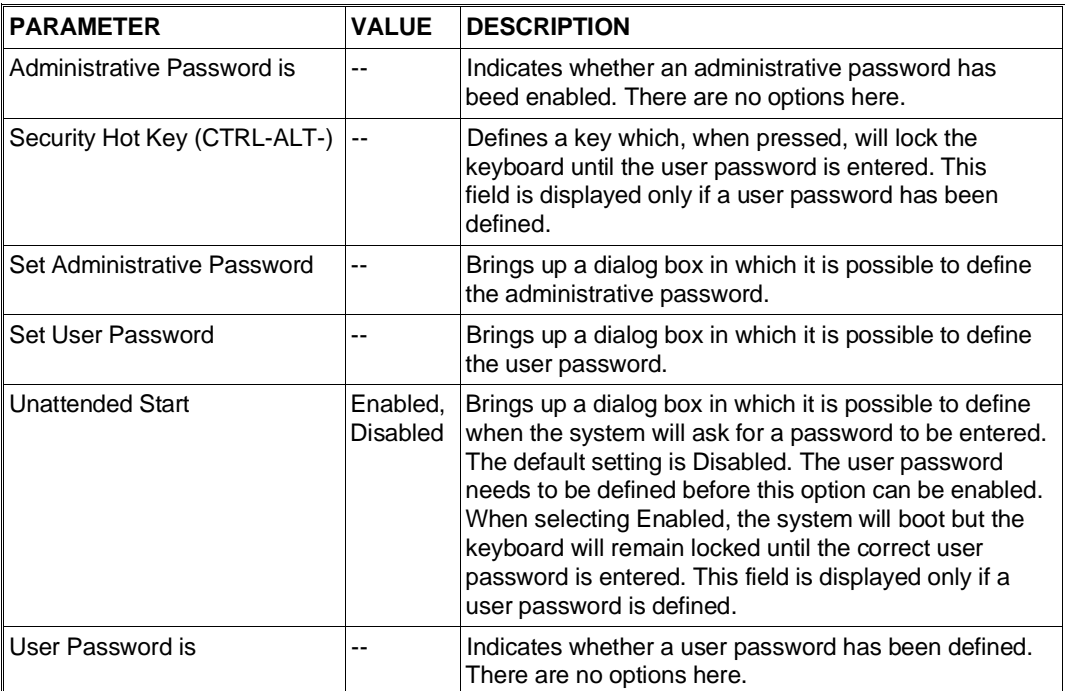

**Exit**

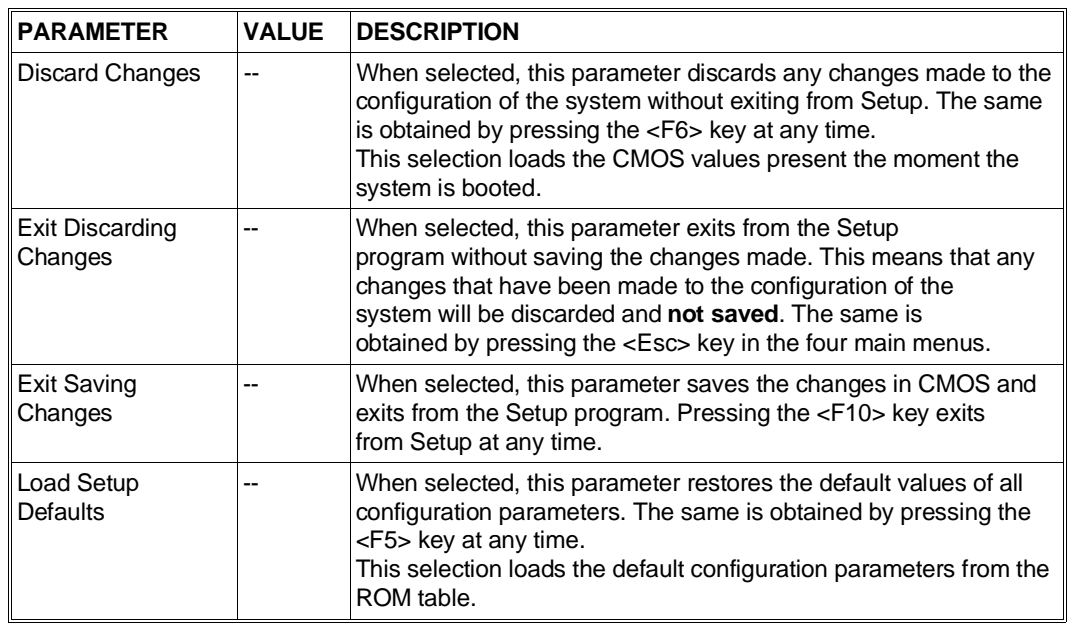

# **(ECU) EISA CONFIGURATION UTILITY**

This section explains the Configuration Utility for EISA systems (M6-850, M6-860, M6-880, M6-620)

The software utilities are contained in the User Disk and are used to test and configure the system with the boards or options installed. To test the system, you will need to use the System Test which differs from the User Diskette as it contains destructive tests which would be dangerous to use at user level.

The User Diskettes consist of three 3.5", 1.44 MB diskettes containing the:

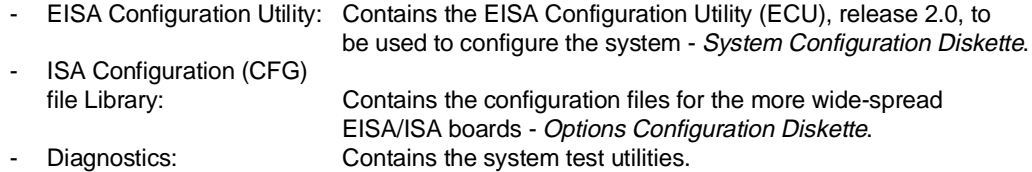

#### **EISA Configuration Utility**

This program guides the user through the system configuration process. For EISA Personal Computers, each optional board must be provided with a file containing configuration information (.CFG file). The ECU can read this information and therefore display all the data concerning the configuration of the computer, distribution of the resources and attribution of functions.

Before installing a board, the relative file needs to be inserted in the configuration so that the ECU can indicate the necessary jumper and DIP-switche settings (usually EISA boards do not have jumpers nor DIP-switches).

At the end of the configuration process, the information is stored in the motherboard CMOS RAM so that the system resources are checked each time the system is powered on. The information is also stored in the System Configuration Information file (SYSTEM.SCI) on the EISA Configuration Utility diskette. This file is update at each time the system is configured.

To display the main menu, insert the EISA Configuration Utility diskette in drive A then power on or reset the system. After a few introductory screen displays, the main menu is displayed. The following tables list the main menu items and their options. Also indicated are the Personal Computers for each option.

### **LEARN ABOUT CONFIGURING YOUR COMPUTER**

Displays information on the EISA configuration process.

For **(M6-8xx M6-620)**

#### **DISPLAY README FILE**

Displays a Readme file containing information on the ECU. For **(M6-620)**

**SET DATE**

Sets the date For **(M6-8xx)**

## **SET TIME**

Sets the time For **(M6-8xx)**

# **CONFIGURE SYSTEM**

The Configure System item activates the EISA Configuration Utility which recognizes the resources installed in the system and configures them directly by assigning the requested functions and appropriate resources.

For **(M6-8xx M6-620)**

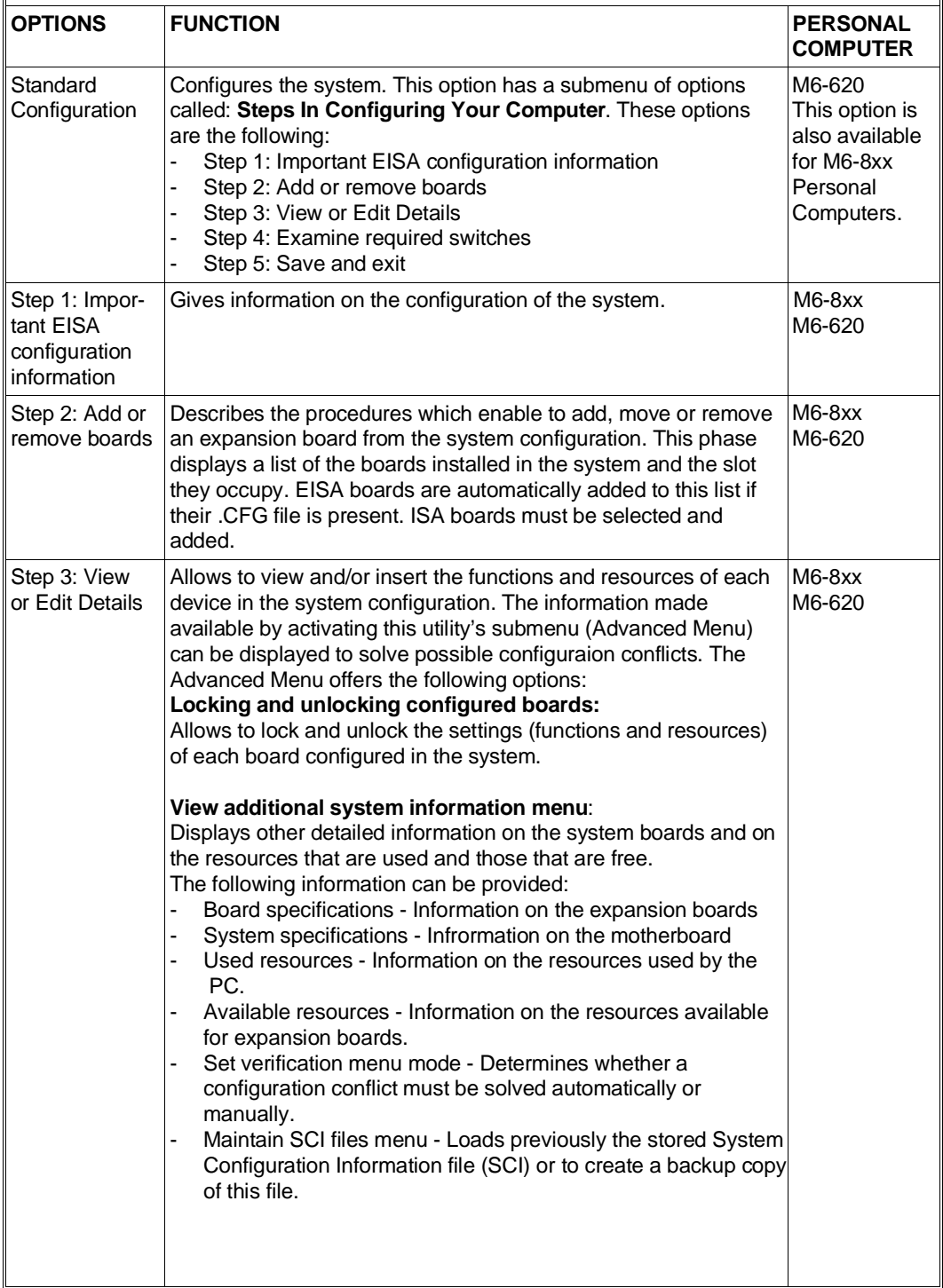

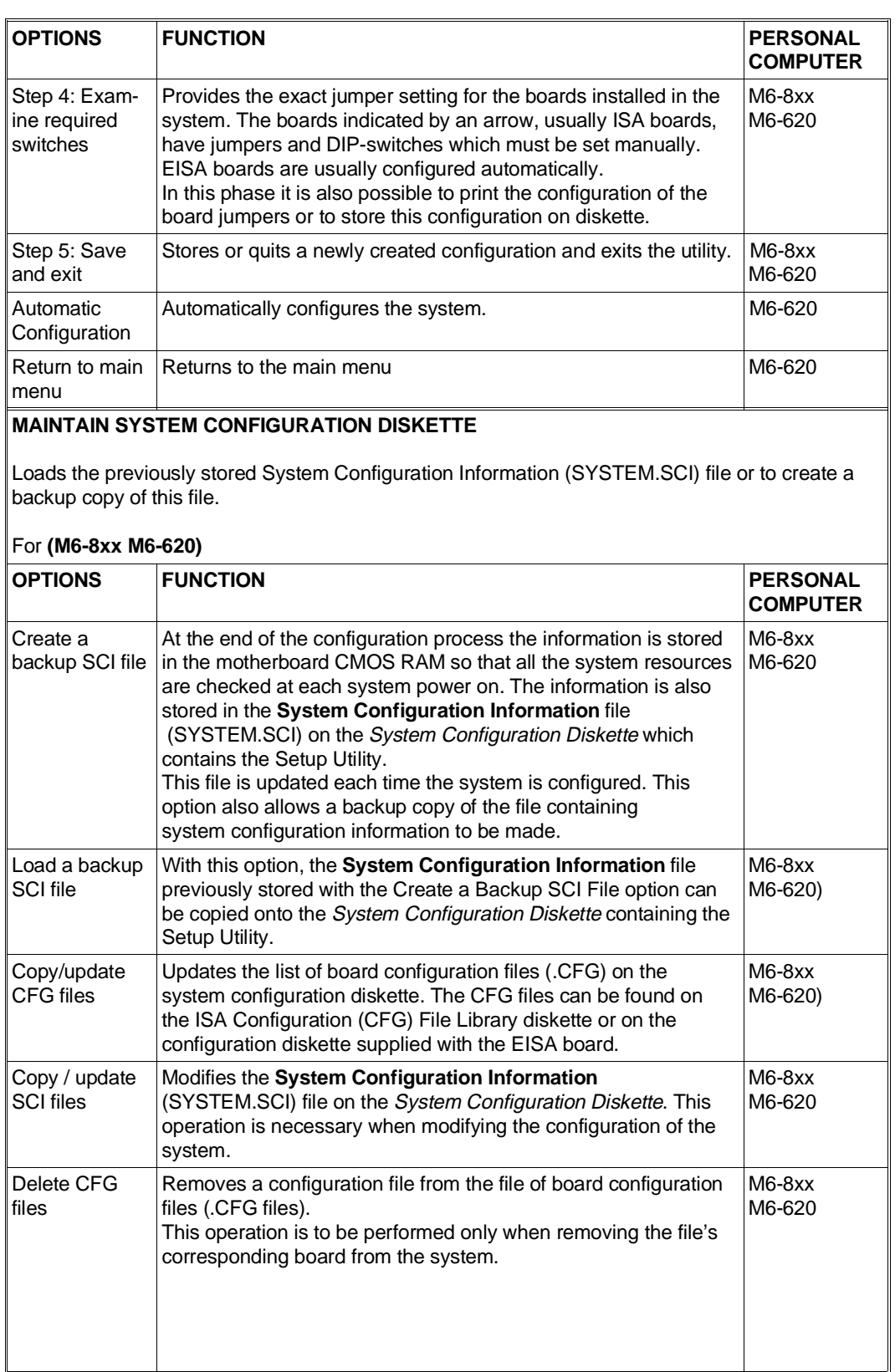

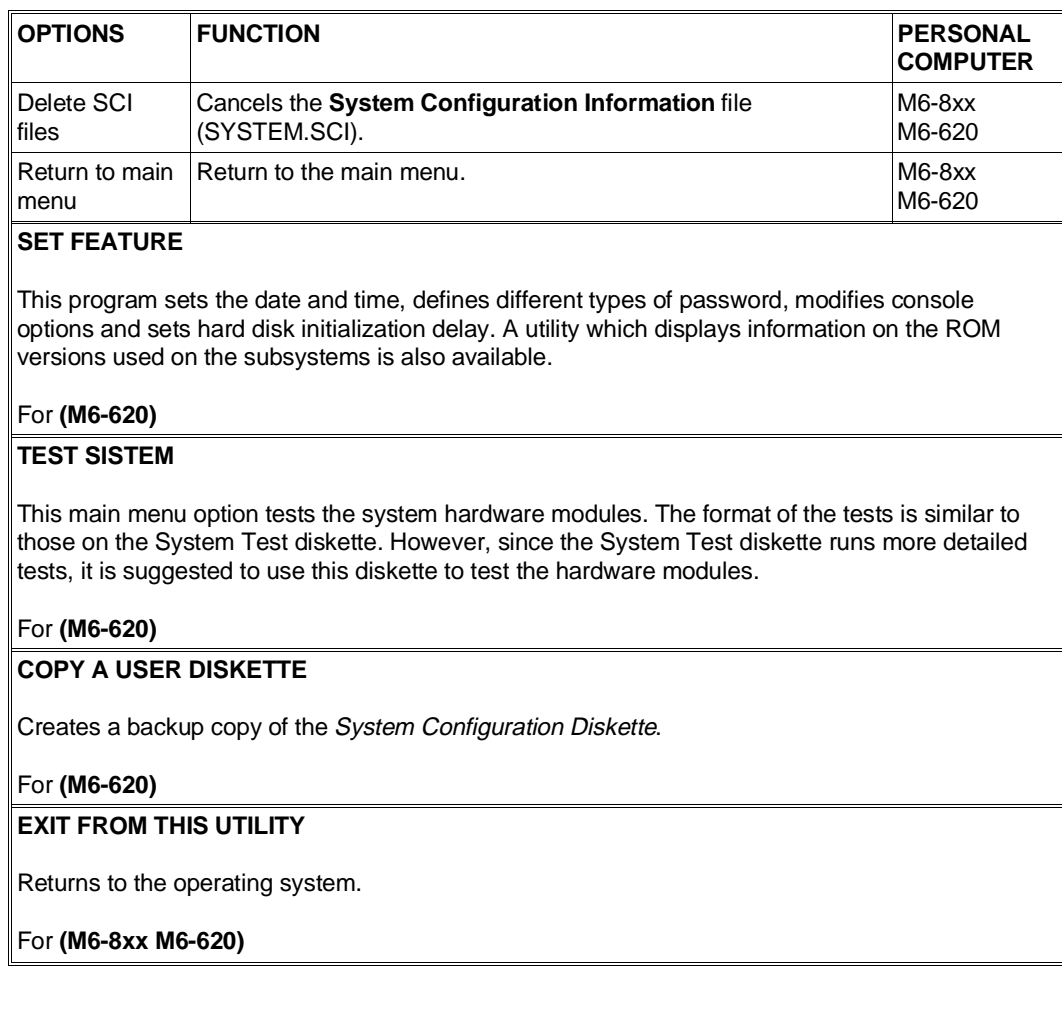

The pages which follow indicate the sequence of the more frequent operations which must be carried out.

# **ADDING AN EISA BOARD**

You will need to reconfigure the system each time an EISA board is installed. To do so, proceed as follows:

- 1) Identify the configuration file (.CFG) corresponding the the EISA board to be installed. This file is located either on the ISA Configuration (CFG) FIle Library diskette (Options Configuration Diskette) or on the Configuration Diskette provided with the board.
- 2) Install the EISA board.
- 3) Insert the System Configuration Diskette into drive A and power on the computer. Follow the instructions displayed until the main menu is displayed.
- 4) Select the **Maintain System Configuration Diskette** option from the main menu. This option offers the following submenu:
	- Create a backup SCI file
	- Load a backup SCI file
	- Copy/ Update CFG files
	- Copy/update SCI files
	- Delete CFG files
	- Delete SCI files
	- Return to main menu
- 5) Select **Copy / Update CFG Files**. The Copy Configuration (CFG) screen is displayed along with the current files contained in the System Configuration Diskette.
- 6) If the CFG file for the board you are installing is not listed, select **Directory** by pressing F7. The Change Directory screen is displayed.
- 7) Specify the drive in which you are going to install the Options Configuration Diskette. Insert the diskette into the specified drive and press Enter. When the Copy Configuration (CFG) File screen is displayed, select the specific CFG file for the EISA board installed.
- 8) Press Enter. The CFG file is copied onto the System Configuration Diskette. The message Copy Complete is displayed..
- 9) Press Enter to return to the **Maintain System Configuration Diskette** screen.
- 10)Select **Return to the main menu** and press Enter.
- 11)Select **Configure system** and press Enter. The system will display the **Configure Computer** menu.
- 12)Select Standard Configuration and press Enter. The CFG files are loaded and the EISA board installed is automatically added to the configuration. The system will display the Steps in Configuring Your Computer screen:

- Step 1: Important EISA configuration information
- Step 2: Add or remove boards
- Step 3: View or edit details
- Step 4: Examine required switches
- Step 5: Save and exit
- 13)To start the configuration process, select **Step 4: Examine required switches** and press <F50B> ENTER.<F255D> The program will indicate which boards have jumpers and DIP-switches to be physically set and checked. After following these instructions, select Done. The Steps in Configuring Your Computer screen is redisplayed.
- 14)Select **Step 5: Save and exit** and press Enter. Follow the instructions displayed to save the configuration. The program will store this configuration in non-volatile memory or in a file on the System Configuration Diskette. Reactivate the computer.

## **ADDING AN ISA BOARD**

You will need to reconfigure the system before physically installing an ISA board. To do so, proceed as follows:

- 1) Identify the manufacturer and name of the ISA board to be installed in the system.
- 2) Insert the System Configuration Diskette in drive A and power on the system. The main menu will be displayed.
- 3) Select **Configure system** and press Enter. The system will display the Configure Computer menu.
- 4) Select **Standard Configuration** and press Enter. The system will display the Steps in Configuring Your Computer screen.
- 5) Select **Step 2: Add or remove boards** and press Enter. The Add or Remove Boards screen is displayed.
- 6) Select **Add**. The Add screen is displayed indicating how to locate the diskette containing the CFG file for the board to be installed.
- 7) Press Enter. The Add Configuration (CFG) FIle screen is displayed. It is similar to the Copy Configuration (CFG) File used in the section entitled "Adding an EISA Board".
- 8) Perform one of the following operations to copy onto configuration diskette the CFG file associated to the ISA board to be installed:
	- If the specific CFG file is listed in the screen, this means that it is already loaded in the System Configuration Diskette. Select this file and press Enter.
	- If the CFG file is not listed but the *Configuration Diskette* supplied with the board is available, select **Directory** by pressing F7. The Change Directory screen is displayed. Define the drive into which the Configuration Diskette is to be inserted. Select the drive corresponding to the board and press Enter.
	- If the CFG file is not listed and the board's specific Configuration Diskette is not available, select **Directory** by pressing F7. Use the ISA Configuration (CFG) File Library diskette (Options Configuration Diskette) supplied with the system to find the appropriate CFG file.
	- If ISA board's corresponding CFG file still cannot be found, select the **Generic ISA Adapter** option which is a component of the Add Configuraion (CFG) File screen of the System Configuration Diskette, and press Enter. This file contains the resources needed for the ISA board being installed.
- 9) After copying the CFG file onto the System Configuration Diskette, the Add Confirmation screen is displayed. Press Enter and the Add screen is redisplayed.
- 10) Select the slot into which the board is to be installed and press Enter. The  $\rightarrow$  arrow is displayed next to the number of the of the slot in which the board can be installed.
- **NOTE:**If the board which has been added is causing a configuration conflict, the system will display a warning message, indicating the board in conflict with "Desctivated". Cancel the board from the configuration by following the instructions displayed.
- 11)Exit the Add or Remove Boards screen by pressing the F10 key. The Steps in Configuring Your Computer screen is displayed once again.
- 12)Select **Step 4: Examine required switches** and press Enter. Make note of the boards in this screen that are indicated by an arrow. The arrow indicates the boards installed which have jumpers and DIP-switches to be physically set.
- 13)After taking note of the board jumper settings, exit this environment abd return to the Steps in Configuring Your Computer screen.
- 14)Select **Step 5: Save and exit** and press Enter.
- 15)Select **Save the configuration and restart the computer**. Press Enter to store the configuration.
- 16)Compare the settings of the board(s) already installed and the ISA board you wish to install with those of step 13 and make the appropriate modifications.
- 17) Install the board into the system.

#### **CONFIGURING THE SCSI CONTROLLER FOR NEW DRIVES**

After physically installing a new peripheral you will need to check that the SCSI controller is configured correctly. The following four parameters must be considered:

#### **Send Start Unit Command:**

Defines the disk initialization mode. The HDUs are not automatically initialized when the computer is powered on, but only after having received the relative SCSI command from the controller. This avoids overloading the power supply. In this mode the SCSI controller progressively initializes all the HDUs and other devices.

**Maximum Sync Xfer Rate:**

Defines the data transfer rate between the peripheral and controller. The values which can be set for each peripheral are within the 3.6 MB/s to 10 MB/s range. If the device does not support the maximum 10 MB/s transfer rate, lower this value to the needs of the specific device.

#### **Extended translation for device > 1 GByte:**

Allows operating systems like MS-DOS to exceed to 1024 cylinder limit and therefore be able to handle HDUs with a capacity greater than 1 GB. This parameter must be set to Enabled for MS-DOS when installing hard disks of this capacity. The Digital DSP3105 HDU has the highest capacity. Set this parameter to Disabled for operating systems which do not have this limitation, such as UNIX and Novell.

#### **Support More Than Two Drives:**

Enables or disables the SCSI BIOS to support more than two HDUs. This parameter must therefore be set to Enabled for all operating systems (MS-DOS, from release 5.0) if more than two SCSI hard disk drives are installed in the system.

Proceed as follows to activate these parameters:

- 1) Go to **Step 3: View or edit details.**
- 2) Select logic slot 9, dedicated to the SCSI controller, and press Enter.
- 3) Select the **BIOS and Device Configuration** parameter and press Enter.
- 4) In the new window displayed, select **Device Configuration** and press Enter.
- 5) In the Configuration Setting for SCSI Devices window, select the parameter to be modified for the drive installed (each drive is identified by a progressive number from 0 to 6) and press Enter.

All other parameters available for the configuration of the SCSI controller must not be changed since they guarantee correct operation and top system performance with the preset default values.

# **PLUG AND PLAY TECHNOLOGY - ISA CONFIGURATION UTILITY (ICU)**

The M6-750, M6-750S, M6-760, M6-760S, M6-770, M6-770S, M4-82, PCS52E, M6-640 and M6-640 DP Personal Computers comply with the Plug&Play specifications which have been designed to simplify the configuration procedures for these systems.

With this new technology new generation PCI or ISA boards are automatically recognized and configured by the system after being installed.

And with the **ICU (ISA Configuration Utility)**, this technology also simplifies the configuration of normal ISA boards (the earlier AT-compatible boards).

The ICU is a program which operates in both the MS-DOS and Windows environments. Users must run this program before installing an optional ISA (AT) board or whenever the system detects conflicts which can only be solved through operator intervention.

The program provides information on the current configuration and therefore on the resources already used. With this information the ISA board can be correctly configured and consequently installed in the computer.

The ICU also allows to modify the allocation of system resources, and is therefore capable of sloving any conflict which may occur when optional boards are installed.

## **The ISA Configuration Utility (ICU)**

This utility can be launched in the following two ways:

- In the case of MS-DOS, type the ICU command at the operating system prompt.
- In the case of Windows, click on the this utility's icon.

A screen similar to the following is displayed:

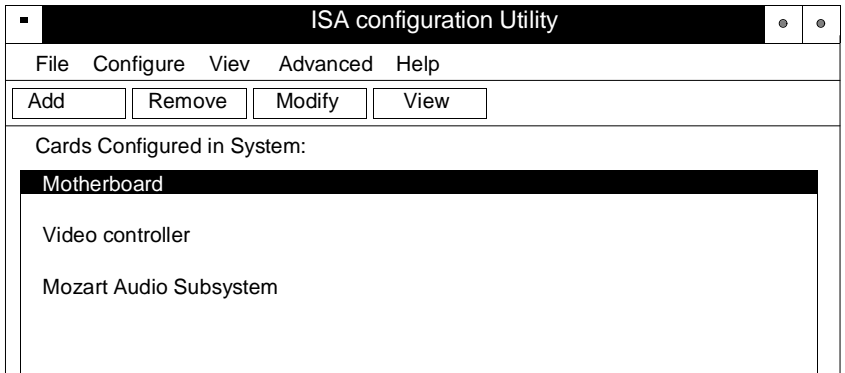

The above screen has four main options: View, Modify, Remove and Add.

# **View**

This option displays which resources (Interrupts, DMA channels, memory addresses, I/O addresses) are using motherboard devices and any expansion board which may be installed on the bus. Following is a typical screen displayed:

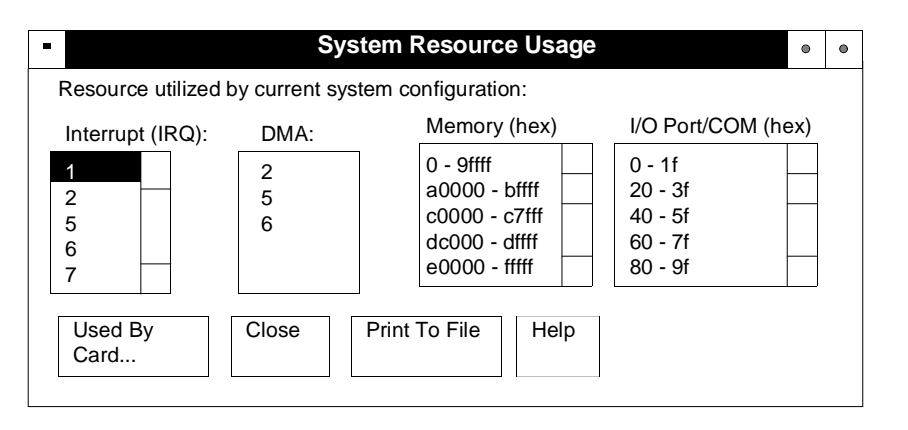

#### **Add**

This option must be used when adding an optional non-Plug&Play ISA AT board in the system. Three cases may arise:

- 1) The board is listed with the boards whose configuration file  $(*.cfg)$  is already in the .CFG file database of the ICU. In this case simply select the board from the menu and the possible resources which can be assigned to this board are automatically displayed. The board will be configured according to what is defined in this phase. For example, if IRQ7 is defined in the interupt field of the ICU interface screen, the board will be jumpered or configured to have an IRQ7 interrupt.
- 2) The board has no configuration file in the ICU, but this file is stored in a specific diskette. In this case the .CFG file database of the ICU must be updated with the specific file for the board to be installed. Once this operation has been performed, proceed as explained in the previous case.
- 3) The board has no configuration file. In this case the user has to decide which resources to assign to the board by referring to the documentation provided with the board. If the resources assigned to the board cause conflict with other system resources, the ICU will issue an error message.

#### **Modify**

This option modifies the assignment of resources to the different system devices. This is useful when adding boards which must use resources already assigned to system boards or devices. Two different situations may occur:

- 1) Resources used by Plug and Play devices. In this case the system BIOS is capable of automatically changing the resources assigned to Plug and Play devices in the event a board is installed which must use a resource already assigned to another device.
- 2) Resources used by non-Plug and Play devices. In this case the allocation of resources must be made manually. When a changing the resource assigned to a board, the board will have to be consequently jumpered and configured.

#### **Remove**

Removes a board from the list of boards taken into consideration by the ICU.

To render the ICU concept more understandable, following are examples of the use of this utility in three different situations:

## **INSTALLING A PCI BOARD**

The system is automatically configured in this case. The ICU is only used to display the resources assigned to the different system devices.

## **INSTALLING AN ISA AT BOARD SUPPORTING PLUG AND PLAY FEATURES**

Also in this case the system is automatically configured. With respect to PCI boards, however, AT boards may have limitations in automatically reallocating the resources. If these limitations do exist, they will be indicated on a case per case basis. Currently ISA AT Plug and Play boards are not installed on this system.

### **INSTALLING AN OLD ISA AT BOARD WHICH DOES NOT SUPPORT PLUG AND PLAY FEATURES**

Proceed as follows to install these kind of boards:

- 1) Power on the system and run the ICU.
- 2) Three different situations can occur as already explained in the section on the Add option of the ICU.
	- The board is listed with those whose configuration file (\*.cfg) is already integrated in the . CFG file database of the ICU.
	- The board has no configuration file in the ICU, but this file is provided on diskette.
	- The board has no configuration file at all.
- 3) Whichever situation occurs, the resources to be used with this board (interrupts, DMAs, memory addresses and I/O addresses) must be defined in the different fields displayed in the operator interface screen.
- 4) If conflicts are detected between the resources assigned to the board and those used by the system, the ICU will warn the operator by displaying an error message similar to the following.

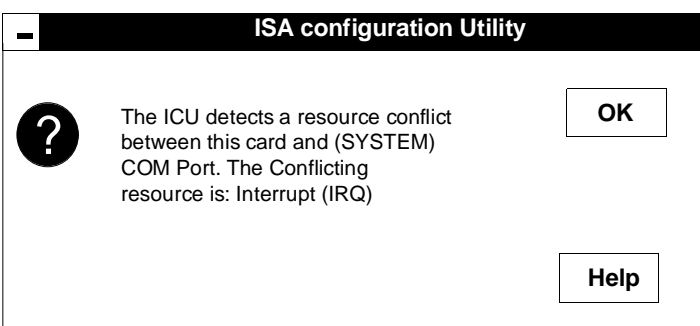

- 5) Make note of the resources assigned to the boards.
- 6) Save the configuration of the system resources and power off the system.
- 7) Configure the board jumpers according to the information of the ICU.
- 8) Install the board in the system.
- **NOTE:**All information on the use of the ISA Configuration Utility are provided in an online manual. You can use this manual by clicking on the relative icon located in the same Windows group containing the ICU.

The following block diagram shows the operations which must be carried out when installing the boards in a Plug and Play system.

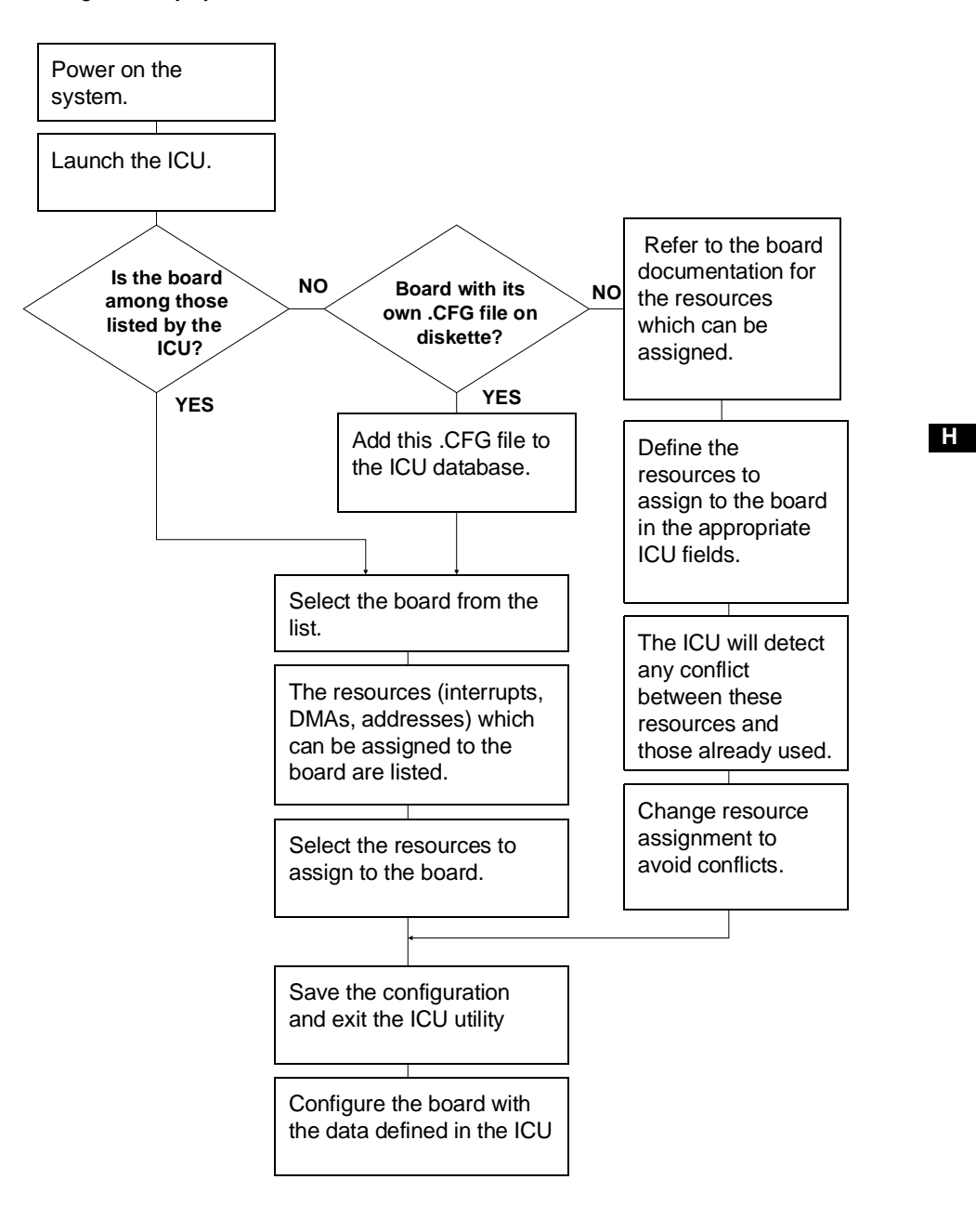

# **ADD NEW HARDWARE UTILITY**

This configuration utility is integrated in Windows 95 and is therefore only used on personal computers running this operating system.

Like the ICU, it is used to optimize the allocation of system resources in order to avoid conflicts.

**NOTE:** Before activating the utility it is suggested that the device to be configured be already installed.

Proceed as follows to configure the additional hardware devices:

- 1) Click on the **Start** button.
- 2) Position the mouse cursor on **Setting** and select **Control Panel**.
- 3) Once the Control Panel is displayed, double click on the **Add New Hardware** program.
- 4) After activating the Add New Hardware program relating to the installation of additional hardware, follow the instructions displayed.